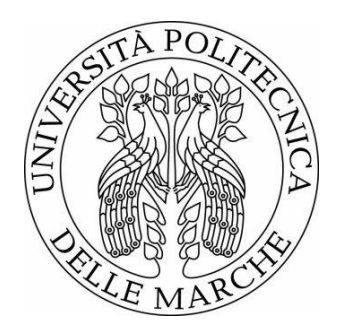

### UNIVERSITÀ POLITECNICA DELLE MARCHE FACOLTÀ DI INGEGNERIA \_\_\_\_\_\_\_\_\_\_\_\_\_\_\_\_\_\_\_\_\_\_\_\_\_\_\_\_\_\_\_\_\_\_\_\_\_\_\_

Corso di Laurea in Ingegneria Meccanica Dipartimento di Ingegneria Industriale e Scienze Matematiche

**Utilizzo di software agli elementi finiti per ottimizzare la produzione di componenti realizzati tramite additive manufacturing**

**Use of finite element software to optimize the production of components developed through additive manufacturing**

Relatore:

Prof. Ing. **Marco Rossi**

Tesi di Laurea di:

**Mauro Ercoli**

Anno accademico 2019/2020

# **INDICE**

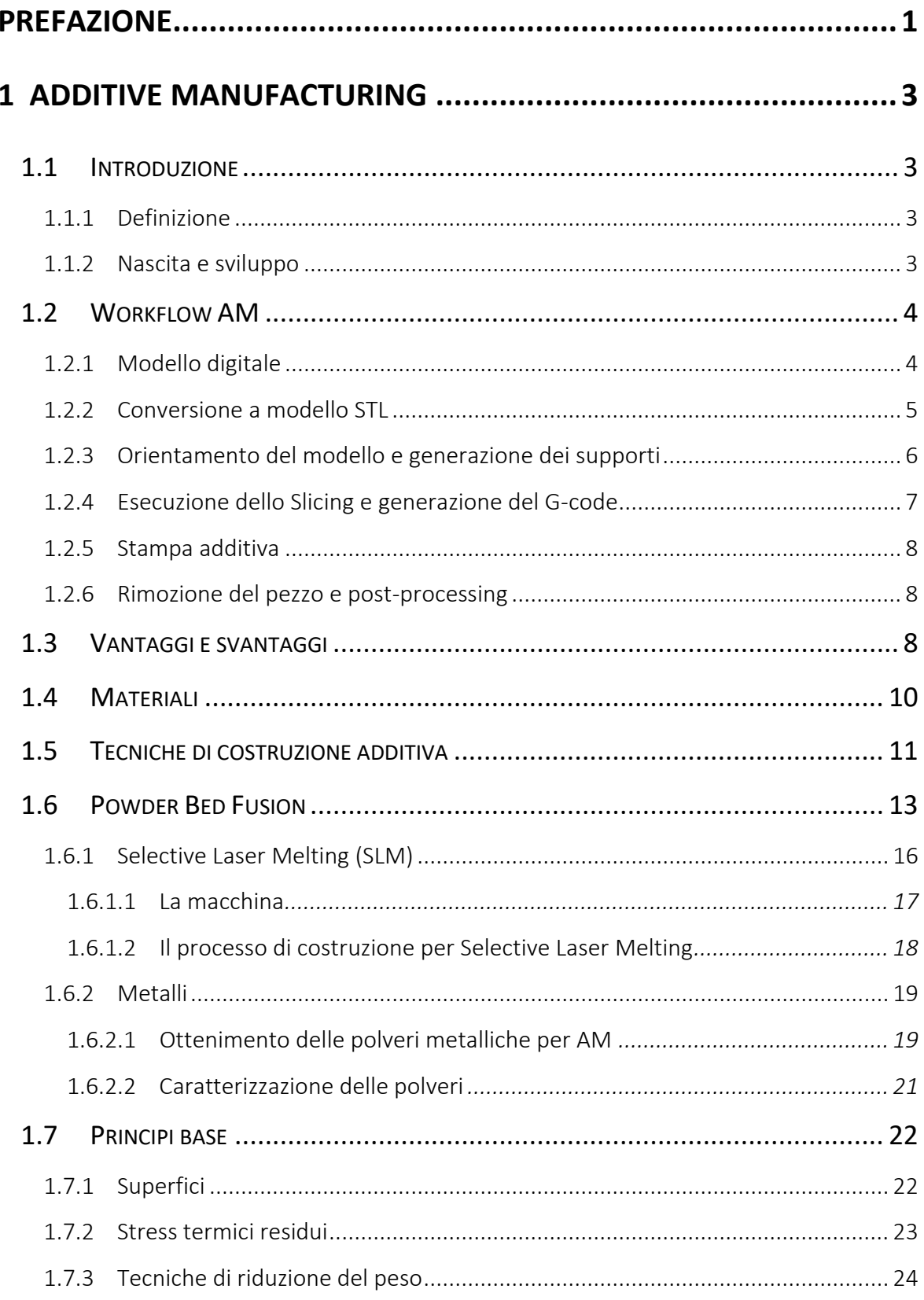

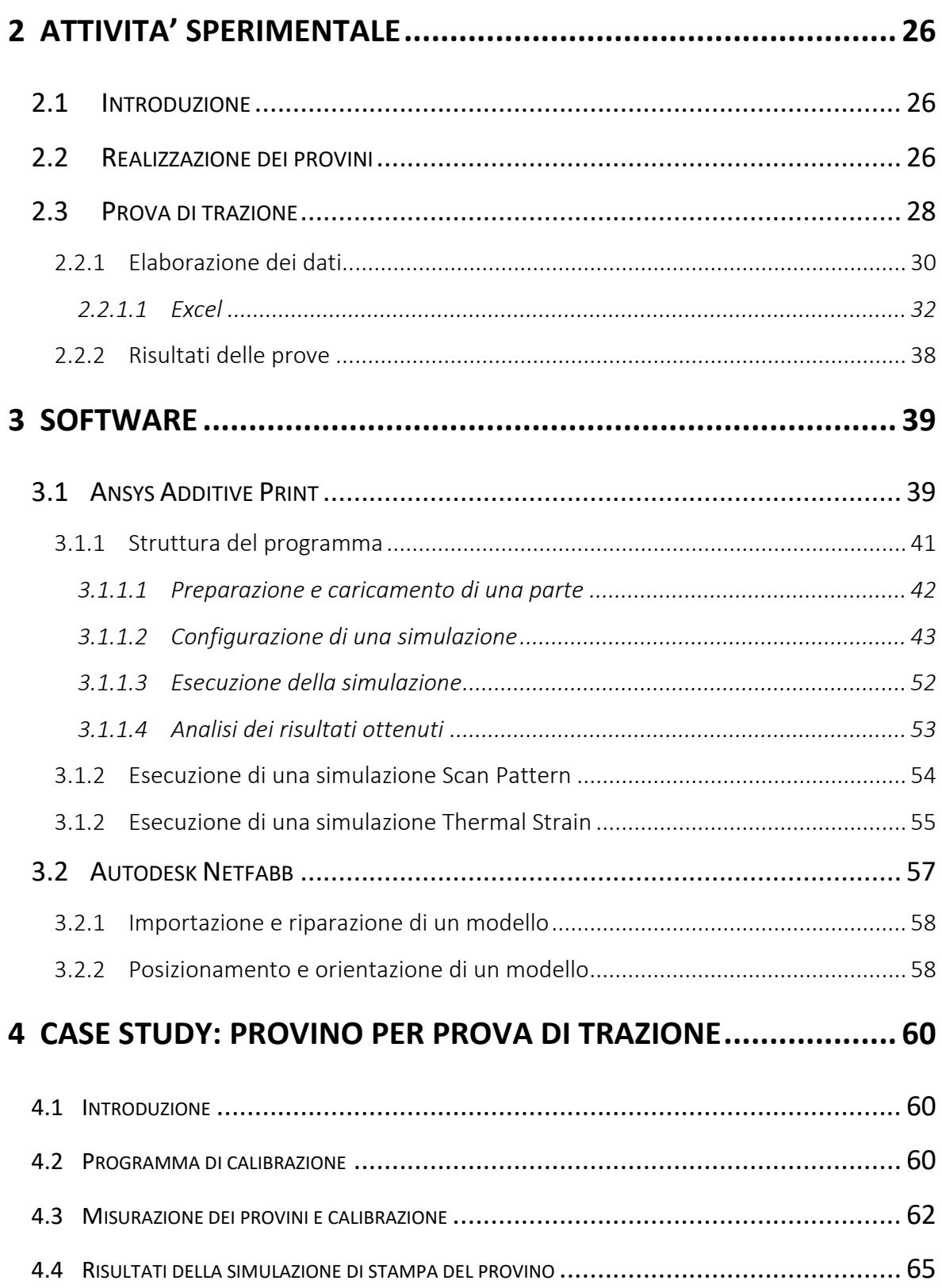

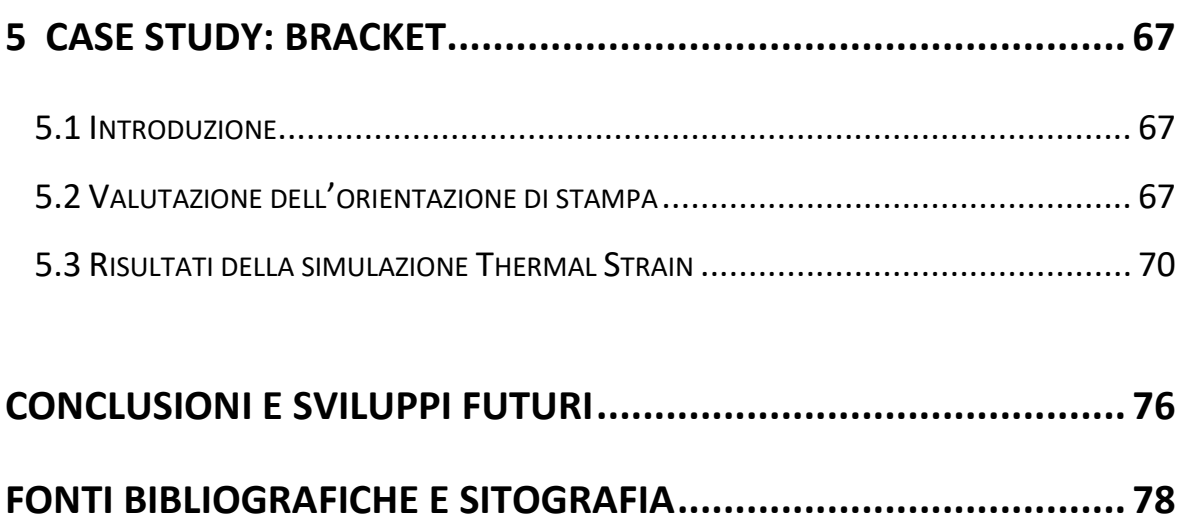

#### **INDICE DELLE FIGURE**

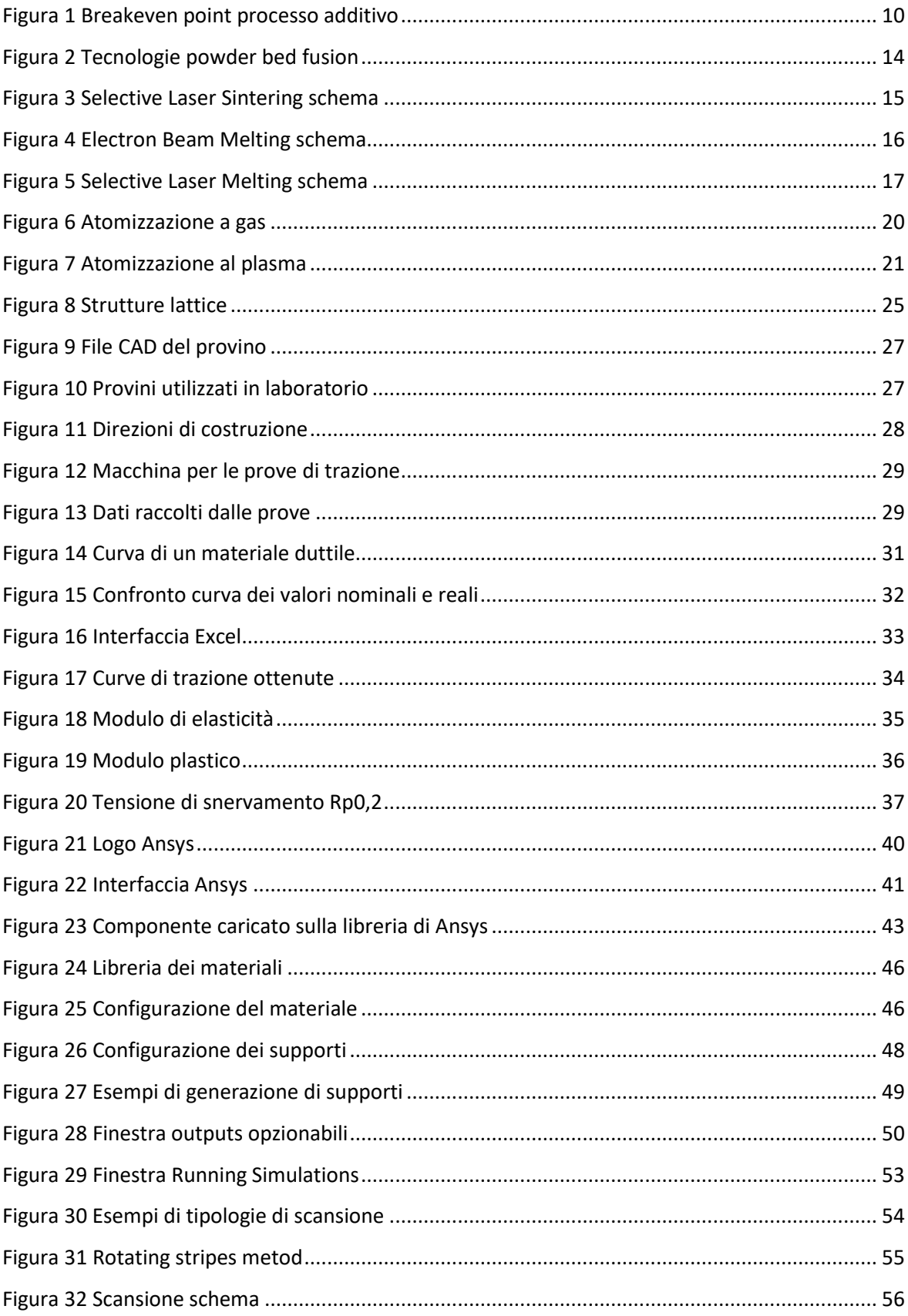

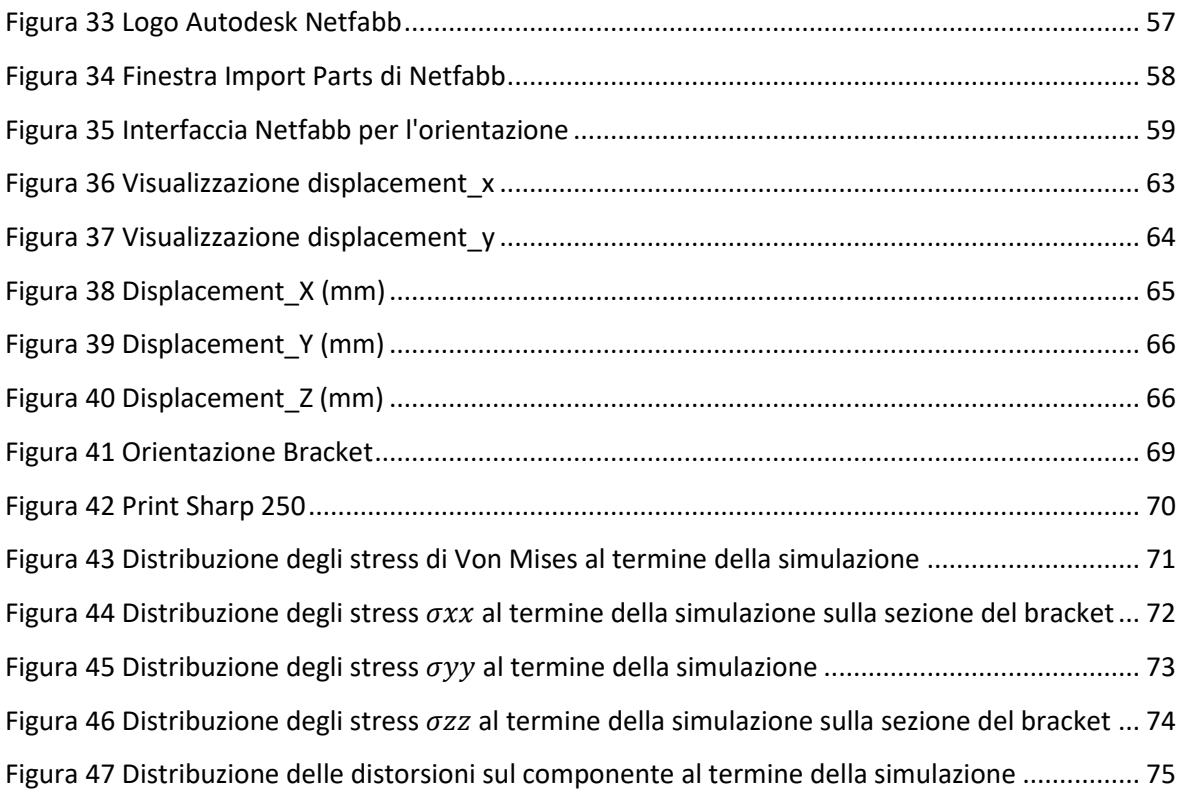

### **INDICE DELLE TABELLE**

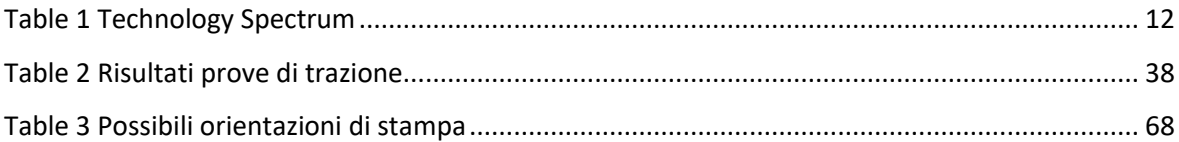

## PREFAZIONE

<span id="page-8-0"></span>L'Additive Manufacturing è una tecnologia innovativa che fa parte, più in generale, di quella che viene considerata la quarta rivoluzione industriale, meglio nota come Industry 4.0, basata su una produzione sempre più digitalizzata, automatizzata ed interconnessa, caratterizzata da una maggiore produttività e atta a minimizzare gli sprechi.

Lo sviluppo di questa tecnologia ha già raggiunto una maturità tale da essere utilizzata sempre più maggiormente in diversi settori industriali e si prevede che in futuro la sua evoluzione continuerà permettendone una diffusione ancora maggiore; nonostante la crescita subita negli ultimi anni, la conoscenza di questi processi è ancora confinata ed offre molti aspetti sui quali reperire informazioni al fine di migliorare il processo produttivo.

Questo elaborato si propone l'obiettivo di descrivere la produzione additiva nelle sue principali tecniche ed esporre le sue potenzialità in relazione ai tradizionali processi sottrattivi: in particolare risiedono nella realizzazione di forme complesse con densità variabile lungo la struttura con tutti i vantaggi che ne conseguono. Ad esempio, nella vita di tutti i giorni questo può essere applicato in campo ortopedico per la realizzazione di protesi con struttura che riproduca fedelmente quella dell'osso o, in campo industriale, dove è possibile realizzare e riparare componenti ottimizzati sia dal punto di vista del peso che delle proprietà meccaniche.

Il presente lavoro di tesi riguarda in particolare lo studio del processo di *Selective Laser Melting* (tipologia di additive manufacturing a letto di polvere), ponendosi come fine quello di fornire le informazioni critiche necessarie per lo sviluppo e l'analisi di un prodotto AM nella fase simulata quindi di prestampa, al fine di evitare errori di costruzione e realizzare parti che siano accuratamente conformi alle specifiche di progettazione.

Nell'elaborato segue l'analisi dei risultati sperimentali condotti su una serie di campioni in acciaio inossidabile austenitico 316L prodotti tramite *Selective Laser Melting* al variare delle

1

Prefazione

differenti direzioni di crescita e dello schema di posizionamento, per la caratterizzazione del materiale utilizzato nel processo additivo in esame.

Successivamente verrà fornita una guida circa l'utilizzo dello strumento di simulazione *Ansys Additive Print* e della sua corretta calibrazione al fine di migliorare l'accuratezza dei risultati in termini di stima della distorsione e degli sforzi residui dei pezzi durante il processo di *powder bed fusion;* al fine di ottenere un riscontro pratico di quanto si andrà a simulare e, di conseguenza validare il modello, si procederà con lo svolgimento di un caso studio sperimentale sia per la calibrazione che per l'intero processo.

Nella parte conclusiva vengono esaminati i risultati delle simulazioni dei provini di acciaio inox 316L sulla base delle misurazioni condotte sui suddetti campioni durante la calibrazione ed infine vengono applicate le conoscenze e i parametri ottenuti nelle precedenti prove per simulare il processo di stampa di un componente complesso, un bracket.

Benché non sia stato possibile stampare il componente analizzato, le osservazioni tratte nel corso delle varie prove e le relative conclusioni portano allo sviluppo di linee guida utili in fase di progettazione e prestampa che, se applicate correttamente ad un caso produttivo, potrebbero comportare una notevole riduzione dei costi in termini di tempo e di denaro.

## 1 ADDITIVE MANUFACTURING

## <span id="page-10-1"></span><span id="page-10-0"></span>1.1 Introduzione

### <span id="page-10-2"></span>1.1.1 Definizione

Con il termine Additive Manufacturing (AM), o Fabbricazione Additiva, si indica la famiglia di tecnologie basate sul principio di funzionamento della stratificazione progressiva di materiale su livelli sovrapposti, partendo da modelli digitali, al fine di ottenere un oggetto tridimensionale. Questa tipologia di tecnologie si contrappone ai tradizionali processi sottrattivi come le lavorazioni per asportazione di truciolo, foratura, taglio ecc., consentendo di realizzare parti più velocemente, in maniera più accurata ed economica poiché nei processi convenzionali costi e tempi sono strettamente legati alla complessità di una parte.

### <span id="page-10-3"></span>1.1.2 Nascita e sviluppo

La nascita dell'Additive Manufacturing risale al 1982 quando il signor Chuck Hull, tutt'oggi presidente di 3D Systems (una delle aziende leader di mercato nella produzione di stampanti in ambito industriale), inventò la prima stampante 3D in stereolitografia laser (SLA) che attraverso un raggio UV permette la solidificazione di fotopolimeri per andare a ottenere il prodotto desiderato. Inizialmente il settore coinvolto da questa nuova tecnologia fu quello del rapid prototyping poiché consente la realizzazione fisica di prototipi con vantaggi sia in termini di costi di realizzazione che in tempi di costruzione.

Nel corso degli anni la stampa 3D si è evoluta e arricchita con nuove tecniche e materiali: nel 1986 dei ricercatori idearono la Selective Laser Sintering, un processo simile a quello utilizzato da Hull in cui però il fotopolimero liquido è sostituito da un termoplastico in polvere. Successivamente nel 1988 Scott Crump brevettò la Fused Deposition Modeling ovvero una tecnica per cui la realizzazione dei vari strati avviene attraverso la deposizione di un filamento di materiale termoplastico che viene estruso mediante una o più testine.

Il 1995 fu l'anno della svolta in quanto venne sviluppata la tecnica del Selective Laser Melting, una tecnologia che permette di fondere polveri metalliche e di realizzare oggetti con densità molto elevata paragonabile a quella ottenibile da processi tradizionali. Nel 2002 con la nascita dell'Electron Beam Melting si è riusciti a raggiungere valori di densità ancora maggiori; la tecnologia consiste nel colpire uno strato di polvere metallica con un fascio di elettroni opportunamente focalizzato e accelerato, durante l'impatto l'energia cinetica si trasforma in energia termica in grado di fondere le polveri.

Oggi date le caratteristiche uniche dell'Additive Manufacturing, il campo di applicazione si è allargato includendo vari ambiti applicativi (come l'Automotive, l'Aerospace, Biomedicale) sia per quanto riguarda la prototipazione ma anche la rapid manufacturing di prodotti finali per l'utilizzo in condizioni reali.

In questo paragrafo sono state citate solo le più importanti tecniche additive che verranno poi analizzate nel dettaglio più avanti.

### <span id="page-11-0"></span>1.2 Workflow AM

Nonostante la Additive Manufacturing comprenda processi tecnologici diversi tra loro, la sequenza di fasi che ci porta ad avere l'oggetto tridimensionale è pressoché la stessa:

- Ottenimento modello digitale
- Conversione a modello STL
- Orientamento del modello e generazione dei supporti
- Esecuzione dello Slicing e generazione del G-code
- Stampa additiva
- Rimozione del pezzo e post-processing

### <span id="page-11-1"></span>1.2.1 Modello digitale

Possiamo ottenere il modello digitale secondo diverse opzioni:

1. Utilizzando un software CAD: siamo in grado di progettare il nostro modello attraverso uno dei tanti software in circolazione, la scelta del programma dipende dalle preferenze e dall'esperienza dell'utente.

- 2. Ottenere geometria del modello attraverso scanner 3D / Reverse Engineering: con uno scanner 3D siamo in grado di ottenere una copia digitale dell'oggetto reale sottoposto a scansione. A differenza del software CAD questo processo richiede maggiori competenze ed esperienza in quanto non è affatto un passaggio semplice; inoltre gli strumenti per effettuare la scansione sono molto costosi. Questa tipologia di ottenimento di un modello digitale viene utilizzata specialmente se vogliamo andare ad aggiungere geometrie complesse al nostro oggetto reale o per azioni di customizzazione e perfezionamento.
- 3. Scaricare il modello da appositi siti o rivolgersi ad un esperto

### <span id="page-12-0"></span>1.2.2 Conversione a modello STL

Il modello digitale deve essere convertito in formato STL, acronimo di "Standard Triangulation Language", un formato standard nella fabbricazione additiva che va a ricreare le superfici del modello attraverso dei triangoli il cui numero e dimensione sono proporzionali alla complessità della geometria; a sua volta la quantità di triangoli va a influenzare la dimensione del file e la qualità della stampa 3D. Ogni triangolo è descritto da dei parametri: dalla faccia, dal vettore normale e dagli assi x, y, z, per ciascun vertice. Esportare un modello CAD in formato STL è semplice, basta infatti fare click su "Salva come…" o "Esporta" a seconda del software, e selezionare il nostro formato specificando i valori di precisione e/o tolleranza. In questa fase potremo incappare in degli errori nella mesh triangolare verificatesi durante la conversione che potrebbero compromettere la stampa.

Questi errori vanno corretti prima di passare alla fase successiva, attraverso analisi che possono essere implementate da alcuni software: buchi o parti forate per la mancanza di triangoli (la superficie dell'stl deve essere chiusa), più superfici non unite, normali invertite per cui il software non capisce da quale parte mettere materiale o errori nella disposizione dei triangoli (non necessari, sovrapposti, che si intersecano…)

### <span id="page-13-0"></span>1.2.3 Orientamento del modello e generazione dei supporti

Questa fase è una delle più critiche del processo in quanto va ad influenzare il tempo di stampa, la quantità di materiale, la qualità e le proprietà del pezzo finito. È opportuno orientare il modello anche in relazione al minor numero di supporti richiesti così da incidere positivamente nelle caratteristiche del processo elencate in precedenza.

Generalmente per quanto riguarda il posizionamento e l'orientamento, ricordando che dipendono anche dalla tipologia di tecnologia utilizzata, vanno tenuti in considerazione alcuni suggerimenti:

- Posizionare il modello al centro sia per ridurre il tempo di stampa che dal punto di vista termico
- Nel caso di superfici curve o inclinare porle parallele al piano XY così da evitare l'effetto gradino
- Se il modello include fori o cavità è consigliato posizionarlo in modo tale che l'asse del foro sia perpendicolare al piano di stampa così da avere una maggior qualità
- Fare in modo che le sezioni più lunghe si trovino lungo l'asse Z per ridurre l'effetto delle deformazioni durante il raffreddamento
- Appoggiare al piano di stampa il lato meno soggetto a ritiro andando anche in fase di progetto a smussare/raccordare la base così da ridurre l'area di scambio termico e la concentrazione di tensioni sugli spigoli vivi
- Se il nostro è un prototipo funzionale dobbiamo andare a considerare i carichi di esercizio per un corretto orientamento: infatti se i carichi di trazione fossero perpendicolari ai layers la rottura sarà più probabile rispetto al caso in cui siano paralleli.
- Successivamente vengono generati e ottimizzati i supporti, ovvero delle strutture che hanno il compito di sostenere quelle parti del modello che per via di spazi vuoti o sporgenze non riescono ad autosostenersi, ancorare l'oggetto alla piattaforma di lavoro e migliorare il trasferimento di calore. L'ottimizzazione dei supporti e quindi l'analisi delle sollecitazioni residue a cui devono resistere sono fasi molto importanti poiché essi vanno ad avere un forte impatto sui tempi di stampa, sulla quantità di materiale utilizzato e sulla finitura superficiale del pezzo in quanto alla fine del processo vanno rimossi. I supporti vengono costruiti

assieme al componente e tranne in alcuni casi (FDM o Material Jetting, che permettono l'utilizzo di un secondo materiale preferibilmente solubile) sono fatti con lo stesso materiale del modello.

### <span id="page-14-0"></span>1.2.4 Esecuzione dello Slicing e generazione del G-code

Per comunicare le informazioni riguardanti il modello alla stampante dobbiamo innanzitutto utilizzare un software slicer che attraverso il processo detto appunto slicing va a tagliare in fette (layers) di uguale spessore, modello e supporti e poi attraverso la generazione di un codice in linguaggio G-code che la stampante è in grado di leggere e interpretare.

In primo luogo, bisogna determinare lo spessore del layer considerando che questo andrà ad incidere in maniera rilevante sulla qualità del prototipo ma anche sui tempi di stampa, minore sarà lo spessore e minore sarà l'effetto staircase.

L'effetto staircase è un errore di processo dovuto alla semplificazione di superfici inclinate, con varie sezioni che saranno man a mano simili alla precedente ma ingrandite e rimpicciolite di un certo offset ciò si tradurrà in una rugosità superficiale che dipenderà appunto dallo spessore dello strato e dalla complessità della geometria.

Ovviamente uno spessore minore e quindi una maggiore qualità si traducono in un incremento di tempi e costi, per questo motivo vanno fatte delle opportune valutazioni circa il risultato che vogliamo ottenere; va detto inoltre che ogni tecnologia additiva ha i suoi valori consigliati di spessore in particolare una soglia minima legata alla tipologia di processo e alla macchina.

A questo punto è possibile generare il G-code in grado di impartire comandi alla stampante con un software specifico o se ne è in grado con lo stesso utilizzato nelle fasi precedenti. Questo software divide il modello in strati e genera il percorso che la macchina deve compiere calcolando la quantità di materiale necessario e il tempo di stampa. Fatto ciò il codice contenente tutti i vari parametri di processo (flusso di materiale, temperatura, velocità, spessore ecc.) va salvato e mandato alla macchina che dovrà eseguirlo.

## <span id="page-15-0"></span>1.2.5 Stampa additiva

Dopo aver completato tutte le attività di preparazione della macchina lanciamo il codice ed essa lavorerà in maniera autonoma fino al completamento del prototipo.

## <span id="page-15-1"></span>1.2.6 Rimozione del pezzo e post-processing

Una volta conclusa la stampa si procede con la rimozione del pezzo e successivamente dei supporti (se utilizzassimo materiali metallici sarebbe opportuno effettuare dei trattamenti termici per ridurre gli stress termici); le modalità di rimozione variano a seconda della tecnologia e dei materiali impiegati.

Successivamente può essere necessario svolgere lavorazioni volte a migliorare la finitura superficiale e quindi l'estetica del componente come verniciatura e sabbiatura che possono essere effettuate su qualunque manufatto realizzato tramite AM.

In particolare, con il processo di sabbiatura il pezzo viene colpito da sfere di vetro e sabbia scagliate mediante aria compressa andando a ottenere una superficie più uniforme ed eliminando i residui di supporto e il caratteristico effetto layer derivante dalla costruzione per stratificazione.

## <span id="page-15-2"></span>1.3 Vantaggi e svantaggi

La fabbricazione additiva è un processo innovativo che si contrappone alle tecnologie tradizionali basate sull'asportazione di truciolo in cui partendo da un pezzo di dimensione maggiore si ottiene la geometria desiderata attraverso sottrazione di materiale. Tenendo in considerazione che per ogni processo di produzione additiva si hanno vantaggi e svantaggi legati alle caratteristiche della tecnologia stessa, andremo qui a evidenziare quegli aspetti riconducibili all'intera categoria confrontandoli con le lavorazioni tradizionali. I principali vantaggi legati al processo produttivo sono:

- Nessun costo per la realizzazione di stampi, utensili e attrezzature.
- Con la nostra stampante possiamo realizzare un numero infinito di forme geometriche mentre per quanto riguarda i processi tradizionali dovremo utilizzare uno stampo o un utensile diverso; riduzione dei tempi di set up tra un prodotto e il successivo.
- Abbattimento degli sfridi di produzione

• Riduzione dei tempi e dei costi di realizzazione. In particolar modo possiamo considerare il costo per parte svincolato dalla complessità dell'oggetto da realizzare, come si può vedere dal grafico la funzione costo rimane pressoché costante utilizzando la SLM (Selective Laser Melting) mentre per quanto riguarda le macchine CNC queste vedono crescere la funzione costo con la complessità.

I vantaggi riguardanti il prodotto sono:

- Massima leggerezza del componente andando a mettere materiale solamente dove necessario, attraverso l'ottimizzazione topologica e l'utilizzo di strutture lattice con conseguente riduzione di materiale utilizzato.
- Maggior libertà di progettazione data dalla possibilità di realizzare forme molto più complesse, non realizzabili con altre tecnologie tradizionali (la produzione in AM non svincola totalmente il progettista che deve tener conto delle limitazioni geometriche date dalla tecnologia e dalla macchina che sta utilizzando)
- Elevata personalizzazione del prodotto
- Capacità di realizzare parti integrate; mentre nel caso di lavorazioni alle macchine utensili avremo dovuto realizzare ogni componente e poi assemblarlo nel caso dell'AM riusciremo a fare tutto in un unico step.

Nonostante i numerosi vantaggi e l'avanguardia delle tecniche di produzione additiva, ci sono dei limiti che la rendono poco implementate in alcuni settori e che possono essere superati attraverso la ricerca e lo sviluppo tecnologico.

Alcune limitazioni riguardano:

- Velocità di lavorazione non abbastanza elevate (come avviene ad esempio nello stampaggio).
- Dimensioni dei modelli realizzabili vincolate alla grandezza della macchina e ai volumi di lavoro; potremo comunque sezionarli e assemblare le parti successivamente.
- Ogni macchina è in grado di utilizzare una piccola gamma di materiali che possono risultare anche parecchio costosi.
- La finitura superficiale del nostro modello potrebbe non essere soddisfacente e quindi richiedere ulteriori lavorazioni.
- Un ulteriore criticità riguarda la presenza di supporti i quali, in quasi tutte te le tecnologie, devono essere rimossi e vanno ad aumentare la rugosità superficiale nella zona di contatto con il pezzo.
- Una produzione in larga scala con tecnologie additive non è redditizia. Il breakeven point nell'immagine corrisponde alle unità da produrre (volume) sopra alla quale sarebbe più convenente utilizzare processi tradizionali.

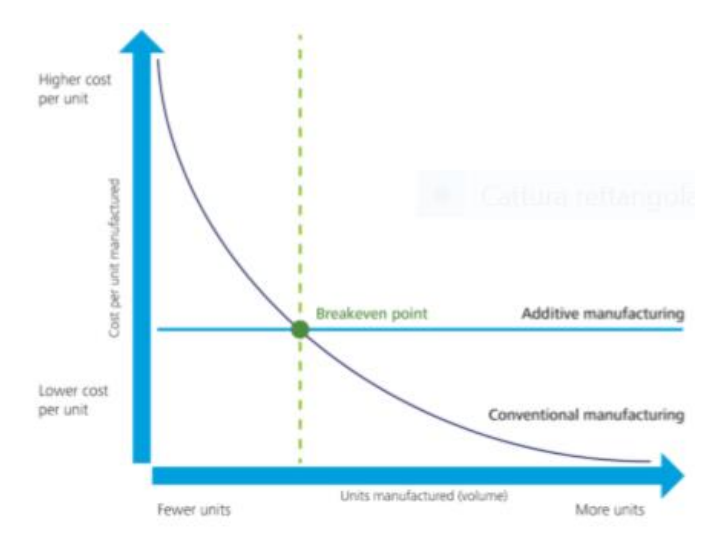

*Figura 1 Breakeven point processo additivo*

## <span id="page-17-1"></span><span id="page-17-0"></span>1.4 Materiali

Le tecnologie dell'Additive Manufacturing permettono l'utilizzo di una vasta tipologia di materiali, ad oggi si investe molto nella ricerca di nuovi per migliorare la loro performance; principalmente vengono utilizzati materiali polimerici, metallici, compositi e ceramici. In particolar modo, per il settore dell'ingegneria industriale sono di grande interesse i primi due.

I polimeri che ci interessano vengono classificati in base al loro comportamento ad alte temperature: abbiamo i termoplastici che conservano le loro proprietà anche a temperature elevate, possono subire ripetuti processi di fusione e solidificazione (Nylon, PLA, ABS, etc.) e i termoindurenti i quali una volta raggiunto lo stato solido non è possibile fonderli nuovamente senza andare incontro a degradazione chimica (resine epossidiche, gran parte dei poliuretani, etc.).

I metalli consentono prestazioni di livello più elevato dal punto di vista delle proprietà meccanica ma sono più costosi anche perché richiedono tecnologie più complesse; i più utilizzati sono l'alluminio, l'acciaio, il nichel, cobalto-cromo e il titanio.

## <span id="page-18-0"></span>1.5 Tecniche di costruzione additiva

L' ASTM International (American Society for Testing and Materials), organismo di normalizzazione statunitense, ha definito la terminologia e le tecnologie della stampa 3D nella norma F2792; successivamente nel 2015, una collaborazione tra ISO e ASTM ha portato ad una sostituzione della terminologia con lo standard ISO/ASTM 52900. I processi di costruzione additiva sono suddivisi dalla norma in sette categorie, indipendentemente dal materiale usato:

- 1. Binder Jetting: un processo di Additive Manufacturing in cui un agente legante liquido viene selettivamente depositato per unire materiali in polvere.
- 2. Directed Energy Deposition: il materiale in polvere viene apportato direttamente e fuso istantaneamente da una sorgente termica concentrata prima che venga depositato.
- 3. Material Extrusion: un materiale polimerico sotto forma di filamento attraversa un ugello o un orifizio riscaldato che lo porta a fusione e lo deposita localmente. La principale tecnologia nonché una delle più conosciute in assoluto è la Fused Deposition Modeling (FDM).
- 4. Material Jetting: un processo in cui vengono selettivamente depositate goccioline di materiale di costruzione.
- 5. Powder Bed Fusion: l'insieme di tecniche che sfrutta l'energia termica (laser o fascio elettronico), per fondere e solidificare una regione di un letto di polvere. Queste tecniche sono:
- Electron Beam Melting (EBM)
- Selective LASER Melting (SLM)
- Selective LASER Sintering (SLS)
- Direct Metal LASER Sintering (DMLS)
- 6. Sheet Lamination: un processo in cui lamine di materiale vengono unite per formare una parte.
- 7. VAT Photopolymerization: tecnica che prevede il consolidamento di un fotopolimero liquido in una vasca il quale viene selettivamente trattato da una polimerizzazione fotoattivata.

A loro volta, vengono identificati dei sottogruppi all'interno della stessa tecnologia produttiva; tipicamente questi sottogruppi vengono creati dalle aziende che producono il macchinario perché vogliono mettere in risalto le caratteristiche che li differenziano dagli altri sul mercato.

Alcune di queste tecnologie sono utilizzate solo per uno specifico materiale mentre altre consentono l'utilizzo di più classi; la tabella seguente riporta vari processi di produzione additiva con gli acronimi delle principali tecnologie, con informazioni relative al materiale processato. Andremo successivamente ad analizzare nel dettaglio il processo Powder Bed Fusion.

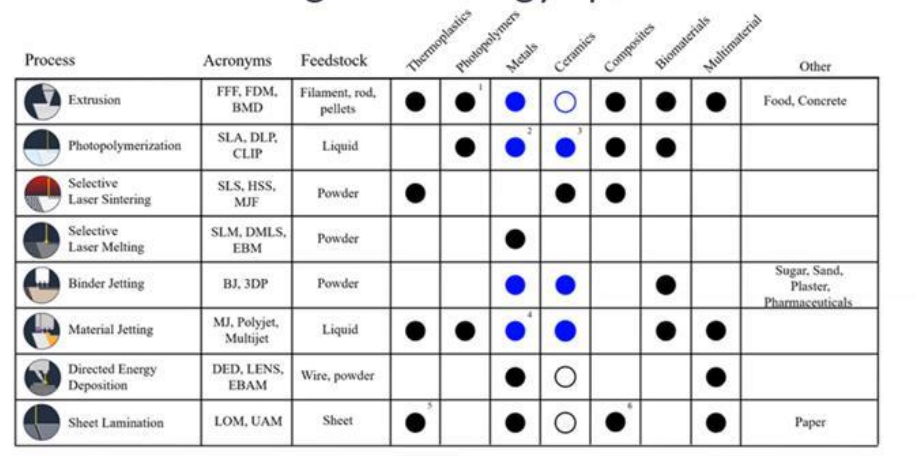

#### Additive manufacturing-Technology Spectrum

A full circle means that the commercially available machines using the noted process are capable of processing the noted material.

<span id="page-19-0"></span>A hollow circle means the process-material combination has been demonstrated in research or pre-release commercial announcements, but machines are not yet shipping to customers. Circles shaded black represent direct processes, i.e., the printing process produces a part with the desired final density and dimensions.<br>Circles shaded blue are indirect processes, meaning that a densification step such

*Table 1 Technology Spectrum*

Additive Manufacturing

## <span id="page-20-0"></span>1.6 Powder Bed Fusion

Il termine Powder Bed Fusion racchiude tutte le tecnologie che usano un laser per fondere particelle di polvere, unendole insieme e costruendo un pezzo layer dopo layer. Il materiale usato può essere un polimero termoplastico oppure una lega metallica.

Il procedimento a grandi linee è lo stesso per ogni tecnologia e consiste nel distribuire la polvere sul piano di stampa attraverso un rullo che dispone la polvere da un contenitore sullo stesso piano. Il letto di polvere solitamente viene riscaldato fino ad una temperatura poco inferiore al punto di rammollimento e successivamente le polveri vengono fuse o sinterizzate attraverso una sorgente di energia termica andando a costruire un layer del nostro componente. Quando l'intera sezione è stata consolidata, la piattaforma si abbassa di un layer e il processo si ripete, lasciando al termine un volume pieno di pezzi immersi nella polvere non sinterizzata.

Nel caso dei polimeri non sono richiesti supporti in quanto la polvere non sinterizzata funge da sistema di fissaggio per il componente; alla fine del processo quella non utilizzata viene recuperata e riutilizzata tenendo però in considerazione che la polvere degrada ad ogni esposizione ad alte temperature all'interno della camera per questo dovremo periodicamente sostituirla o reintegrarla con del materiale vergine.

Per i metalli invece, sono necessari i supporti per ancorare la parte alla piastra di costruzione poiché dati gli elevati gradienti termici in gioco potrebbero verificarsi tensioni e deformazioni che porterebbero al distacco del componente dalla piastra che funge da dissipatore di calore.

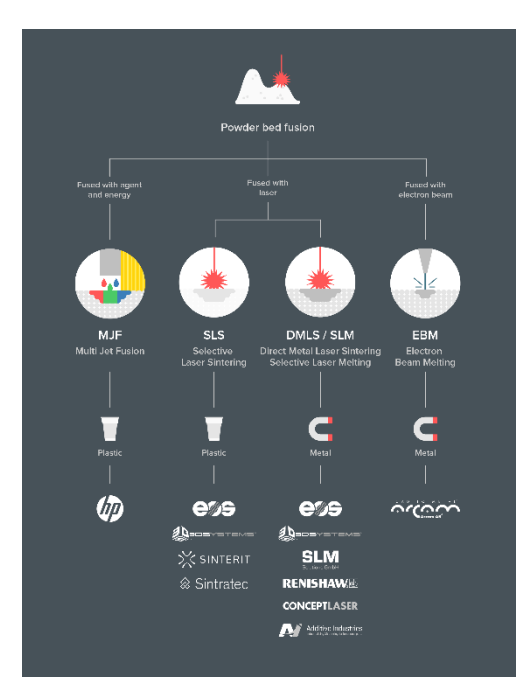

*Figura 2 Tecnologie powder bed fusion*

Tra le tecnologie di PBF troviamo:

- **Selective Laser Sintering (SLS)**: È la tecnologia originaria in cui uno specchio mobile direziona un fascio laser fisso colpendo la polvere che viene sinterizzata legandosi ai granelli circostanti con legami molecolari. Le polveri possono essere di molte varietà e tipicamente viene utilizzato il Nylon o materiali gommosi; quando la tecnica di sinterizzazione avviene su polveri metalliche prende il nome di Direct Metal Laser Sintering (DMLS); questa tecnica è utilizzata per la produzione di componenti in lega come titanio o alluminio.
- **Selective Laser Melting (SLM):** È una tecnologia che deriva dalla SLS e con la quale condivide il processo in cui però le polveri utilizzate sono metalliche e i granelli vengono fusi insieme e non sinterizzati andando a formare un pezzo monolitico con densità maggiore. Questo genera delle variazioni delle proprietà dei componenti a livello microstrutturale e dei grani; avremo quindi caratteristiche meccaniche migliori e densità prossime al 99.5%.
- **Electron Beam Melting (EBM):** È una tecnologia in cui la polvere, presente nel letto in una camera a vuoto, viene fusa selettivamente da un fascio elettronico che ha una velocità di scansione nettamente superiore a quella del laser. Prima di colpire il letto di polvere il fascio di elettroni viene direzionato da una coppia di

magneti rotanti ad anello nei quali vengono fatti passare e, facendo variare il campo magnetico, devieremo il flusso di elettroni facendolo muovere lungo la traiettoria corrispondente alla sezione del pezzo da realizzare. Nonostante questa tecnica abbia prestazioni importanti, permetta di ottenere componenti privi di stress residui e con qualità paragonabile ai getti ottenuti per cera persa, ha costi molto elevati dovuti alla sua complessità e al fatto che attualmente viene realizzata da un solo produttore.

• **Multi Jet Fusion (MJF):** È una tecnologia sviluppata da HP basata sulle polveri, che però non utilizza né laser né fascio elettronico. Il letto di polvere viene riscaldato in maniera uniforme, successivamente si aggiunge selettivamente un agente di fusione nei punti in cui serve e viene depositato un agente di dettaglio per i dettagli più piccoli e superfici lisce. Il calore viene catturato da delle lampade che passano al di sopra della superficie una volta depositati gli agenti.

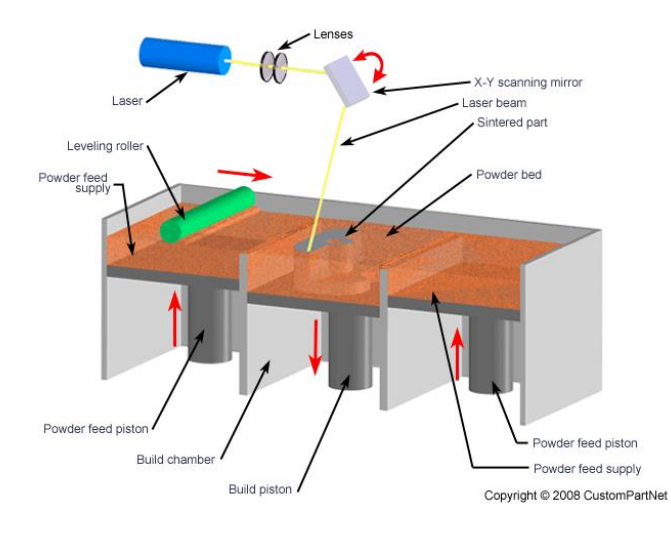

<span id="page-22-0"></span>*Figura 3 Selective Laser Sintering schema*

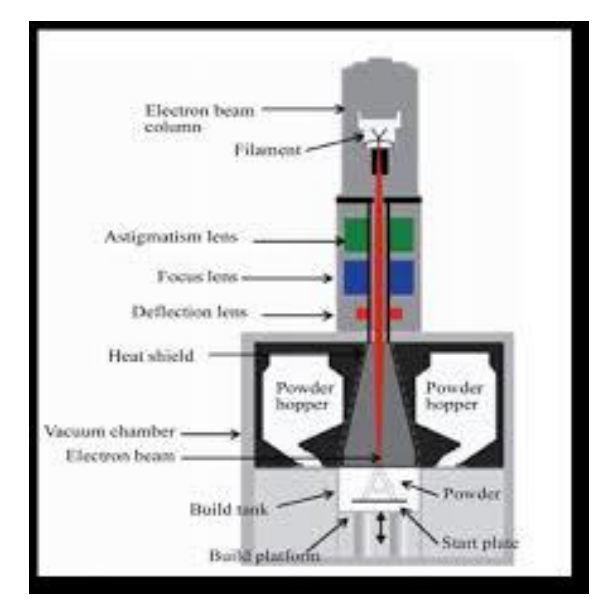

*Figura 4 Electron Beam Melting schema*

### <span id="page-23-1"></span><span id="page-23-0"></span>1.6.1 Selective Laser Melting (SLM)

Selective Laser Melting è un processo di fabbricazione additiva, l'analogo della Selective Laser Sintering per i materiali polimerici, di componenti metallici originariamente sotto forma di polvere che verrà approfondito in questo capitolo poiché è la tecnica che più ci interessa ai fini di questa tesi.

Questa tecnica è molto interessante soprattutto ai fini industriali in quanto può essere considerata come alternativa ai più tradizionali processi per deformazione plastica e di fonderia. In particolar modo il processo è ideale per parti complesse con features interne non accessibili con degli utensili e assiemi formati da più componenti che avrebbero dovuto essere prodotti separatamente e poi saldati; in questo modo possono essere uniti e stampati in una geometria monocomponente funzionale. In fase di progettazione è auspicabile ideare geometrie cercando di minimizzare le zone richiedenti supporti così da ridurre i tempi di stampa e i costi dovuti anche alla fase di rimozione.

### <span id="page-24-0"></span>1.6.1.1 La macchina

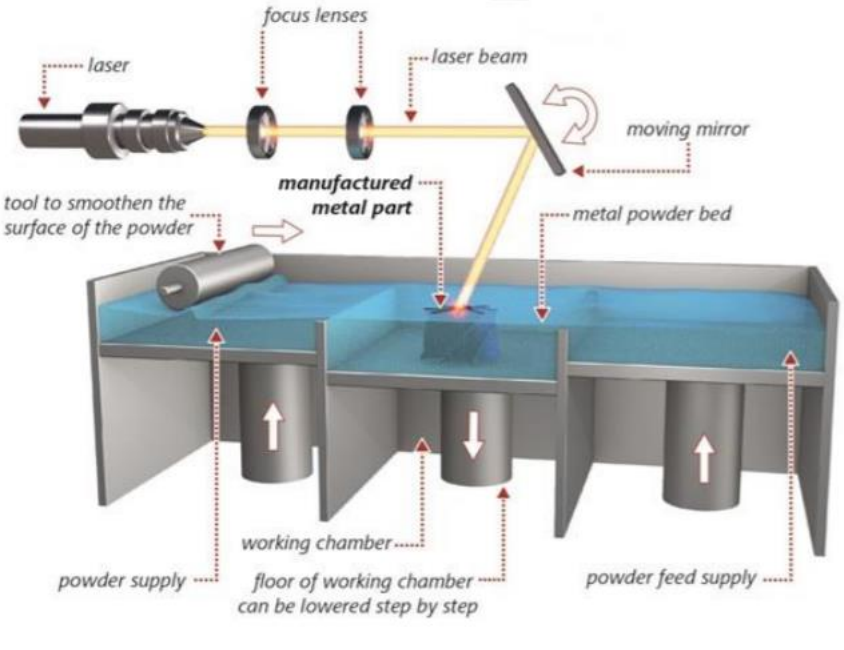

*Figura 5 Selective Laser Melting schema*

<span id="page-24-1"></span>I componenti fondamentali di una macchina per SLM sono:

- Sistema di distribuzione della polvere: composto da un contenitore che fornisce la polvere attraverso un pistone che va ad alzare un piatto immettendo il materiale sulla superficie di lavoro, un rullo che va a distribuire uniformemente la polvere sulla zona di costruzione con uno o due passaggi e un contenitore che va a raccogliere quella in eccesso.
- Piastra di costruzione: piattaforma sulla quale avviene la fabbricazione della parte strato dopo strato e caratterizzata da una traslazione verso il basso pari allo spessore del layer ogni volta completato quello precedente. Può essere riscaldato per diminuire le tensioni residue nei pezzi finiti.
- Camera di costruzione o stampa: è un ambiente sigillato e isolato, nel quale avviene la produzione del componente sotto l'atmosfera di un gas inerte (azoto oppure argon) per contenere la possibile ossidazione oppure altre contaminazioni del materiale, soprattutto quando questo viene fuso. Un parametro importante che ci viene sempre fornito, sono le dimensioni della camera che va scelta in base alle dimensioni massime degli oggetti che abbiamo intenzione di realizzare.

• Sorgente laser: normalmente è un laser a fibra con potenza compresa tra i 100 e i 1000W che viene indirizzato sul piano di costruzione attraverso un sistema di lenti. In una macchina possono essere presenti fino a quattro unità laser con un incremento sostanziale della velocità di costruzione.

#### <span id="page-25-0"></span>1.6.1.2 Il processo di costruzione per Selective Laser Melting

Dopo aver visto a grandi linee quali sono le fasi per l'ottenimento dell'oggetto tridimensionale andremo in questo paragrafo ad approfondire le fasi del processo di costruzione per SLM:

- 1. Set-up della macchina: andiamo a settare tutti i parametri di processo e a caricare il modello con lo slicing effettuato, si pulisce l'interno della camera da eventuali residui e si monta una nuova piastra, ispezionando anche il rullo.
- 2. Aspettiamo che la piastra di costruzione raggiunga la temperatura impostata e poi possiamo procedere con la taratura dell'asse z; in altre parole facciamo in modo che la piastra si posizioni alla coordinata zero.
- 3. Si procede con il flussaggio di gas inerte finché il livello di ossigeno non scende sotto una determinata soglia.
- 4. Viene distribuito uno strato di polvere.
- 5. Consolidamento delle polveri attraverso rapide scansioni del laser; questo è il momento più critico sia perché un errore nel primo layer comporta il fallimento di tutto il progetto sia per gli elevati stress termici che si hanno in queste fasi.
- 6. Terminata la costruzione del primo strato, la piastra si abbassa tanto quanto è lo spessore del layer e il ciclo ricomincia dal punto 4 fino al completamento dell'oggetto.
- 7. Quando il processo è completato si procede con il recupero della polvere non consolidata con tanto di setacciatura.
- 8. Il componente ancora attaccato alla viene sottoposto a dei trattamenti termici allo scopo di ridurre gli stress termici residui.
- 9. Il componente viene rimosso dalla piastra cosi come le strutture di supporto mediante azione meccanica e/o elettroerosione a filo.

10. Se necessarie vengono effettuate delle lavorazioni post-processing alle macchine utensili (tornitura, fresatura, etc.) ed infine dei trattamenti per migliorare la finitura superficiale come verniciatura, sabbiatura, pallinatura, etc.

### <span id="page-26-0"></span>1.6.2 Metalli

Il numero di metalli utilizzati per la Fabbricazione Additiva è in aumento; diversi produttori di macchinari che lavorano col metallo, si occupano direttamente della ricerca e sviluppo di nuove leghe sempre più performanti per andare a soddisfare le richieste dei clienti.

Ad oggi è possibile utilizzare: acciai per utensili, acciai inox, leghe di titanio, leghe di alluminio, superleghe a base di nichel, leghe di cobalto-cromo, oro, argento ed altre.

Le attuali tecnologie che fondono il materiale permettono di ottenere componenti con densità prossima al 100%, impedendo la formazione di microfratture all'interno che potrebbero rappresentare un punto di innesco della cricca e quindi una rottura del componente stesso. Alcuni produttori riescono a creare parti con proprietà meccaniche uguali se non superiori a quelle ottenuto per deformazione plastica; questo oltre a dipendere dal materiale riguarda la solidificazione più uniforme e in tempi ridotti rispetto alle tecniche tradizionali, che porta alla generazione di grani più fini.

A questo dobbiamo aggiungere il costo ancora molto alto dei materiali metallici per via del processo richiesto per l'ottenimento delle polveri e della domanda sempre più crescente. I prezzi al kilogrammo vanno dai 70€ degli acciai o delle leghe di alluminio fino a 500€ o più per le leghe di titanio che sono le più costose.

#### <span id="page-26-1"></span>1.6.2.1 Ottenimento delle polveri metalliche per AM

Per conseguire un ottimo risultato nella stampa SLM è fondamentale usare polveri metalliche di alta qualità poiché influenzano non solo le proprietà meccaniche ma anche la finitura superficiale e la presenza di difetti. La chiave per un processo di successo sta nella scorrevolezza delle polveri ovvero la capacità di essere distribuite uniformemente sul piano di costruzione, essa è influenzata da diversi fattori: composizione chimica, dimensione delle particelle, distribuzione granulometrica (la dimensione delle particelle segue una

distribuzione gaussiana), forma e rugosità delle particelle oltre che all'umidità e alla temperatura.

Per avere buoni valori di scorrevolezza le particelle dovranno essere il più sferiche possibile e la distribuzione granulometrica dovrà essere stretta cioè le particelle devono essere tutte simili in dimensioni. Quando parliamo di distribuzione granulometrica si intende quella curva che ha sull'ascissa il diametro della particella mentre sull'ordinata la percentuale di particelle con quel diametro rispetto al totale.

Il metodo più utilizzato per l'ottenimento di polvere metallica è l'atomizzazione, processo in cui il materiale allo stato liquido viene nebulizzato in modo da solidificare in forma di particelle. Tipicamente l'atomizzazione può essere di due tipologie:

1. Atomizzazione a gas

È il metodo più utilizzato per la produzione di polvere; la lega di metallo fusa viene forzata attraverso un ugello dove viene poi sfilacciata per via della pressione esercitata da un gas inerte (argon o azoto) all'interno della camera. Le particelle di polvere prodotta avranno dimensioni inferiori ai 500 micron e forma per lo più sferica o a satellite (sfere di dimensioni diverse rimangono attaccate).

Questo metodo viene principalmente utilizzato per le leghe di nichel, cromo e ferro ma anche per quelle di titanio e alluminio.

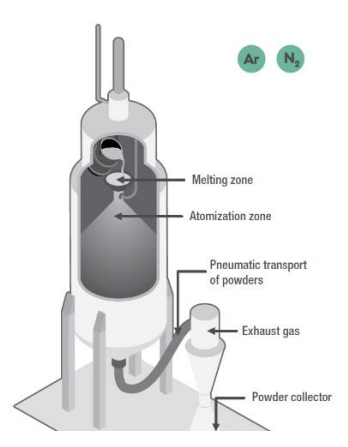

*Figura 6 Atomizzazione a gas*

#### <span id="page-27-0"></span>2. Atomizzazione al plasma

È un metodo innovativo utilizzato nel caso di materiali reattivi in cui un filamento metallico viene fuso da una torcia al plasma, generando particelle sferiche mentre il materiale solidifica. Questo procedimento permette di ottenere particelle estremamente sferiche e di dimensioni inferiori ai 200 micron ma è limitato a leghe che possono essere trasformate in un filo metallico.

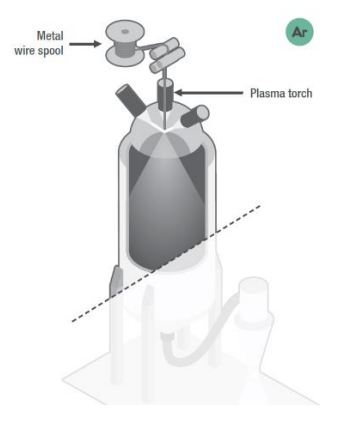

*Figura 7 Atomizzazione al plasma*

#### <span id="page-28-1"></span><span id="page-28-0"></span>1.6.2.2 Caratterizzazione delle polveri

Come detto in precedenza, le proprietà dei pezzi prodotti in Additive dipendono fortemente dalle proprietà della polvere.

L'utilizzo di gas inerti all'interno del processo o nei sistemi di stoccaggio e setacciatura delle polveri consente di prevenire contaminazioni e contatto delle polveri con l'ossigeno (solitamente contenuto controllato <0.1%), oltre ad impedire l'assorbimento dell'umidità poiché questi elementi posso andare successivamente a compromettere il processo di stampa.

Se la polvere non fosse sferica, non pienamente densa, o ha una distribuzione dimensionale al di fuori del range richiesto potrebbe portare ad una mancata fusione delle particelle; solitamente la dimensione delle particelle è inferiore a 50µm o 150µm, a seconda della macchina e della finitura superficiale richiesta. Le dimensioni delle particelle influenzano la velocità di scorrimento, la densità del letto di polvere e l'energia richiesta per fondere un singolo grano.

Andiamo ad utilizzare dei setacci per convogliare in un contenitore di stoccaggio le particelle più piccole a seconda del processo tecnologico per il quale verranno utilizzate mentre quelle troppo grandi verranno scartate; la setacciatura dovrà essere effettuata anche dopo ogni utilizzo della polvere per separare le particelle troppo grandi che si sono formate a causa di quelli che vengono chiamati fenomeni di degrado delle polveri.

21

- Con l'incremento dei cicli di utilizzo della polvere avremo un aumento della dimensione media delle particelle dovuto all'agglomerazione di particelle di polvere per il flusso di calore tra le stesse poiché si trovano in prossimità della zona di fusione; questi agglomerati non sono più ottimali al processo e vanno scartati.
- Degli aggregati di polvere possono staccarsi dalle superfici del componente stampato a causa di un'adesione non sufficiente ed andare a contaminare il letto di polvere.
- Sempre a causa dell'aggregazione le particelle non avranno più una forma sferica ma irregolare che può portare a dei difetti nel pezzo finito.

## <span id="page-29-0"></span>1.7 Principi base

In questo paragrafo andiamo a vedere quali sono gli aspetti chiave dello stampaggio additivo di cui dobbiamo tenere conto nel pre-processo, conoscendo e rispettando queste considerazioni otterremmo parti di qualità maggiore.

## <span id="page-29-1"></span>1.7.1 Superfici

Il primo aspetto che andiamo a considerare è quello delle superfici, possiamo andarle a suddividere in tre tipologie:

- Upfacing, rivolte verso l'alto
- Downfacing, rivolte verso il basso
- Middle, formano precisamente un angolo di 90° con il piano

L'inclinazione delle superfici è un elemento importante in quanto influisce fortemente sulla qualità delle stesse.

Nelle superfici upfacing è particolarmente rilevante l'effetto staircase (gradino) che può essere ridotto aumentando o diminuendo l'inclinazione in modo tale da avere una superficie il più possibile verticale o orizzontale; va ricordato come quest'effetto dipenda anche dallo spessore del layer (vedi paragrafo 1.2.4).

Le superfici downfacing sono caratterizzate da una rugosità maggiore e per questo vanno evitante per ottenere una qualità migliore. In questo caso la formazione di scorie, dovute all'accumulo indesiderato di particelle di materiale fuso, ha un peso maggiore dell'effetto gradino tanto più sarà minore l'angolo che la superficie forma con il piano. Inoltre, va tenuto in considerazione che, angoli troppo piccoli richiedono l'utilizzo di strutture di supporto le quali vanno a ridurre la qualità superficiale della superficie sostenuta.

### <span id="page-30-0"></span>1.7.2 Stress termici residui

In tutti i processi in cui viene utilizzata una sorgente termica concentrata abbiamo forti tensioni residue a causa di elevati gradienti termici; ovviamente ciò avviene anche durante la realizzazione di parti per SLM.

L'insorgere degli stress residui è dato da due meccanismi:

- 1. Nel materiale allo stato solido, si sviluppano elevati gradienti termici attorno allo spot laser per via del rapido riscaldamento termico del materiale e della conducibilità ben più lenta; il materiale riscaldato tenderà a dilatarsi trovando però la resistenza del materiale sottostante per cui superiormente si origineranno tensioni di compressione che possono oltrepassare la tensione di snervamento del materiale e quindi deformarsi plasticamente. Durante la fase di raffreddamento le zone deformate plasticamente si ritireranno accumulando tensioni di trazione portando il pezzo a deformarsi.
- 2. Nella fase di raffreddamento gli strati superiori appena fusi tendono a ritirarsi ma poiché sono vincolati allo strato sottostante, accumulano tensioni di trazione; allo stesso tempo avremo tensioni di compressione nell'altro strato.

L'intensità delle tensioni residue in gioco dipende da:

- altezza del componente, perché i layer vengono riscaldati e raffreddati continuamente portando ad accumuli di stress tra gli strati;
- proprietà del materiale e quindi il comportamento di deformazione;
- percorso del laser e condizioni di processo.

Le due proprietà più importanti per determinare l'entità delle tensioni residue sono il modulo elastico e il coefficiente di dilatazione termica: le tensioni rimangono generalmente limitate nei materiali con coefficiente di dilatazione basso. A seconda del materiale avremo

Additive Manufacturing

anche condizioni di processo differenti in quanto va considerata la temperatura di fusione specifica (es: Titanio 1650 °C; Acciaio Inox 1200°C).

Le elevate velocità di raffreddamento costituiscono un ulteriore parametro correlato alle tensioni residue; bisogna verificare di avere un buon trasferimento di calore verso la piastra di base e la macchina così da ridurre le distorsioni.

Il percorso compiuto dal laser per la scansione ha una forte influenza sugli sforzi residui: le tensioni più significative sono perpendicolari alla direzione del laser per questo è bene suddividere la superficie in settori (isole) con tracce brevi per distribuire in maniera più uniforme le tensioni.

Per limitare gli stress residui si devono adottare degli accorgimenti:

- utilizzare correttamente delle strutture di supporto per mantenere il pezzo in posizione migliorando il trasferimento di calore con la piastra ed evitando eccessive deformazioni;
- ridurre l'area da fondere su ogni layer, quindi fare in modo che la direzione più estesa sia quella lungo l'asse z in quanto gli sforzi termici sono direttamente proporzionali all'area della superficie da fondere, se così non fosse sono richieste delle strutture di supporto molto solide.

Per tensioni di entità sempre maggiore si rischia di ottenere oggetti deformati o con presenza di cricche a causa della separazione fra gli strati, per questo motivo si sottopongono tutti i pezzi almeno ad un trattamento termico di distensione precedente alla rimozione dei supporti.

### <span id="page-31-0"></span>1.7.3 Tecniche di riduzione del peso

Le tecnologie Additive Manufacturing consentono di realizzare geometrie non ottenibili con metodi tradizionali che permettono di ridurre peso laddove non serva avere un elevata resistenza e quindi un eccessivo riempimento alla struttura interna o delle pareti della parte; solitamente la forma esterna viene lasciata intatta per ragioni estetiche e funzionali. Un tipico esempio sono le strutture lattice, ossia quelle strutture ottenute ripetendo una cella elementare, di cui si può scegliere il motivo geometrico, molto più leggera del materiale solido.

24

In genere si realizzano in zone poco sollecitate lasciando del materiale solo per trasmettere i carichi o realizzare la desiderata cedevolezza al pezzo tenendo in considerazione che queste strutture possono essere soggette ad instabilità locale se caricate a compressione portando al collasso la struttura.

A seconda di come il carico viene trasmesso nel componente si può intervenire variando lo spessore delle pareti della struttura lattice o cambiandone la geometria; nel dimensionamento del reticolo si devono tener presenti i più generali limiti circa la dimensione minima stampabile e la necessità di supportare porzioni di solido eccessivamente a sbalzo.

<span id="page-32-0"></span>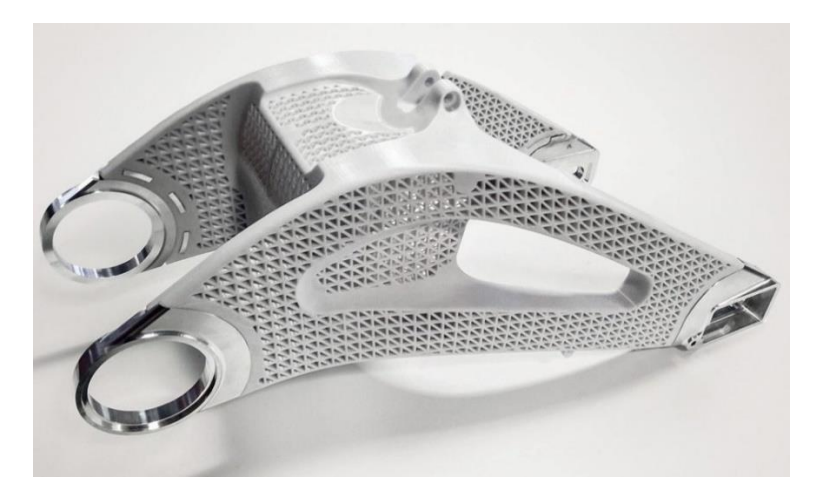

*Figura 8 Strutture lattice*

# 2 ATTIVITA' SPERIMENTALE

### <span id="page-33-1"></span><span id="page-33-0"></span>2.1 Introduzione

Il lavoro prevede la realizzazione di set di campioni per prove di trazione al variare delle differenti direzioni di crescita (0°, 45°, 90°) e dello schema di posizionamento dei campioni i quali, verranno testati in laboratorio al fine di ottenere proprietà proprie di ogni singolo provino, analizzando tutti i dati raccolti nel corso del test a vari intervalli di tempo. Le caratteristiche che vogliamo ricavare sono: il modulo elastico, il carico di snervamento, l'allungamento a rottura, la resistenza a trazione e il coefficiente di incrudimento.

I dati ottenuti verranno poi processati nel software Ansys Additive Print insieme ai parametri di processo, per verificare l'entità e le correlazioni con le proprietà meccaniche del pezzo finito.

## <span id="page-33-2"></span>2.2 Realizzazione dei provini

Nel nostro caso vengono utilizzati dei provini piatti, a sezione rettangolare 10,08mm x 1,9mm con tratto utile di 45 mm provvisti di due estremità dette teste di provino che servono per l'afferraggio alla macchina; questa geometria è pensata per far sì che si abbia rottura nella zona centrale del provino, quindi nel tratto definito utile, poiché è in quella zona che si ha una forza unidirezionale.

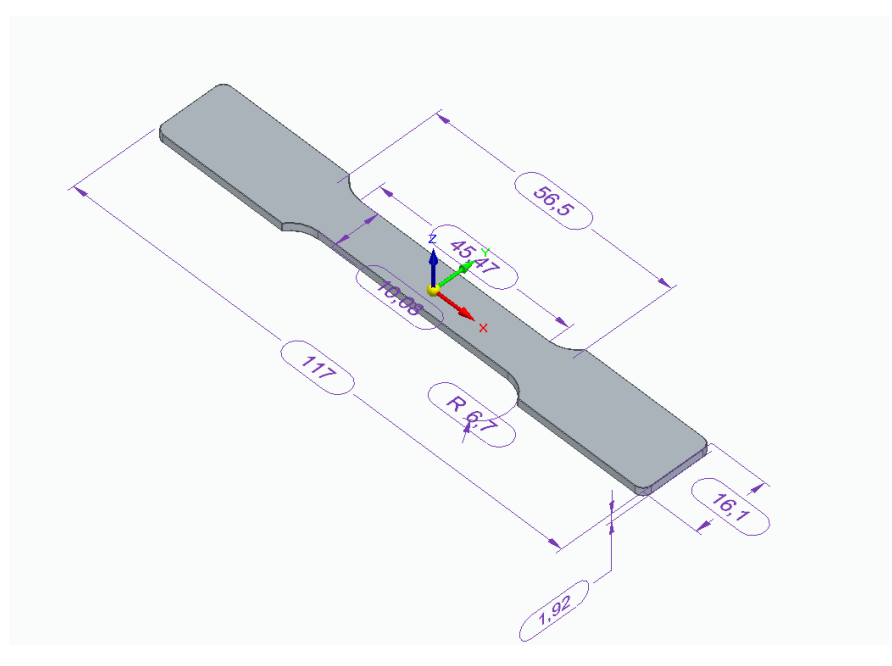

*Figura 9 File CAD del provino*

<span id="page-34-0"></span>Questi campioni sono stati prodotti tramite Selective Laser Melting, in acciaio inossidabile AISI-316L (Low Carbon): Cr (16,5/18,5%) Ni (10,5/13,5%) Mo (2/2,25%) C (< 0.03%). Su ogni provino è stata applicata della carta gommata alle estremità, sulla quale verrà impresso un codice alfanumerico composto da due numeri e una lettera.

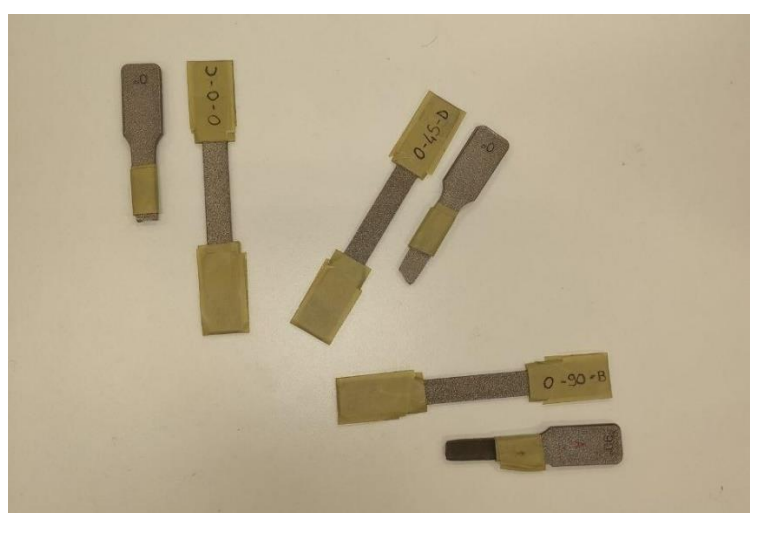

*Figura 10 Provini utilizzati in laboratorio*

<span id="page-34-1"></span>Il primo numero sta ad indicare il piano di orientamento del provino rispetto al piano di stampa e nella nostra prova esso è 0°, 45° o 90°.

Il secondo numero invece rappresenta come è avvenuta la deposizione del materiale quindi la direzione di riempimento rispetto all'asse del provino; altre agli angoli precedenti verrà studiato anche il caso in cui il provino è stato stampato cambiando la direzione di infill di 67° ogni layer, a questo proposito troveremo al posto dell'angolo la sigla Sh.

La lettera identifica il numero di provini e non ha nulla a che fare con la strategia di stampa. Con l'ausilio dell'immagine sottostante possiamo fare degli esempi esplicativi; utilizzando la freccia come direzione di costruzione e considerando che i provini si trovano su un piano inclinato di 90° rispetto alla piastra di base, la nomenclatura dei provini sarà: 90-0 (a), 90- 45 (b), 90-90 (c).

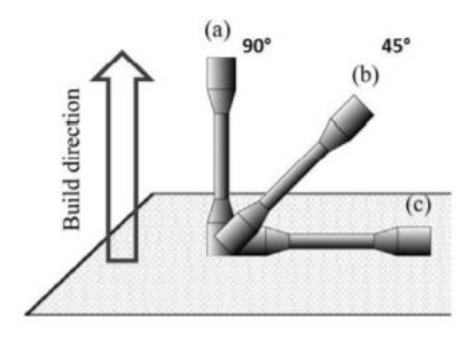

*Figura 11 Direzioni di costruzione*

## <span id="page-35-1"></span><span id="page-35-0"></span>2.3 Prova di trazione

La prova di trazione permette di determinare il comportamento meccanico di un materiale soggetto ad una sollecitazione statica di trazione applicata gradatamente e con continuità lungo l'asse del corpo, fino alla rottura. Queste prove vengono effettuate su dei provini di dimensioni normate e, a seconda del materiale, possono presentare sezione cilindrica o rettangolare.

Il carico viene applicato imponendo una velocità di avanzamento alla traversa della nostra macchina e, dopo un breve assestamento dei giochi tra campione ed afferraggi, vengono acquisiti istante dopo istante i dati significativi: la forza che agisce sul provino tramite una cella di carico e l'allungamento mediante un estensimetro.
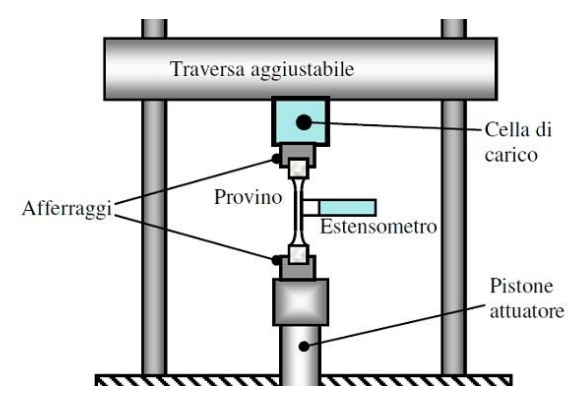

*Figura 12 Macchina per le prove di trazione*

I dati raccolti, insieme ad alcuni parametri di processo, vengono trasmessi ad un computer

e raccolti in un file .TRA visualizzabile tramite "Blocco Note".

| TRAZIONE 50 KN con Macro1 - Blocco note di Windows |                                                               |
|----------------------------------------------------|---------------------------------------------------------------|
| File Modifica Formato Visualizza ?                 |                                                               |
| \$ TRAZIONE 50 KN con Macro.ZSE                    |                                                               |
| Specimen number:                                   | 1                                                             |
| sigla provino:                                     | 90 0 A                                                        |
| Specimen thickness a0:                             | $2.1$ mm                                                      |
| Specimen width b0:                                 | 10.05 mm                                                      |
| E-Modulus:                                         | 101.221 kN/mm <sup>2</sup>                                    |
| Upper yield stress:                                | 524.462 N/mm <sup>2</sup>                                     |
| Force at proof stress x%:                          | 422.322 N/mm <sup>2</sup>                                     |
| Force maximum. 2:                                  | 11068.8 N                                                     |
| Force maximum.:                                    | 524.462 N/mm <sup>2</sup>                                     |
| strain at break:                                   | 50.7511 %                                                     |
| Strain at Fmax:                                    | 30.8209 %                                                     |
| \$                                                 |                                                               |
| Test time Nominal strain                           | Standard force<br>strain                                      |
| 1.998047e-002 -5.743372e-006                       | -2.821917e-004<br>1.755887e+002                               |
| 7.799805e-001 2.383972e-004 2.289237e-003          | 1.757030e+002                                                 |
| 1.449980e+000   1.247512e-003   2.289237e-003      | 1.815230e+002                                                 |
| 1.869980e+000 2.256626e-003 2.289237e-003          | 1.882730e+002                                                 |
| 2.199980e+000 3.265741e-003 2.289237e-003          | 1.935690e+002                                                 |
| 2.489980e+000                                      | 4.291131e-003 2.289237e-003<br>1.977537e+002                  |
| 2.739980e+000 5.300246e-003 2.289237e-003          | 2.006933e+002                                                 |
| 2.979980e+000                                      | 6.341912e-003 3.146380e-003<br>2.031127e+002                  |
| 3.189981e+000                                      | 7.383579e-003 3.146380e-003<br>2.052524e+002                  |
| 3.399981e+000                                      | 8.441522e-003 3.146380e-003<br>2.071990e+002                  |
| 3.589980e+000 9.466912e-003 3.146380e-003          | 2.090391e+002                                                 |
| 3.769980e+000                                      | 1.052485e-002 3.146380e-003<br>2.108754e+002                  |
| 3.939981e+000                                      | 1.156652e-002 3.146380e-003<br>2.126052e+002                  |
| 4.109981e+000                                      | 1.262446e-002 3.146380e-003<br>2.143863e+002                  |
| 4.269980e+000                                      | 1.368241e-002 3.146380e-003<br>2.161595e+002                  |
| 4.419981e+000<br>1.472407e-002                     | 3.146380e-003<br>2.177987e+002                                |
| 4.559980e+000                                      | 1.573319e-002 3.146380e-003<br>2.192606e+002                  |
| 4.699980e+000                                      | 1.675858e-002 3.146380e-003<br>2.207068e+002                  |
| 4.839981e+000<br>1.783280e-002                     | 3.146380e-003<br>2.223736e+002<br>2.240404e+002               |
| 4.969980e+000<br>1.884191e-002<br>5.099980e+000    | 3.146380e-003<br>1.986730e-002 3.146380e-003<br>2.257427e+002 |
| 5.219980e+000<br>2.087642e-002                     | 3.146380e-003<br>2.272124e+002                                |
| $2 1885539 - 002$<br>5 3399810+000                 | 3 146380e-003<br>$2.2865879 + 002$                            |

*Figura 13 Dati raccolti dalle prove*

Dalla prova vengono raccolte le seguenti proprietà:

- Modulo di Young (E)
- Carico di snervamento: sollecitazione che determina la transizione da deformazione elastica a deformazione plastica, solitamente non è facile da individuare nella curva di trazione; si definisce convenzionalmente sulla base della deformazione plastica fissata ad un certo valore, di solito ε=0.2%, e prende il nome di Proof stress.
- Resistenza a trazione: definita come la tensione di picco della curva in corrispondenza con l'inizio della strizione.
- Allungamento % a Fmax: segna il massimo allungamento del provino in deformazione omogenea espresso come percentuale rispetto alla lunghezza iniziale.
- Allungamento % a rottura: è l'allungamento del provino a seguito della rottura espresso come percentuale rispetto alla lunghezza iniziale; è una misura della duttilità del materiale.

## 2.2.1 Elaborazione dei dati

In questa fase i dati vengono rielaborati per ottenere la curva che mette in relazione sforzo e deformazione e le caratteristiche del materiale; per quanto riguarda il lavoro di questa tesi è stato utilizzato il software Excel.

La curva di trazione generica presenta:

- un tratto rettilineo, nel quale il materiale presenta un comportamento elastico ovvero se carico venisse rimosso il provino ritorna alla condizione iniziale;
- un tratto curvo, poco rilevate in cui il comportamento è ancora elastico;
- lo snervamento, cioè quel valore della [tensione](https://it.wikipedia.org/wiki/Tensione_interna) in corrispondenza della quale il materiale inizia a [deformarsi plasticamente,](https://it.wikipedia.org/wiki/Plasticit%C3%A0_(fisica)) passando da un [comportamento](https://it.wikipedia.org/wiki/Elasticit%C3%A0_(meccanica))  [elastico](https://it.wikipedia.org/wiki/Elasticit%C3%A0_(meccanica)) reversibile ad un [comportamento plastico](https://it.wikipedia.org/wiki/Plasticit%C3%A0_(fisica)) caratterizzato dallo sviluppo di deformazioni irreversibili;
- una zona a deformazioni nel campo plastico in cui il carico raggiunge un valore massimo dopo il quale si verifica la strizione del provino che continua ad allungarsi con sollecitazioni inferiori fino alla rottura.

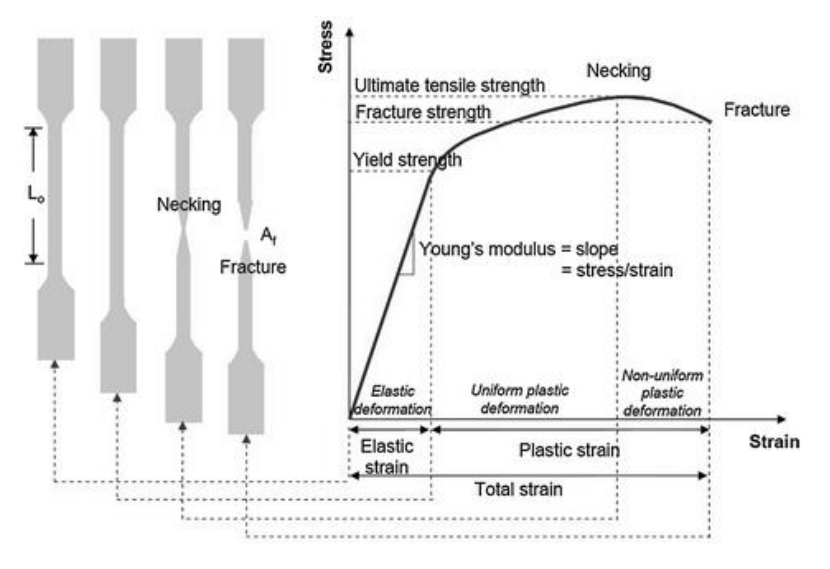

*Figura 14 Curva di un materiale duttile*

Le relazioni fondamentali riguardanti le grandezze in gioco si distinguono tra ingegneristiche o nominali e vere o naturali; le prime fanno riferimento alla geometria del provino indeformato e alle grandezze misurate direttamente durante la prova, mentre le seconde permettono una miglior descrizione dei dati e dei fenomeni.

Le grandezze ingegneristiche sono:

$$
\sigma_{ing} = \frac{F}{A_0} \qquad (1)
$$

$$
\varepsilon_{ing} = \frac{\Delta L}{L_0} \qquad (2)
$$

Quelle vere:

$$
\sigma_{\rm v} = \frac{\rm F}{\rm A} \tag{3}
$$
\n
$$
\varepsilon_{\rm v} = \int_{\rm L_0}^{\rm L} \frac{\rm dL}{\rm L_0} = \ln \frac{\rm L}{\rm L_0} \tag{4}
$$

Dove:

- F = forza misurata
- $A_0$  = area della sezione ridotta
- ΔL = variazione di lunghezza del provino tra un'istante di misura e l'altro
- $L_0$  = Lunghezza del tratto utile del provino
- $A = area$  istantanea
- L = lunghezza istantanea

$$
-\quad \sigma = \text{Carico}
$$

#### $-\epsilon$  = deformazione

Nel campo elastico la differenza tra grandezze ingegneristiche e vere è trascurabile mentre nel campo plastico le differenze sono più importanti all'aumentare della deformazione.

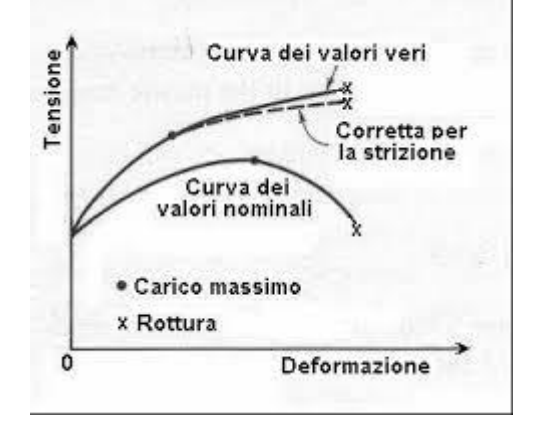

*Figura 15 Confronto curva dei valori nominali e reali*

Se consideriamo il volume costante possiamo mettere in relazione tensione ingegneristica con quella vera e dopo una serie di passaggi si ottiene:

$$
\sigma_{\rm v} = \sigma_{ing} \ (\varepsilon + 1) \tag{5}
$$

E poiché:

$$
\varepsilon_{\rm v} = \ln \frac{\rm L}{\rm L_0} = \ln \frac{A_0}{A}
$$

Allora,

$$
\varepsilon_{\rm v} = \ln\left(\varepsilon + 1\right) \quad (6)
$$

### 2.2.1.1 Excel

Mediante il software Excel sono stati analizzati 12 campioni in AISI-316L che differiscono tra di loro principalmente nelle condizioni di processo e per delle lievi difformità geometriche in particolare nella larghezza del tratto utile e nello spessore.

Andremo ora a vedere i vari steps eseguiti per l'elaborazione dei dati ottenuti dalla prova di trazione.

1. Estrapolare i dati dal file .TRA ottenuto dalla prova di trazione, copiarli all'interno di un nuovo foglio Excel ed osservare se le unità di misura corrispondono: nel nostro caso a seguito della diversa codifica tra il "Blocco Note" ed Excel dovremo utilizzare due nuove colonne per convertire la standard force in Newton e lo spostamento in millimetri. Per farlo andiamo a selezionare la prima cella della nuova colonna e nella barra della formula digitiamo: = "selezionare prima cella della colonna da convertire" / 10^6; il puntatore quando è posizionato nell'angolo in basso a destra della cella assume la forma di una crocetta nera indica che è consentito il trascinamento per creare zone con dati sequenziali, chiamato riempimento automatico, con un doppio click si ottiene il risultato desiderato per tutta la colonna di dati;

2. in altre due colonne si determinano le grandezze ingegneristiche utilizzando le formule (1) e (2), dove fissata come riferimento assoluto la lunghezza  $L_0$  con il comando F4, si va a determinare la colonna "strain" mentre per la colonna "sigma" si fissa la sezione A ricavata moltiplicando la larghezza per lo spessore del provino;

| り・○・<br>Salvataggio automatico (·<br>$0$ $0$ $A - Excel$<br>⊞<br>$\overline{\mathbf{v}}$ |                                                                 |                                                                       |             |                          |                                                                                                    |                                   |                         |                                 |  |
|------------------------------------------------------------------------------------------|-----------------------------------------------------------------|-----------------------------------------------------------------------|-------------|--------------------------|----------------------------------------------------------------------------------------------------|-----------------------------------|-------------------------|---------------------------------|--|
|                                                                                          | File<br>Home                                                    | Inserisci                                                             |             | Layout di pagina         | Formule<br>Dati                                                                                                    | Revisione<br>Visualizza           |                         | $\varphi$<br>Guida              |  |
|                                                                                          | Х,                                                              | $\mathsf{v}$ 11 $\mathsf{v}$ A <sup>*</sup> A <sup>*</sup><br>Calibri |             |                          | $\equiv\equiv\equiv\frac{1}{2}\frac{1}{2}$<br>аþ                                                                                                    | Scientifico                       |                         |                                 |  |
|                                                                                          | Incolla                                                         |                                                                       |             |                          | G C $\underline{\mathsf{S}}$ v $ \underline{\mathbb{H}} \cdot   \underline{\mathsf{S}} \cdot \underline{\mathsf{A}} \cdot  $ $\equiv \equiv \equiv \equiv \equiv \equiv  \underline{\mathbb{E}} \cdot \underline{\mathbb{E}}$ | 图 → % 000 ☆ 8                     |                         | Formattazione<br>condizionale ~ |  |
|                                                                                          | $\overline{\mathbf{z}}$<br>Appunti                              |                                                                       | Carattere   | ΙZΙ                      | Allineamento                                                                                                    | $\overline{\mathbf{z}}$<br>Numeri | $\overline{\mathbf{z}}$ |                                 |  |
| $f_x$<br>$=F15/SHST$<br>H <sub>15</sub>                                                  |                                                                 |                                                                       |             |                          |                                                                                                    |                                   |                         |                                 |  |
|                                                                                          |                                                                 |                                                                       |             | D                        | E                                                                                                    | F                                 | G                       | H                               |  |
| 1                                                                                        | B<br>C<br>$\mathsf{A}$<br><b>S TRAZIONE 50 KN con Macro.ZSE</b> |                                                                       |             |                          |                                                                                                    |                                   |                         |                                 |  |
| 2                                                                                        | Specimen number:<br>5                                           |                                                                       |             |                          |                                                                                                    | Lunghezza LO                      |                         | 100,00000                       |  |
| 3                                                                                        | sigla provino:                                                  |                                                                       | 0 0 A       |                          |                                                                                                    |                                   |                         |                                 |  |
| 4                                                                                        | Specimen thickness a0:                                          |                                                                       |             | 1.85 mm                  |                                                                                                    | <b>Spessore</b>                   |                         | 1,85000                         |  |
| 5                                                                                        | Specimen width b0:<br>10.1 mm                                   |                                                                       |             |                          |                                                                                                    | Larghezza                         |                         | 10,10000                        |  |
| 6                                                                                        | E-Modulus:<br>138.429 kN/mm <sup>2</sup>                        |                                                                       |             |                          |                                                                                                    |                                   |                         |                                 |  |
| 7                                                                                        | Upper yield stress:                                             |                                                                       |             | 579.71 N/mm <sup>2</sup> |                                                                                                    | Area                              |                         | 18,68500                        |  |
| 8                                                                                        | Force at proof stress x%:                                       |                                                                       |             | 476.32 N/mm <sup>2</sup> |                                                                                                    |                                   |                         |                                 |  |
| q                                                                                        | Force maximum. 2:<br>10831.9 N                                  |                                                                       |             |                          |                                                                                                    |                                   |                         |                                 |  |
| 10                                                                                       | 579.71 N/mm <sup>2</sup><br>Force maximum.:                     |                                                                       |             |                          |                                                                                                    |                                   |                         |                                 |  |
| 11                                                                                       | strain at break:<br>28.0169 %                                   |                                                                       |             |                          |                                                                                                    |                                   |                         |                                 |  |
| 12                                                                                       | <b>Strain at Fmax:</b><br>18.6209 %                             |                                                                       |             |                          |                                                                                                    |                                   |                         |                                 |  |
| 13                                                                                       | l\$                                                             |                                                                       |             |                          |                                                                                                    |                                   |                         |                                 |  |
| 14                                                                                       |                                                                 | <b>Test tin Nominal strain</b>                                        |             |                          | strain Standard force Spostamento mm Standard force N                                                                                                    |                                   | <b>Strain</b>           | <b>Sigma</b>                    |  |
| 15                                                                                       | 1,99E+04                                                        | $-2,61E+01$                                                           | $-1,53E+00$ | $1,82E+08$               | $-1,53E-06$                                                                                                    |                                   | $1,82E+02$ -1,53E-08    | 9,73E+00                        |  |
| 16                                                                                       | 8,50E+05                                                        | 3,16E+02                                                              | 2,84E+02    | $1,82E+08$               | 2,84E-04                                                                                                    |                                   | 1,82E+02 2,84E-06       | 9,73E+00                        |  |
| 17                                                                                       | 1,48E+06                                                        | $1,32E+03$                                                            | 2,84E+02    | 1,86E+08                 | 2,84E-04                                                                                                    |                                   | 1,86E+02 2,84E-06       | 9,97E+00                        |  |
| 18                                                                                       | 1,90E+06                                                        | 2,35E+03                                                              | 2,84E+02    | 1,91E+08                 | 2,84E-04                                                                                                    |                                   | 1,91E+02 2,84E-06       | $1,02E + 01$                    |  |

*Figura 16 Interfaccia Excel*

3. utilizzando le formule (3) e (4) si vanno a comporre ulteriori due colonne per le grandezze vere;

4. ottenere la curva di trazione andando su "Inserisci" dalla barra multifunzione e selezionare il grafico a dispersione; successivamente cliccando col tasto destro del mouse sul grafico scegliere "seleziona dati" ed inserire col comando "aggiungi", nella finestra che si è aperta, tutta la colonna Strain lungo le x e tutta la colonna Sigma lungo l'asse delle y. Aggiungere un'altra serie di dati in cui collochiamo le grandezze vere così da ottenere entrambe le curve;

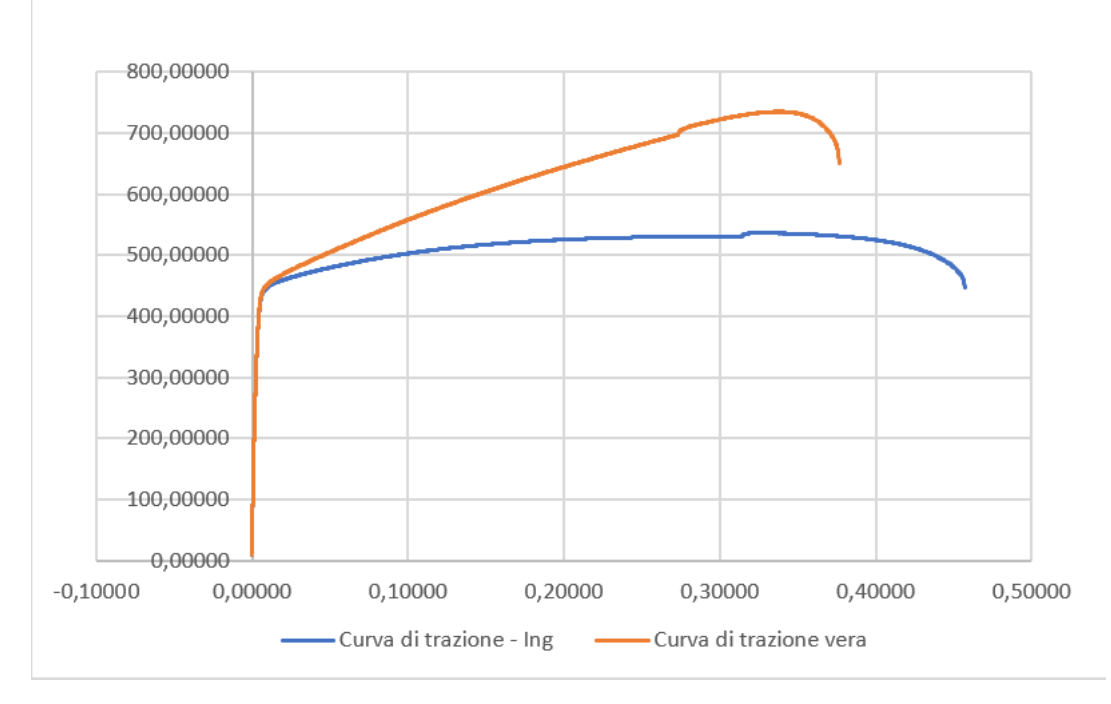

*Figura 17 Curve di trazione ottenute*

5. nel primo tratto della curva σ-ε, il nostro materiale presenta un andamento rettilineo, e la funzione σ= σ(ε) può essere descritta dalla relazione lineare  $\sigma = E \varepsilon$  (legge di Hooke), dove E è il modulo di elasticità lineare o modulo di Young. Poiché il suo valore ottenuto dalla prova di trazione dipende dalla rigidezza dei componenti utilizzati nella prova (ad esempio considerando le celle di carico), lo andremo a trovare più nello specifico valutando la pendenza del primo tratto rettilineo. Nell'equazione di una retta  $y = mx + q$  il modulo elastico è rappresentato dal coefficiente angolare. Procedere col generare un grafico a dispersione attraverso i passaggi illustrati nel punto precedente andando a inserire solamente i valori del tratto lineare; selezionare la curva ottenuta e cliccare il tasto destro scegliendo dal menu a tendina "aggiungi linea di tendenza", barrare nel riquadro attività "lineare" e "visualizza equazione sul grafico";

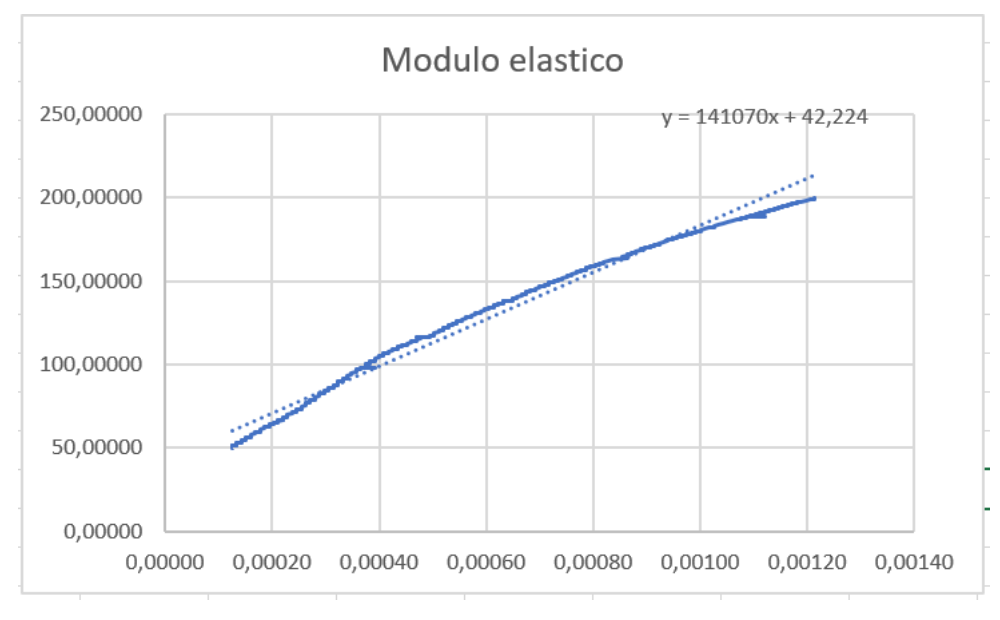

*Figura 18 Modulo di elasticità*

6. ripetere il passaggio 5 ma questa volta prendendo i valori del tratto plastico uniforme della curva vera, per ricavare il modulo plastico  $E_p$ , dove appunto la funzione σ= σ(ε) può essere descritta dalla relazione lineare  $\sigma = E_p \varepsilon$ . La prima fase plastica o anche detta campo plastico uniforme è il tratto dopo lo snervamento in cui la deformazione è uniforme e il volume rimane costante; in questo campo la differenza tra valori ingegneristici e valori veri è trascurabile per deformazioni entro il 3÷4%.

Nella seconda fase plastica o campo plastico localizzato, subito dopo il massimo della curva, la deformazione è concentrata nella strizione e siamo nelle condizioni di "instabilità della prova di trazione";

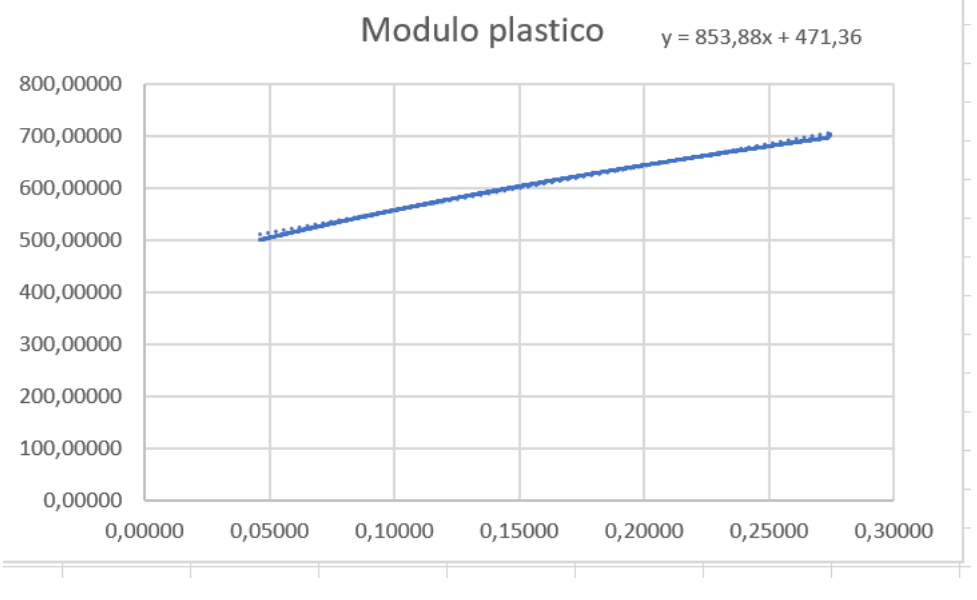

*Figura 19 Modulo plastico*

7. valutare la tensione di snervamento del materiale attraverso la definizione standard per cui il carico di snervamento convenzionale è dato dalla sollecitazione che provoca nella curva di trazione, uno scostamento della proporzionalità dello 0,2% della lunghezza iniziale; questo valore è chiamato carico di prova dello 0,2% e viene indicato come Rp0,2. In pratica dal relativo punto di ascissa si tira la parallela alla retta del tratto elastico fino ad incontrare la curva; al punto di intersezione corrisponde il cosiddetto Rp0,2.

Occorrerà trovare l'equazione della retta parallela ricordando che y = mx + q, ovvero nel nostro caso:

$$
\sigma = E \varepsilon + q \quad (7)
$$

dove q è il punto in cui la retta interseca l'asse delle ordinate (y = 0) e la deformazione come definito sarà presa uguale a 0,002 quindi,

$$
q = -E * 0.002 \quad (8)
$$

Utilizzando la colonna dei valori delle deformazioni vere e noto il modulo elastico calcolato nel punto 5, è possibile utilizzare la formula (7) per elaborare la colonna delle tensioni. Successivamente nel grafico a dispersione in cui sono state rappresentate le curve di trazione aggiungiamo, selezionando i valori delle due

colonne appena citate, la retta risultante per trovare il punto di intersezione nonché la tensione di snervamento che utilizzeremo ai fini di questa tesi;

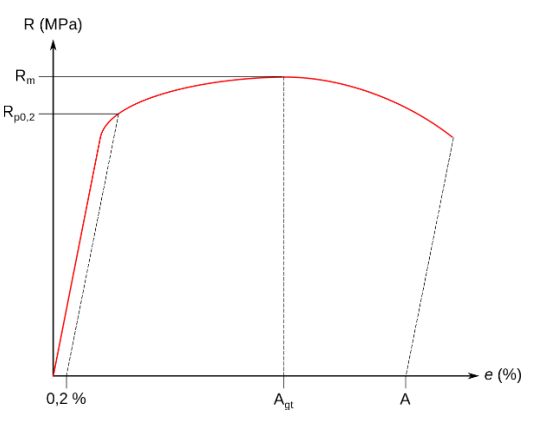

*Figura 20 Tensione di snervamento Rp0,2*

8. infine, calcoliamo l'hardening factor  $(\mu)$  che indica la propensione del materiale ad aumentare la sua resistenza in seguito a deformazione plastica, attraverso la relazione che lega modulo elastico e plastico:

$$
\mu = \frac{E_p}{E} * \left(\frac{1}{1 + \frac{E_p}{E_p}}\right) \tag{9}
$$

Attività sperimentale

# 2.2.2 Risultati delle prove

Vengono riportati di seguito i risultati ottenuti dalle prove di trazione per ogni provino in esame: in particolare sono di interesse ai fini di questa tesi il modulo di elasticità lineare medio, l'hardening factor medio e la tensione di snervamento media poiché serviranno per andare a completare le proprietà del materiale utilizzato nella simulazione del processo di stampa attraverso il software Ansys Additive Print.

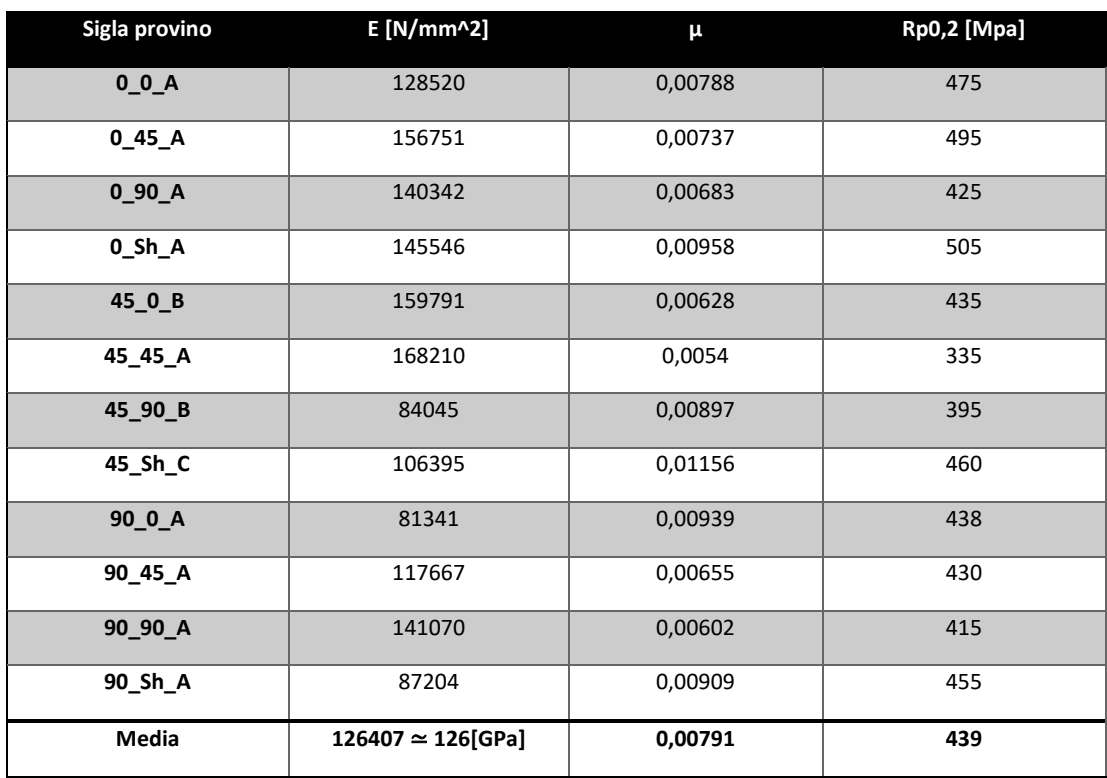

*Table 2 Risultati prove di trazione*

# 3 SOFTWARE

Esistono svariati software per ogni fase del processo nell'ambito dell'Additive Manufacturing per la realizzazione dell'oggetto 3D, in particolare in questo lavoro verranno utilizzati i seguenti software:

- Ansys Additive Print per simulare il processo di stampaggio di un componente e quindi del suo comportamento durante la produzione.
- il software Netfabb di Autodesk in grado di compiere analisi ed eventualmente riparare il modello CAD ma soprattutto per la previsione delle strutture di supporto richieste a seconda dell'orientamento del modello.

## 3.1 Ansys Additive Print

Ansys Additive Print è uno strumento di simulazione dedicato alla produzione additiva di proprietà della società statunitense ANSYS, Inc; questa soluzione stand-alone è molto semplice da utilizzare ed estremamente potente per gli operatori perché permette di ridurre tempi, costi e consumo di materiale ottenendo la parte desiderata già dalla prima stampa. Per analisi e simulazioni più avanzate come il cut-off è possibile trasferire i dati ottenuti al software Ansys Workbench Additive il quale è in grado di coprire l'intero flusso di lavoro AM.

Ansys sviluppa e commercializza software di simulazione ingegneristica da utilizzare durante il ciclo di vita del prodotto, questa tipologia di software utilizza il metodo [degli](https://en.wikipedia.org/wiki/Finite_element_analysis)  [elementi finiti](https://en.wikipedia.org/wiki/Finite_element_analysis) FEM (Finite Element Method) che consente di determinare la soluzione numerica approssimata di un sistema di equazioni differenziali mediante risoluzione di un sistema di equazioni algebriche equivalenti. L'analisi FEM rappresenta uno strumento avanzato di analisi strutturale che consente lo studio di strutture vincolate e caricate in diverso modo; in particolare il programma permette di effettuare vari tipi di analisi, dalle più semplici analisi di tipo statico in campo elastico-lineare, alle più complesse quali le analisi non lineari. Risulta quindi possibile trattare in maniera più o meno accurata la totalità degli aspetti che possono verificarsi nell'ambito di progettazione e verifica.

Nel caso di un mezzo elastico che occupa un determinato dominio, ad esempio, le incognite sono rappresentate dalle componenti di spostamento del generico punto del continuo: queste devono soddisfare le equazioni differenziali all'interno del dominio stesso (equazioni di equilibrio indefinite, equazioni di congruenza, legame costitutivo) e sul contorno (condizioni al contorno sugli spostamenti o sulle tensioni). Il dominio viene quindi suddiviso in un numero finito di sottodomini chiamati elementi finiti. Gli spostamenti incogniti sono calcolati in alcuni punti degli elementi chiamati nodi, e approssimati in tutti gli altri mediante prefissate funzioni di interpolazione o di forma.

Nel nostro caso la creazione del modello può essere fatta generando prima la sua geometria e successivamente effettuando la mesh in automatico tramite il programma stesso, producendo nodi ed elementi, avendo la possibilità di controllare la forma e la grandezza dei singoli elementi.

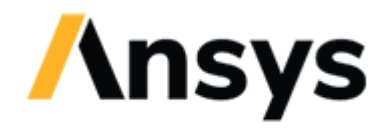

**ADDITIVE SOLUTIONS** 

*Figura 21 Logo Ansys*

## 3.1.1 Struttura del programma

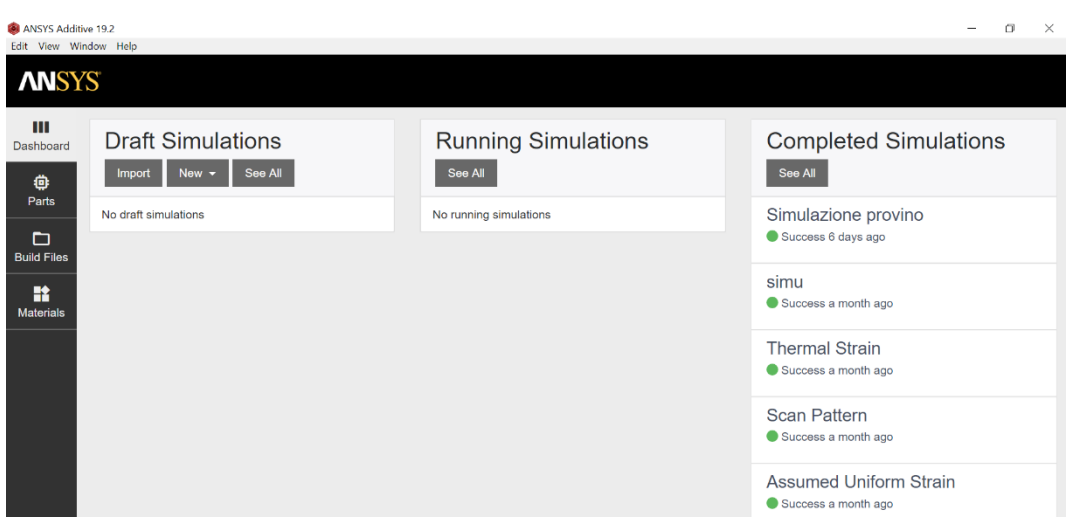

*Figura 22 Interfaccia Ansys*

Questa è l'interfaccia principale che si presenta all'utente nel momento dell'apertura del programma; è abbastanza intuitiva, include una dashboard di simulazione e le librerie di risorse a sinistra ovvero archivi di parti, file macchina e materiali. Nella dashboard, da sinistra verso destra, vengono mostrati i tre steps delle simulazioni in ordine di processo; impostazione di una simulazione, esecuzione della stessa e risultati.

Una simulazione in Additive Print è caratterizzata da quattro fasi:

- 1. Preparazione e caricamento di una parte.
- 2. Configurazione di una simulazione.
- 3. Esecuzione della simulazione.
- 4. Analisi dei risultati ottenuti.

Potrebbe essere necessario a seconda degli obiettivi della simulazione, eseguire più iterazioni del processo.

Inoltre, prima di iniziare una simulazione devono essere eseguite una serie di calibrazioni per determinare i fattori di input della macchina e del materiale.

## *3.1.1.1 Preparazione e caricamento di una parte*

La primissima cosa da fare è preparare il nostro modello che dovrà essere esportato da un software CAD in formato .stl e caricato nella libreria "Parts". Al momento dell'esportazioni bisogna tener conto di alcune considerazioni che possono essere viste come limitazioni di Ansys Print:

- Le dimensioni del componente devono essere espresse in millimetri in quanto il software non fornisce la possibilità di cambiare unità di misura;
- il massimo volume della parte è limitato a 600 x 600 x 600 mm;
- il file .stl deve contenere la parte posizionata nell'orientamento in cui verrà stampata poiché non è possibile orientarla secondo dei criteri in Ansys Print, per questo motivo è consigliato utilizzare altri software per l'analisi del corretto orientamento;
- una parte con una dimensione maggiore lungo la direzione Z richiederà un tempo di simulazione più lungo visto il numero maggiore di voxel layers, e viceversa. La voxelizzazione si riferisce alla divisione di una parte in voxel cioè elementi di volume di forma cubica che possono essere considerati come la controparte tridimensionale del pixel bidimensionale. Ogni voxel possiede valori numerici a esso associati, che rappresentano alcune proprietà misurabili o variabili indipendenti.

Per caricare una nuova parte fare click sul pannello di sinistra su "Parts" e successivamente su "Upload Part"; la dimensiona massima del file è di 100 MB.

Potrebbero essere necessari anche alcuni minuti per elaborare e caricare una parte, a seconda delle sue dimensioni: quando la parte sarà caricata, nella finestra leggeremo "Available" altrimenti "Processing" se il caricamento è ancora in corso. Per ottimizzare i tempi mentre si aspetta il completamento di questa fase è possibile iniziare a configurare la simulazione.

La parte sarà sempre disponibile nella libreria, per eliminarla definitivamente fare click su "Delete" mentre il comando "Edit" permette di modificare il nome, la descrizione o i tags ma non le caratteristiche della geometria stessa.

42

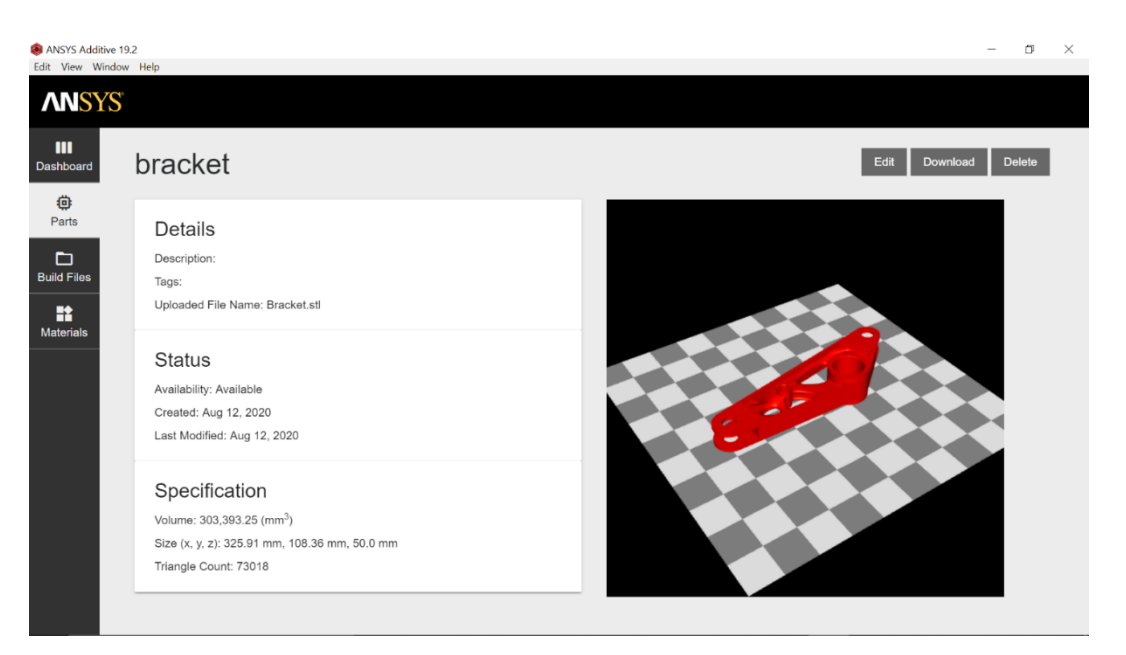

*Figura 23 Componente caricato sulla libreria di Ansys*

In alternativa si possono caricare dei file macchina (Build Files) univoci per ogni macchina da stampa 3D di tipo .zip, i quali devono includere al loro interno sia il file .stl della parte che un file contenente le informazioni circa i vettori di scansione della macchina. Per farlo basta andare nella libreria dei Build Files, cliccare su "Upload Bild File" e salvare.

## *3.1.1.2 Configurazione di una simulazione*

Dopo aver aggiunto una parte nella libreria delle parti o un build file nell'apposita libreria, è possibile iniziare a configurare una simulazione.

Per prima cosa dalla dashboard fare click sulla casella a discesa "New" per scegliere la tipologia di simulazione, in Additive Print ce ne sono disponibili di tre tipologie: Assumed Strain, Scan Pattern e Thermal Strain.

I tipi di simulazione non sono altro che i diversi modi attraverso il quale il software calcola la deformazione come input per il *mechanics solver* mentre, tutte e tre le modalità, offrono gli stessi output di simulazione.

o Assumed Strain – deformazione isotropa uniforme: è la simulazione più veloce tra quelle disponibili, presume una deformazione costante in ogni posizione all'interno della parte durante la costruzione additiva. La deformazione è uguale alla tensione di snervamento diviso per il modulo elastico per lo Strain Scaling Factor (SSF).

$$
\varepsilon = \text{SSF} * \frac{\sigma_{\text{Yeld}}}{E}
$$

Lo Strain Scaling Factor è un fattore importante che va impostato nella fase di configurazione, non è altro che un moltiplicatore per i valori di deformazione previsti: va calibrato sperimentalmente in base a macchina, materiale, deformazione e sollecitazione, alla prima simulazione è opportuno lasciare il valore standard per poi aggiustarlo con la calibrazione.

La calibrazione dello SSF va fatta a prescindere dalla modalità di simulazione scelta.

- o Scan Pattern Strain anisotropia: questa modalità di simulazione divide la stessa deformazione dell'Assumed Strain per componenti anisotropi in base all'orientamento della scansione, allo *scan pattern*. Cioè richiede la creazione di vettori di scansione attraverso delle impostazioni manipolate dall'utente o caricando i build files della macchina, ciò fa sì che questo approccio richieda più tempo del precedente.
- o Thermal Strain anisotropia: è la modalità che fornisce il più alto grado di precisione e che richiede molto più tempo delle altre in quanto riesce a prevedere, attraverso un algoritmo, come il ciclo termico influisce sull'accumulo di sollecitazioni in ogni parte del componente. Questo algoritmo assegna di base un valore di deformazione a ciascuna posizione all'interno della parte durante la solidificazione; ogni qual volta la zona viene riscaldata sopra al 40% della temperatura di fusione assoluta del materiale si ha un aumento della tensione in quella zona. Quando la temperatura raggiunge quella di fusione la deformazione torna ad essere quella assegnata di partenza diversamente se la parte viene riscaldata più volte sopra la soglia senza fondersi, le sollecitazioni si andranno ad accumulare. Inizialmente viene calcolata la deformazione per ogni posizione della parte utilizzando l'algoritmo termico poi questi dati vengono trasmessi al *mechanics solver* che applica la deformazione in maniera anisotropa basandosi appunto sia sull'entità della deformazione locale che sui vettori di scansione. Sono previsti tempi di calcolo maggiori appunto perché è richiesta una previsione dell'evoluzione della struttura termica per ogni vettore di scansione.

**Software** 

Questa tipologia di simulazione utilizza quindi dei risolutori termo-meccanici in sequenza in modo da ottenere:

- Un'analisi di trasferimento di calore transitoria, per la modellazione dei carichi termici a cui il componente è sottoposto durante il processo di stampa.
- Un'analisi strutturale statica, che trae origine dal campo di temperatura risultante dall'analisi termica. Un approccio di questo tipo può essere usato in quanto il campo di stress residui e deformazioni è correlato all'evoluzione del campo di temperatura, mentre quest'ultimo è solo debolmente influenzato dal primo.

La simulazione dei processi additivi di Powder Bed Fusion presenta differenti aspetti critici rispetto ad altre tipologie di processi, in particolare, essa deve tenere in considerazione:

- i dati e i parametri inerenti al processo di deposizione della polvere e al percorso del laser utilizzato come fonte energetica;
- il meccanismo di trasferimento del calore attraverso la superficie esterna del pezzo in continua evoluzione che ne determina il progressivo raffreddamento.

Al fine di descrivere i passaggi per configurare una simulazione sceglieremo come modalità l'Assumed Strain in quanto, più semplice e veloce, richiede degli input di base presupposti anche per le altre due tipologie.

Inizialmente verrà richiesto di impostare i dettagli che includono: il titolo della simulazione (obbligatorio), tag e descrizione oltre al numero di core del processore da utilizzare fino ad un massimo di 12.

In seguito, si dovrà scegliere la parte o un build file per cui si vuole simulare il processo additivo, caricati precedentemente in una delle due librerie. Dopo aver selezionato una parte comparirà un'anteprima con le dimensioni nello spazio e la dimensione minima del voxel; verrà chiesto di specificare una dimensione del voxel in millimetri, da utilizzare nella simulazione. Minore sarà la sua dimensione e maggiore sarà l'utilizzo di memoria ma visto che andranno a definire il dominio della geometria questo significherà avere una maggior accuratezza; questa grandezza è attualmente limitata tra 0,02 e 2 mm. È fortemente raccomandato scegliere la grandezza del voxel in modo tale che nella feature più sottile della parte siano presenti almeno 3 o 4 voxel.

Lo step successivo riguarda la scelta del materiale che può cadere tra i materiali predefiniti Ansys oppure possiamo personalizzarne uno nella libreria dei materiali.

| ANSYS Additive 19.2<br>Edit View Window Help<br><b>ANSYS</b> |                                         |                  |           |                                             |              | o | $\times$ |
|--------------------------------------------------------------|-----------------------------------------|------------------|-----------|---------------------------------------------|--------------|---|----------|
| $\mathbf{m}$<br><b>Dashboard</b>                             | 17-4PH                                  |                  | Customize |                                             |              |   |          |
| ₿<br>Parts                                                   | Overview                                |                  |           | Properties                                  |              |   |          |
| $\Box$<br><b>Build Files</b>                                 | Key                                     | $17-4ph$         |           | <b>Powder Absorptivity</b>                  | 0.76         |   |          |
| 監<br>Materials                                               | <b>Created</b>                          | 6/15/20, 7:12 PM |           | <b>Solid Absorptivity</b>                   | 0.4          |   |          |
|                                                              | <b>Last Modified</b>                    | 6/15/20, 7:12 PM |           | Thermal Expansion Coefficient (K-1)         | 0.0000117    |   |          |
|                                                              | <b>Available for Thermal Simulation</b> | $\checkmark$     |           | <b>Elastic Modulus (GPa)</b>                | 196          |   |          |
|                                                              |                                         |                  |           | <b>Poisson Ratio</b>                        | 0.272        |   |          |
|                                                              |                                         |                  |           | <b>Material Yield Strength (MPa)</b>        | 1379         |   |          |
|                                                              |                                         |                  |           | <b>Hardening Factor</b>                     | 0.0178       |   |          |
|                                                              |                                         |                  |           | <b>Support Yield Strength Ratio</b>         | 0.4375       |   |          |
|                                                              |                                         |                  |           | <b>Strain Scaling Factor</b>                | $\mathbf{1}$ |   |          |
|                                                              |                                         |                  |           | <b>Anisotropic Strain Coefficients (  )</b> | 1.5          |   |          |
|                                                              |                                         |                  |           | Anisotropic Strain Coefficients (⊥)         | 0.5          |   |          |
|                                                              |                                         |                  |           | <b>Anisotropic Strain Coefficients (Z)</b>  | 1            |   |          |

*Figura 24 Libreria dei materiali*

Una volta selezionato verranno automaticamente inseriti i parametri riguardanti le proprietà dello specifico materiale come: il modulo elastico (GPa), il coefficiente di Poisson e la resistenza allo snervamento (MPa).

Successivamente si ha la possibilità di scegliere il suo comportamento sotto sforzo tra elastico lineare o elastoplastico incrudente basato sul modello di plasticità J2 (Von Mises), legato alla duttilità.

| ANSYS Additive 19.2<br>Edit View Window Help                                                                     |                                 | -                                          | $\Box$                    | $\times$ |  |
|----------------------------------------------------------------------------------------------------|---------------------------------|--------------------------------------------|---------------------------|----------|--|
| <b>ANSYS</b>                                                                                                    |                                 |                                            |                           |          |  |
| $\blacksquare$<br>Dashboard                                                                                      | Material Configuration          |                                            |                           |          |  |
| ₿<br>Parts                                                                                                    | Material *<br>17-4PH            |                                            | $\boldsymbol{\mathrm{v}}$ |          |  |
| ▭<br>Selecting a new material will override the material properties with material defaults<br><b>Build Files</b> |                                 |                                            |                           |          |  |
| 監                                                                                                    | Stress Mode                     | J2 Plasticity<br>$\boldsymbol{\mathrm{v}}$ |                           |          |  |
| <b>Materials</b>                                                                                                 | Hardening Factor * <sup>1</sup> | 0,0178                                     |                           |          |  |
|                                                                                                    | Elastic Modulus (GPa) *         | 196                                        |                           |          |  |
|                                                                                                    | Poisson Ratio *                 | 0,272                                      |                           |          |  |
|                                                                                                    | Yield Strength (MPa) *          | 1379                                       |                           |          |  |
|                                                                                                    | Support Yield Strength Ratio*   | 0,4375                                     |                           |          |  |
|                                                                                                    | Strain Scaling Factor *         | $\overline{1}$                             |                           |          |  |
|                                                                                                    |                                 |                                            |                           |          |  |

*Figura 25 Configurazione del materiale*

**Software** 

- ➢ Nell'ipotesi di comportamento elastico-lineare la simulazione risulterà più veloce ma non realistica in quanto per una deformazione oltre il punto di snervamento, la tensione risulterà più elevata che nella realtà: questa scelta può essere utile se fatta per valutare le tendenze di distorsione della parte quando è ancora attaccata alla piastra di base considerando ad esempio che il componente verrà poi trattato a caldo per alleviare gli stress residui.
- ➢ Un comportamento elastoplastico si applica meglio ai materiali duttili e comporta un tempo di simulazione maggiore dato l'utilizzo di algoritmi di indurimento nei calcoli delle sollecitazioni che permettono di ottenere indicazioni più precise soprattutto se si desidera ottenere risultati di distorsione dopo il taglio.
- **Hardening Factor:** già affrontato nel capitolo 2, viene utilizzato se si seleziona l'opzione *J2 Plasticity* per descrivere al meglio il comportamento del materiale nella regione di deformazione plastica; ricordiamo che il suo valore è dato dalla relazione (7).
- **Support Yield Strength Ratio:** parametro che permette di modificare la resistenza del materiale della struttura di supporto che va ad incidere sia sul suo modulo elastico che sulla resistenza allo snervamento. Scelto un valore uguale a 1 avrà le stesse caratteristiche del materiale della parte, con un valore di 0.5 invece avrà la metà della resistenza ecc.

Come detto nel primo capitolo, le strutture di supporto sono necessarie per mantenere la parte ancorata alla piastra di base ed avere un miglior trasferimento di calore; nel caso in cui si scelga di simulare con i supporti, i parametri che vengono richiesti dopo la sezione del materiale riguardano appunto essi.

Queste strutture sono pareti sottili dello stesso materiale del componente, stampate insieme ad esso, che dovranno poi essere rimosse al completamento della costruzione; supporti troppo spessi o eccessivamente numerosi richiederanno un tempo di *postprocessing* maggiore invece se fossero troppi pochi o estremamente sottili potrebbero non essere abbastanza resistenti da mantenere la parte in posizione e portare alla formazione di cricche o distorsioni eccessive.

La logica che c'è dietro ad Ansys Additive Print è quella di simulare il processo di stampa con una struttura di supporto basata unicamente sulla geometria della parte e

47

successivamente generare due nuovi files di supporti ottimizzati sui risultati della simulazione. L'ottimizzazione consiste nel variare utilizzando un algoritmo, la densità della struttura di supporto mediante la lettura degli stress residui massimi ottenuti dal *mechanics solver*, ai quali i supporti devono resistere. I due set di supporti ottimizzati sono:

- 1. **Optimized Thin Wall Supports:** lo spessore è uniforme ma varia la spaziatura tra le pareti di supporto, sono più fitte dove si hanno stress residui maggiori e viceversa;
- 2. **Optimized Thick Wall Supports:** le pareti sono uniformemente distanziate ma con spessori variabili che dipendono anche qua dalla quantità di stress residui in una regione.

Nella finestra riguardante la configurazione dei supporti per la simulazione, si dovranno impostare alcuni parametri per la generazione degli stessi.

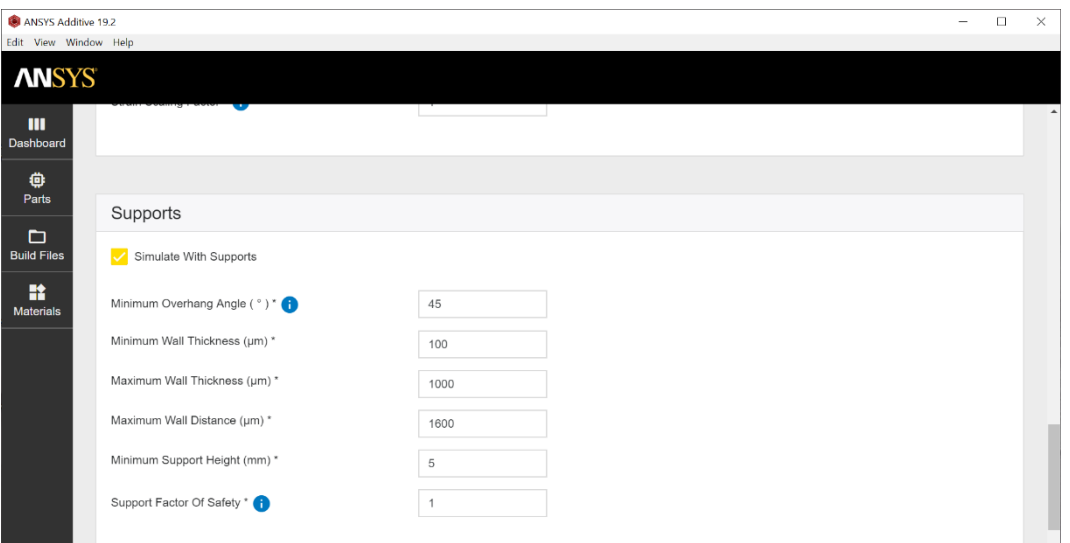

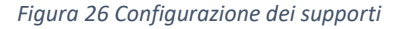

➢ **Minimum Overhang Angle:** qualsiasi punto della superficie del componente avente un angolo di sporgenza inferiore a quello impostato verrà supportato. L'angolo è misurato dalla superficie del letto di polvere (orizzontale = 0°), fino alla superficie della parte; evitare di impostare un valore uguale all'angolo della geometria poiché possono verificarsi anomalie (se si ha una superficie a 45° precisi utilizzare 46 o 44 gradi come M.O.A.).

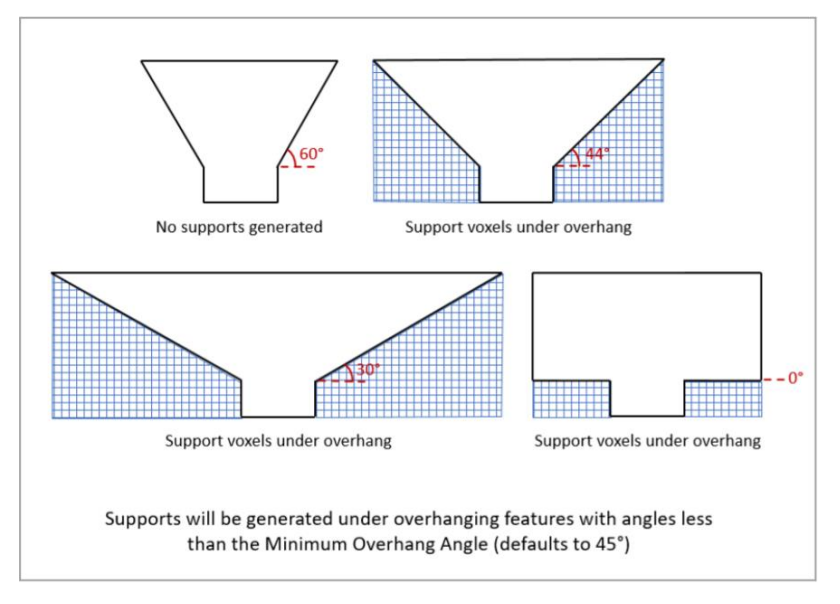

*Figura 27 Esempi di generazione di supporti*

- ➢ **Minimum/Maximum Wall Thickness:** parametri utilizzati per l'ottimizzazione dei supporti di tipo (2) che danno i valori limite dello spessore della parete.
- ➢ **Maximum Wall Distance:** parametro utilizzato per l'ottimizzazione dei supporti di tipo (1), il quale rappresenta la massima distanza consentita tra due pareti di sostegno: è consigliato non impostare un valore maggiore di 2 mm.
- ➢ **Minimum Support Height:** è l'altezza espressa in millimetri alla quale il punto più basso della parte verrà elevato, mediante i supporti, rispetto alla piastra di base; questo valore deve essere impostato per facilitare l'operazione di taglio dalla piastra.
- ➢ **Support Factor of Safety:** fattore di sicurezza per Ie strutture di supporto; se si desidera che i supporti reggano al doppio del carico previsto inserire il valore 2.

L'ultima finestra riguarda la scelta degli outputs che portano alle informazioni più utili per l'utente e che sono opzionabili cliccando su delle semplici caselle; la scelta di ogni output andrà ad influire sul tempo di esecuzione della simulazione in quanto forniscono file aggiuntivi disponibili una volta terminata la simulazione.

Andremo di seguito a elencare i vari outputs opzionabili specificando per ognuno le informazioni che contengono.

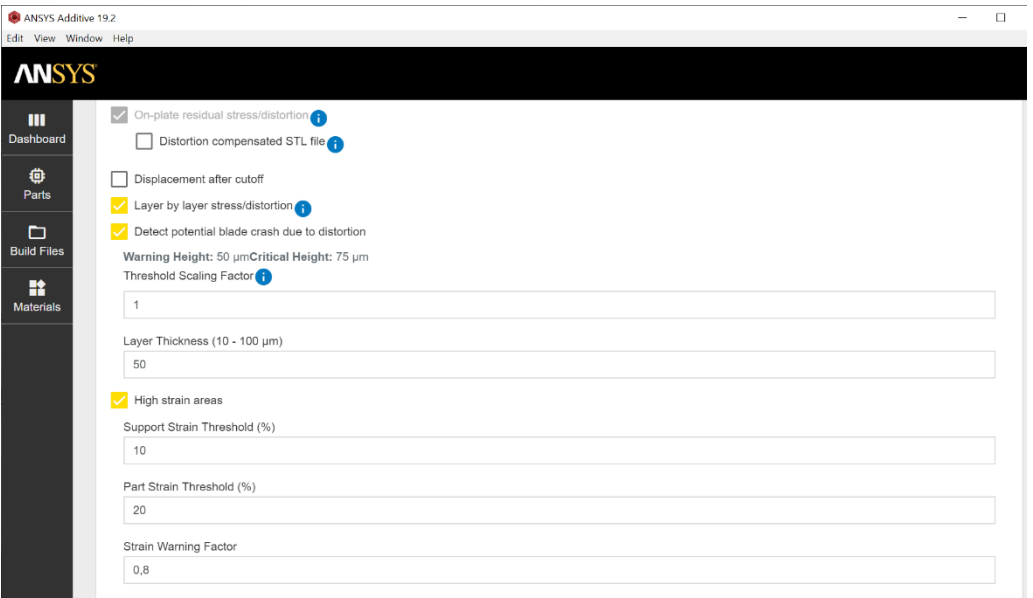

*Figura 28 Finestra outputs opzionabili*

#### **On-plate residual stress/distortion**

È un output di base per ogni simulazione (per questo appare in grigio e non è opzionabile), contiene una rappresentazione voxeliana della parte con previsione degli stress residui e degli spostamenti al termine del processo additivo quando il componente è ancora attaccato alla piastra di base. I risultati sono visibili attraverso Ansys Viewer nel programma(.avz) o scaricabili e contengono le seguenti informazioni:

- Spostamenti in millimetri lungo le tre direzioni
- Stato di sollecitazione in Pascal: Von Mises e nelle direzioni xx, yy, zz, xy, yz, zx
- Stress massimo durante la costruzione: Von Mises e nelle direzioni xx, yy, zz

#### **Distortion compensated STL file**

Questo output permettere di distorcere il file .stl originale per andare a compensare la distorsione dovuta al processo, facendo sì che quando vado a produrre la parte, usando la geometria compensata si ottenga un risultato più vicino al design desiderato. Selezionando questa opzione verrà chiesto di indicare un fattore di scala; un fattore di scala di 1 realizzerà un file con la distorsione compensata della stessa quantità dei risultati ottenuti, un fattore < 1 compenserà in maniera minore e > 1 più di quella prevista dalla simulazione. Una volta completata la simulazione sarà possibile scaricare un file .stl con la geometria compensata e un file .vtk denominato "Geometry with Distortion" con i vettori di distorsione.

Secondo i tecnici Ansys la funzione di compensazione è un processo iterativo che richiede esperienza, un buon punto di partenza sarebbe impostare un fattore di scala = 0,75 oppure effettuare due iterazioni con un fattore di 0,5.

#### **Displacement after cutoff**

Contiene la rappresentazione voxelizzata della parte con gli spostamenti previsti dopo che viene staccata dalla piastra base; nel caso in cui non siano previsti supporti verrà creato uno strato di supporto tra la piastra e la base del componente di altezza pari alla dimensione del voxel. Anche in questo caso è possibile opzionare "Distortion compensated STL file" e scegliere il fattore di scala come indicato in precedenza con l'unica differenza che in questo caso viene considerata la parte dopo il taglio.

I risultati sono visualizzabili in Ansys Viewer nel formato .avz o scaricabili nel formato .vtk e contengono gli spostamenti in millimetri lungo le tre direzioni x, y, z.

#### **Layer by layer stress/distortion**

Si scelga questa opzione per ottenere risultati dettagliati layel per layer sul comportamento della parte mentre viene costruita.

I risultati sono contenuti in un file .zip con una serie di file .vtk per ciascuno strato; possono essere utilizzati per animare il processo additivo in un altro ambiente come ad esempio Ansys Workbench.

#### **Detect potential blade crash due to distortion**

Un potenziale problema durante lo stampaggio potrebbe nascere tra la lama/rullo che distribuisce lo strato di polvere e la parte sottostante che si è distorta. Questa funzionalità rileva gli arresti anomali della lama in particolare prevede se e dove avverrà una collisione. Ad ogni voxel viene assegnato un valore: 0 (non previsto), 1 (arresto potenziale, è un warning) e 2 (criticità, l'arresto della lama è probabile).

Una volta opzionato si ha la possibilità di impostare un fattore di scala della soglia e di specificare lo spessore del layer e quindi del letto di polvere che viene applicato: se il fattore di scala è scelto uguale a 1 e lo spessore fosse di 50 µm, si avrà un warning se la distorsione lungo la direzione z sarà maggiore di 50 µm ( fattore di scala x spessore), mentre se

51

**Software** 

maggiore di 100 µm (warning x 2) verrà vista come una zona critica. Le indicazioni vengono raccolte a fine simulazione in un file .csv con le coordinate assolute dei punti e gli spostamenti lungo la direzione z; i risultati verranno inoltre caricati in un file .vtk dell'*Onplate residual stress/distortion*.

#### **High strain regions**

Quando la deformazione in un'area supera l'allungamento che un materiale può sopportare si verificano cedimenti e crepe nella parte o nei supporti. Questa funzione se selezionata permette di evidenziare le regioni inclini alla formazione di crepe a causa dell'eccessiva deformazione, durante o dopo il processo. Per questo output vengono richiesti tre input:

- **Support Strain Threshold (%):** deformazione percentuale nei supporti, sopra alla quale la deformazione verrà considerata critica;
- **Part Strain Threshold (%):** deformazione percentuale nella parte, sopra alla quale la deformazione verrà considerata critica;
- **Strain Warning Factor:** valore per il quale vengono moltiplicate le soglie di deformazione in modo da dare un warning prima della criticità. Se la soglia fosse del 10% e imponiamo un fattore di 0,8, il range 8-10% sarà considerato di allerta.

Le indicazioni vengono raccolte a fine simulazione in un file .csv con le coordinate assolute dei punti e gli spostamenti lungo la direzione z; i risultati verranno inoltre caricati in un file .vtk dell'*On-plate residual stress/distortion*.

Terminata la parte riguardante la configurazione della simulazione possiamo andare a salvare gli input immessi cliccando su "Save" e potranno poi essere importati dalla dashboard *in Draft Simulation* per la simulazione di un nuovo componente.

## 3.1.1.3 Esecuzione della simulazione

Per avviare la simulazione fare click sul pulsante Start alla fine della pagina di configurazione, si aprirà una nuova pagina con il riepilogo degli input immessi, degli outputs selezionati e le operazioni che il software sta svolgendo; lo stato del suo avanzamento può essere visualizzato comodamente in maniera più sintetica nella dashboard sotto a Running Simulation. La comodità risiede nel fatto che è possibile mettere in coda più simulazioni senza dover aspettare che finisca quella in corso.

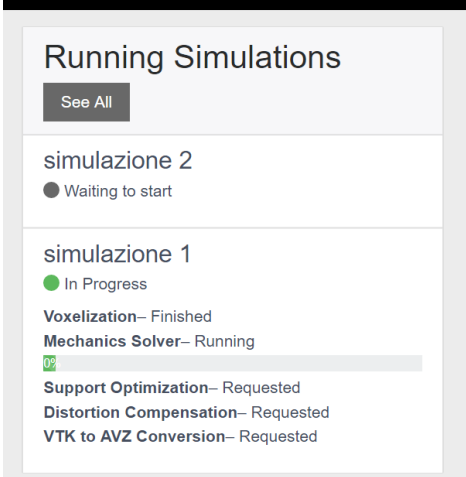

*Figura 29 Finestra Running Simulations*

Ansys Additive Print è un software veloce che può richiedere anche pochi minuti per completare una simulazione di geometrie basilari ma non è sempre così e il tempo di esecuzione potrebbe essere anche di ore o addirittura giorni dipende dalla complessità geometrica e dalle opzioni scelte.

Inoltre, una parte orientata con la dimensione maggiore nella direzione z richiederà più tempo anche se il volume resta invariato rispetto ad un altro orientamento, perché cresce il numero di layers da analizzare; non solo ma il tempo di simulazione diventerà più lento man a mano che la simulazione procede dal momento che aumenta il numero di calcoli da eseguire su strati successivi.

Il tempo di simulazione non è uguale al tempo di costruzione del componente ma sono correlati: la simulazione di una parte che richiede una settimana per essere costruita potrebbe richiedere anche alcuni giorni.

## 3.1.1.4 Analisi dei risultati ottenuti

Se la simulazione è stata completata con successo un collegamento comparirà nella dashbord nella finestra *Completed Simulation* associata ad un pallino verde. Per prelevare i risultati ottenuti va aperta la scheda della simulazione e nella sezione *Output files* si troveranno tutti gli output selezionati nella fase di configurazione e precedentemente descritti. Se di fianco ad un output troviamo *View* significa che è possibile visualizzare quella tipologia di risultato in Ansys Viewer, altrimenti per ognuno è possibile scaricare il file associato cliccando su *Download.*

Prima abbiamo affrontato il paragrafo riguardante la configurazione di una simulazione prendendo come esempio la modalità *Assumed Strain*, ora andremo a considerare nello specifico le altre due tipologie mettendo in evidenza gli aspetti aggiuntivi rispetto a quelli già trattati nell'*Assumed Strain.*

## 3.1.2 Esecuzione di una simulazione Scan Pattern

Nella simulazione *Scan Pattern* vengono utilizzati dei metodi di calcolo che tengono in considerazione dell'anisotropia del materiale nella valutazione della deformazione.

Oltre agli input richesti dall'*Assumed Strain* qua entrano in gioco i coefficienti di anisotropia del materiale in particolare il coefficiente di anisotropia longitudinale e trasversale (nel piano di scansione rispetto alla direzione del laser) e il coefficiente di anisotropia nella profondità, quindi lungo la direzione z; essi sono valori positivi se determinano una contrazione mentre negativi se provocano un'espansione e non sono altro che moltiplicatori della deformazione prevista lungo quella direzione.

Per eseguire la modalità *Scan Pattern* si ha bisogno di inserire anche i parametri macchina riguardanti lo schema di scansione: attualmente il software supporta una sola tipologia di scansione detta *rotating stripes*, letteralmente strisce che ruotano, in quanto la direzione di scansione cambia dopo ogni layer (in Figura 31 in rosso la direzione di scansione e in nero le tracce).

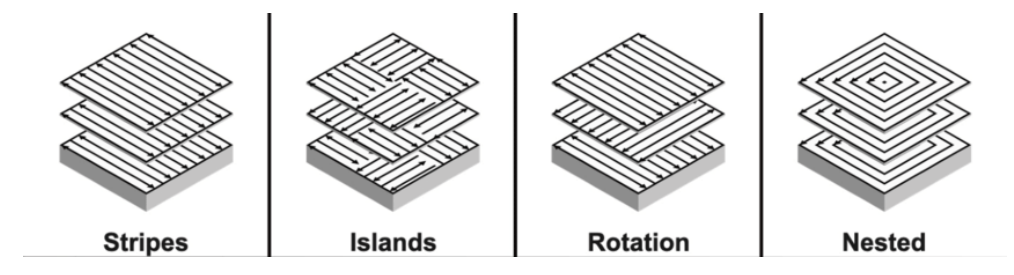

*Figura 30 Esempi di tipologie di scansione*

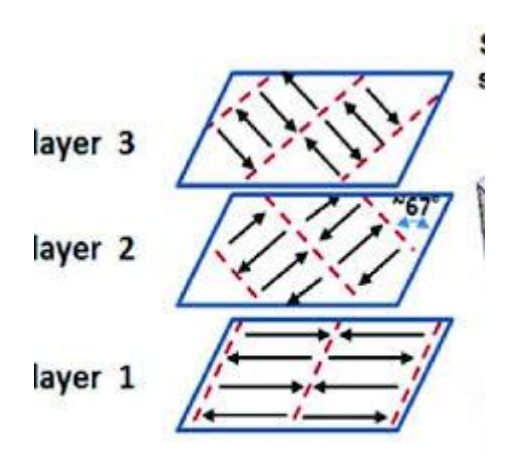

*Figura 31 Rotating stripes metod*

I parametri macchina richiesti sono:

- **Layer Thickness:** è lo spessore del letto di polvere che viene applicato ad ogni passaggio del *roller*;
- **Starting Layer Angle:** è l'angolo di orientazione delle linee di scansione per quanto riguarda il primo layer, rispetto all'asse x;
- **Layer Rotation Angle:** è l'angolo del quale cambia l'orientamento del vettore di scansione layer dopo layer. Comunemente il suo valore è di 67°.

## 3.1.2 Esecuzione di una simulazione Thermal Strain

Le simulazioni *Thermal Strain* garantiscono il maggior grado di accuratezza e come tali richiedono oltre agli input della *Scan Pattern,* la scelta di un materiale termicamente convalidato e la definizione di alcuni parametri macchina aggiuntivi.

I materiali predefiniti di Ansys per questa tipologia di simulazione tengono in considerazione l'effetto della composizione chimica del materiale nel passaggio da polvere a liquido, le transizioni di stato liquido-solido e le relative velocità di raffreddamento. Inoltre, per catturare i fenomeni di solidificazione nella parte, vanno studiate quelle proprietà termo-fisiche non lineari del materiale come la conducibilità termica, la densità e il calore specifico.

Al momento i materiali convalidati e utilizzabili per questa modalità di simulazione sono indicati con un segno di spunta, nella libreria dei materiali, nella colonna *Available for Thermal Simulation.*

I parametri macchina aggiuntivi richiesti sono:

- **Hatch Spacing (µm):** tradotto interasse tra le passate, rappresenta la distanza tra gli assi delle tracce adiacenti. Il suo valore deve consentire una completa fusione della polvere e una leggera sovrapposizione delle tracce in modo tale che del materiale si fonda nuovamente portando ad una completa adesione le tracce adiacenti, al fine di raggiungere la massima densità. In generale i valori tipici oscillano fra 70 e 180 µm.
- **Slicing Stripe Width (mm):** parametro caratteristico del motivo a strisce (*stripe pattern*), definito dalla larghezza del vettore di scansione cioè la larghezza della striscia; il valore standard è impostato a 10 mm.
- **Laser Wattage (W):** energia della radiazione emessa dalla sorgente laser, deve assumere un valore tale da fornire abbastanza calore per fondere la polvere metallica. La potenza del laser può assumere valori che vanno dai 100 ai 1000 W.
- **Scan Speed (mm/s):** velocità con cui il laser esegue la scansione, solitamente per il settore industriale vengono applicate velocità che partono dai 1000 mm/s.
- **Baseplate Temperature (K):** la presenza di una base riscaldata a temperatura controllata permette di trasferire una certa quantità di calore sul fondo della parte stampata, riducendo il rischio di separazione degli strati, oltre ad abbassare la perdita di calore della polvere metallica. Il valore predefinito è 353 gradi Kelvin.

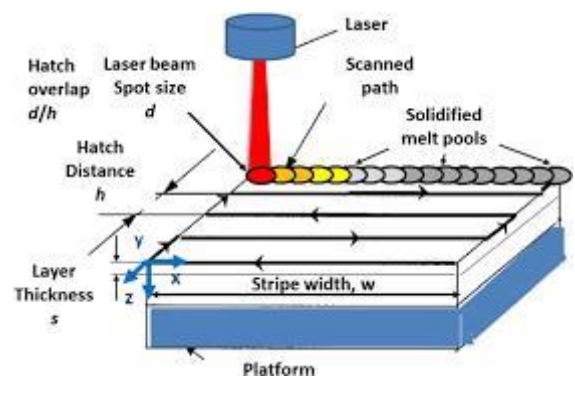

*Figura 32 Scansione schema*

# 3.2 Autodesk Netfabb

Prima di stampare il modello 3D è necessario effettuare un'analisi che permetta di rilevare eventuali errori nella geometria, riparare e tagliare il modello dove e quando serve. Ci sono diversi software in grado di compiere azioni di verifica, orientamento e riparazione, in questo lavoro utilizzeremo il software Netfabb di Autodesk.

Il programma parte da un modello importato da sistemi di modellazione 3D e permette di generare un file STL ottimizzato, pronto per essere stampato risparmiando tempo e denaro; in aggiunta consente la simulazione di processi additivi metallici e pianificare il post-processing alle macchine utensili, permettendo di migliorare la finitura dell'oggetto finito in quanto vengono predisposti a queste lavorazioni.

Sicuramente una delle funzionalità più apprezzate riguarda il fixing del modello ovvero la riparazione della mesh prima della stampa tuttavia in definitiva, le principali caratteristiche offerte da Netfabb sono:

- ➢ Modifica dei modelli per la produzione: permette di generare e modificare lo spessore alle parti esterne dell'oggetto oltre che rimuovere eventuali imperfezioni sulla superficie (surface smoothing);
- ➢ Ottimizzazione delle superfici: crea parti ultraleggere ad alte prestazioni, adatte alle applicazioni finali del prodotto, basandosi sul concetto di *generative design*;
- ➢ Configurazione dei supporti: il programma identifica le aree che richiedono supporti e genera automaticamente delle strutture di supporto;
- ➢ Configurazione dell'ambiente di stampa: è possibile scegliendo tra le molte macchine di produzione additiva presenti nel programma;
- ➢ Posizionamento nella piattaforma di costruzione: il pezzo viene posizionato ed orientato al fine di ottimizzare l'utilizzo di supporti.

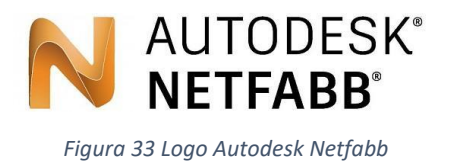

## 3.2.1 Importazione e riparazione di un modello

Per importare e riparare una parte in Netfabb esistono vari metodi, quello più semplice e automatico consiste nell'importare il modello tramite il comando *Add Part* e nella finestra *Add Parts* porre la spunta su *Automatic Part Repair* e selezionare *Extended Repair;* premere Add Parts e il modello verrà caricato.

Utilizzando il tasto destro dopo aver selezionato la parte si aprirà una finestra e seguendo il percorso *Prepare* e *Rastellate Model* si avrà la possibilità di riparare e modificare la mesh impostandone la risoluzione. Questa funzione è molto utile perché permette all'utente di selezionare il giusto compromesso tra qualità dei dettagli e tempo di simulazione.

|                         |                        | <b>STATISTICS</b>                                                  |             |  | $\sim$ 1 $\sim$             |  |                        | <b>STATE</b>        |              |
|-------------------------|------------------------|--------------------------------------------------------------------|-------------|--|-----------------------------|--|------------------------|---------------------|--------------|
| N Import Parts          |                        |                                                                    |             |  |                             |  |                        |                     | X            |
| Quantity                | <b>File Name</b>       |                                                                    | <b>Size</b> |  | Quality<br><b>Triangles</b> |  | <b>Level of Detail</b> | <b>Scale Factor</b> |              |
| $-1x$<br><b>Bracket</b> |                        | 325.915mm x 108.359mm x 50.000mm<br>Volume: 303.262cm <sup>3</sup> |             |  | 73018 Triangles<br>2 Shells |  | 100%                   | No Scaling          |              |
|                         |                        |                                                                    |             |  |                             |  |                        |                     |              |
|                         |                        |                                                                    |             |  |                             |  |                        |                     |              |
|                         |                        |                                                                    |             |  |                             |  |                        |                     |              |
|                         |                        |                                                                    |             |  |                             |  |                        |                     |              |
|                         |                        |                                                                    |             |  |                             |  |                        |                     |              |
|                         |                        |                                                                    |             |  |                             |  |                        |                     |              |
| Settings                |                        |                                                                    |             |  |                             |  |                        |                     |              |
| Position:               |                        | According to File Data                                             |             |  |                             |  |                        |                     | $\checkmark$ |
|                         |                        | Stitch all                                                         |             |  | General Level of Detail:    |  | 100%<br>$\checkmark$   | Set LOD as Default  |              |
|                         |                        | Create Group with Stitched Parts                                   |             |  | Automatic Grouping of Parts |  | is disabled            |                     | $\checkmark$ |
|                         |                        |                                                                    |             |  | Automatic Part Repair       |  | <b>Extended Repair</b> |                     | $\checkmark$ |
|                         | Always use this Dialog |                                                                    |             |  | <b>Add Parts</b>            |  |                        | Cancel              |              |
|                         |                        |                                                                    |             |  |                             |  |                        |                     |              |

*Figura 34 Finestra Import Parts di Netfabb*

# 3.2.2 Posizionamento e orientazione di un modello

Netfabb per l'orientazione della parte, effettua considerazioni geometriche senza tener conto delle deformazioni e degli stress che si sviluppano nel processo.

Una volta selezionato il corpo dalla barra multifunzione, nella finestra *Arrange* selezionare *Orient* e compilare i parametri richiesti in *Search Orientations;* alla fine cliccando sulla rotella delle impostazioni e selezionando *Edit Ranking* verrà richiesto di impostare le priorità attraverso le quali il software dà le indicazioni per l'orientamento che più si addice alle richieste dell'utente. Successivamente attraverso il comando *Apply,* Netfabb compilerà una tabella con i dati relativi ai parametri di orientazione per ogni esempio di disposizione del componente.

Per stabilire se un'orientazione sia migliore rispetto ad un'altra si fa riferimento a: superficie supportata, volume di supporto, volume di outbox (ovvero il volume entro cui il pezzo comprensivo di supporti può essere racchiuso), altezza della parte e altezza del centro di gravità. Viene attribuito un colore verde ai dati desiderabili, un colore rosso per quelli peggiori e varie sfumature intermedie per i valori centrali.

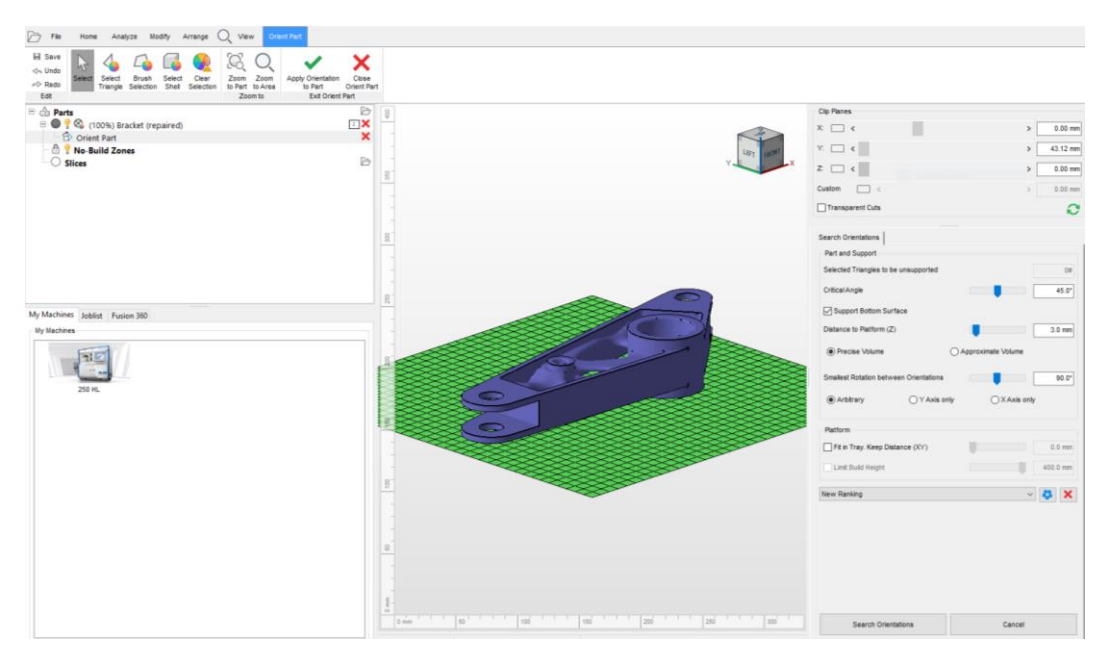

*Figura 35 Interfaccia Netfabb per l'orientazione*

# 4 CASE STUDY: PROVINO PER PROVA DI **TRAZIONE**

# 4.1 Introduzione

In questo capitolo utilizzeremo i provini sottoposti a trattazione nel capitolo 2 per andare a determinare i parametri di calibrazione da utilizzare nel software Ansys Additive Print per quanto riguarda il materiale e la stampante utilizzata nel nostro job, al fine di migliorare l'accuratezza delle simulazioni. L'obiettivo principale sarà quello di definire lo *Strain Scaling Factor* (SSF) e i coefficienti anisotropi partendo da un componente già stampato (il provino), e interfacciandolo ai risultati della simulazione per far in modo che i due combacino; ciò significa che la calibrazione è stata soddisfacente e che l'utente può andare a variare i diversi parametri di stampa per ottenere una parte che più si addica alle sue richieste.

# 4.2 Programma di calibrazione

Andremo a descrivere passo dopo passo il processo di calibrazione applicato alla geometria del provino ottenendo i valori dei coefficienti che verranno utilizzati per simulazioni di geometrie più grandi e complesse ricordando tuttavia che, geometrie abbastanza diverse, comportano coefficienti più o meno discordi.

*1. Misurare la distorsione della parte stampata in delle zone d'interesse:* 

è possibile misurare il punto in cui avviene la massima distorsione, delle aree che possono essere di particolare attenzione per l'utente o valutare l'andamento della distorsione lungo una linea o superficie.

**2. Eseguire una simulazione all'interno di Ansys Additive Print in modalità** *Assumed Strain* lasciando il valore dello *Strain Scaling Factor* di default e scegliendo la giusta dimensione del voxel che non dobbiamo cambiare se la procedura di calibrazione

diventa iterativa poiché condiziona i valori di deformazione presunti. Per geometrie con *feature* sottili si ricorda che la dimensione del voxel deve essere tale da consentire di avere 3 o 4 voxel nella zona più sottile.

- **3. Estrarre, dai risultati della simulazione, i dati di distorsione relativi alle zone misurate nel passaggio 1.**
- **4. Calcolo del nuovo Strain Scaling Factor (SSF) e dei coefficienti di anisotropia:** se la misurazione effettuata riguarda una linea o una superficie si va a prendere il valore che meglio rappresenta il trend di distorsione oppure il valore massimo, tale che il nuovo SSF sia il rapporto tra il valore di distorsione misurato e quello simulato:

$$
SSF = \frac{misurazione}{simulazione} \qquad (10)
$$

Nel caso in cui stessimo cercando di calibrare anche i coefficienti di anisotropia per le modalità di simulazione *Scan Pattern* e *Thermal Strain* il passaggio 4 cambia come segue: i parametri di calibrazione possono essere ottenuti attraverso due metodi a seconda della tipologia di dati di misurazione. In entrambi i metodi si ipotizza che:

- Il coefficiente di anisotropia lungo Z è sempre uguale a 1, in modo tale che la somma dei coefficienti in direzione X e Y sia uguale a 2;
- il rapporto tra i coefficienti in X e Y è lineare al rapporto della variazione di distorsione nelle due direzioni corrispondenti.

Poiché abbiamo a disposizione le misurazioni che provengono da due parti costruite attraverso una scansione bidirezionale sia lungo la lunghezza che la larghezza del provino, utilizzeremo il metodo corrispondente:

- **4.1. Calcolo del nuovo SSF:** se la dimensione lungo una direzione di scansione (es. X) è molto maggiore rispetto all'altra (es. Y) allora procedere in questo modo:
	- misurare la distorsione lungo la dimensione di scansione per entrambe le parti, dx m p1 e dy m p2;
	- estrarre i dati delle distorsioni dalle simulazioni per entrambe le parti, dx s p1 e  $dy$  s  $p2$ ;
	- calcolare il rapporto tra misurazione e simulazione  $\frac{dx_m p_1}{dx_s p_1}$ ,  $\frac{dy_m p_2}{dy_s p_2}$  $\frac{dy_{m-pz}}{dy_{s-pz}}$ ;

• il nuovo valore dello *Strain Scaling Factor* (SSF) che verrà utilizzato anche nelle relazioni dei coefficienti di anisotropia è:

$$
SSF = \frac{\frac{dx_{m-p1}}{dx_{s-p1}} + \frac{dy_{m-p2}}{dy_{s-p2}}}{2}
$$
(11)

#### **4.2. Calcolo dei nuovi coefficienti di anisotropia:**

• Il nuovo coefficiente di anisotropia longitudinale ASC\_x sarà dato dalla relazione:

$$
ASC\_x = \frac{\frac{dx\_m\_p1}{dx\_s\_p1}}{SSF}
$$
 (12)

• Il nuovo coefficiente di anisotropia trasversale ASC\_y sarà dato dalla relazione:

$$
ASC\_y = \frac{\frac{dy\_m\_p2}{dy\_s\_p2}}{\sqrt{SSF}} \tag{13}
$$

- **5. Eseguire le modalità di simulazione** *Scan Pattern e Thermal Strain* utilizzando i parametri trovati nei passaggi precedenti, con i corrispondenti *scan patterns* e senza variare la dimensione del voxel impostata nel passaggio 2.
- **6. Analisi dei risultati delle simulazioni:** se il valore della distorsione massima o il trend di distorsione in una superficie non corrisponde ai risultati sperimentali allora, seguire il passaggio 4 per regolare lo SSF e ripetere tutte le procedure fino ad ottenere un risultato soddisfacente. Infatti, potrebbe essere necessario iterare con nuovi fattori di scala e coefficienti nel corso della procedura di calibrazione fino a quando non si ottengano risultati soddisfacenti dal confronto tra dati simulati e sperimentali.

## 4.3 Misurazione dei provini e calibrazione

Stando alle indicazioni dateci dai tecnici Ansys la procedura di misurazione andrebbe effettuata su parti ancora attaccate alla piastra di base ma, poiché per questo lavoro abbiamo a disposizione soltanto provini tagliati effettueremo le misurazioni su di essi e si procederà a confrontare i dati sperimentali con quelli delle simulazioni analizzando i risultati del *Displacement after cutoff.*

Le misurazioni sono state effettuate con un calibro digitale procedendo col valutare la lunghezza del provino 0-0-B e la larghezza del provino 0-90-D rispettivamente di 115,76 mm e 16,10 mm; relazionandole alle dimensioni previste dal progetto CAD avremo la distorsione del pezzo ottenuta sperimentalmente (dx\_m\_1 e dy\_m\_2).

Successivamente si valuterà il ritiro subito dal pezzo nei risultati della simulazione in termini di spostamento, nel primo caso lungo l'asse X e nel secondo quelli lungo l'asse delle Y (dx\_s\_1 e dy\_s\_2); ricordiamo che le misure vengono confrontate nei punti di massima distorsione previsti.

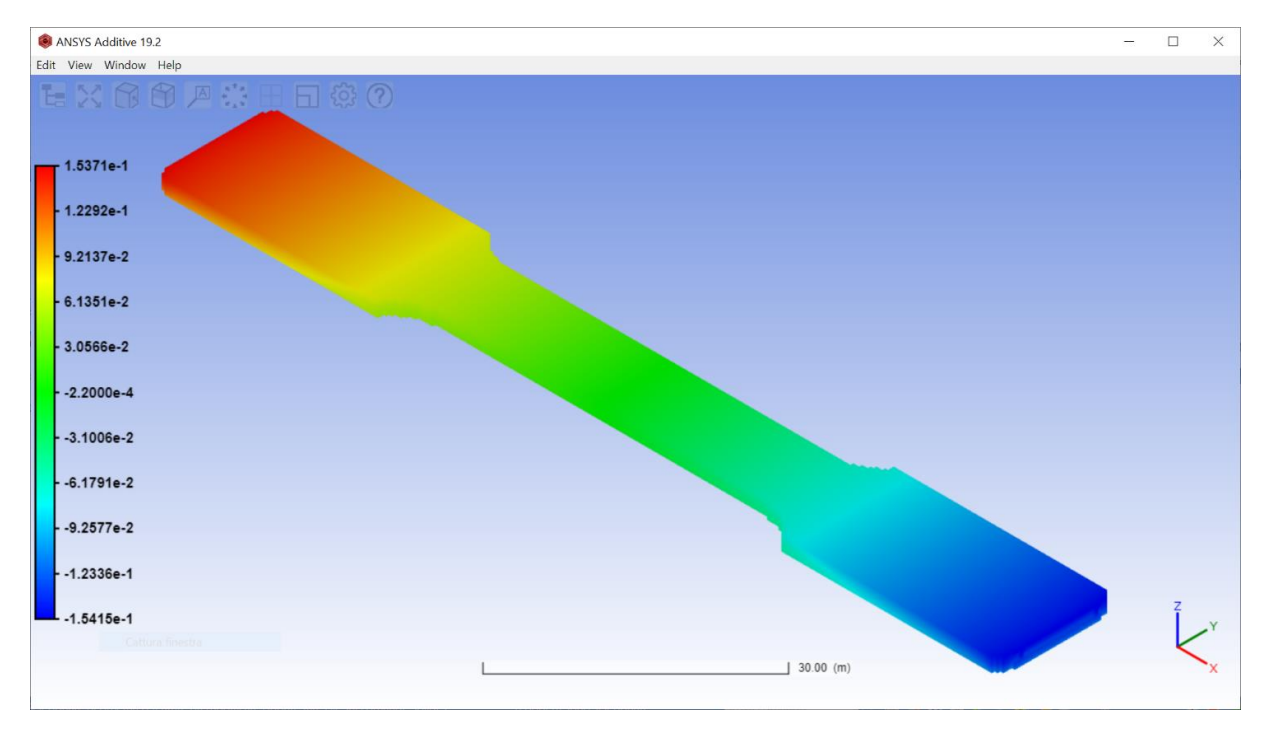

*Figura 36 Visualizzazione displacement\_x*

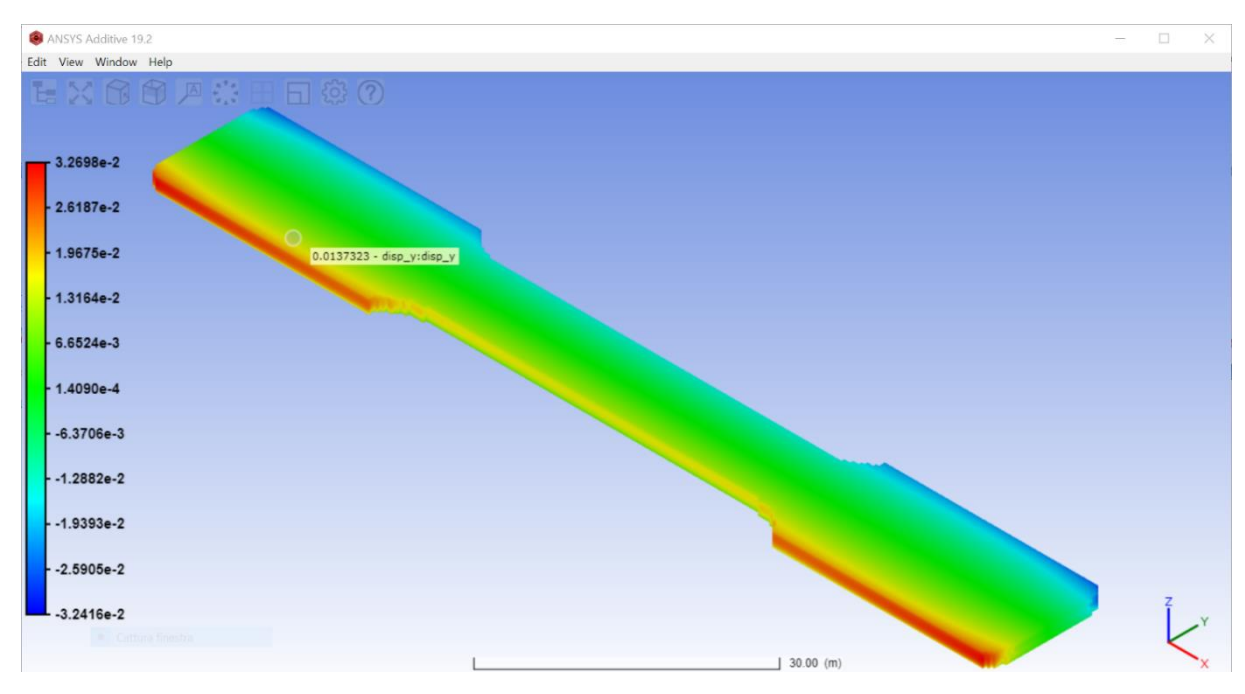

*Figura 37 Visualizzazione displacement\_y*

Dalle seguenti analisi otteniamo:

dx m  $1 = 1,24$  mm

dx  $s$  1 = 0,3 mm

dy  $m_2 = 0,10$  mm

dy  $s$  2 = 0,07 mm

Inserendo i seguenti dati nella formula (11) si ottiene uno *Strain Scaling Factor* (SSF) uguale a 2,78 e in seguito, utilizzando le formule (12), (13) si ricaveranno i coefficienti di anisotropia ASC  $x = 1,49$  e ASC  $y = 0,51$ .

Si procede quindi con l'effettuare le simulazioni nelle modalità *Scan Pattern e Thermal Strain* (nel nostro caso viene preso come riferimento il provino 0-90-D) per valutare se le tendenze di distorsione del componente vengono rispettate con i valori sopra trovati.

Sfortunatamente, al primo tentativo le stime effettuate dal software sono ancora lontane dalla parte misurata perciò utilizzando la relazione (10) si andrà a ricalcolare lo *Strain Scaling Factor* prendendo come riferimento le zone a maggior deformazione; questa procedura verrà iterata per aggiustare il fattore di scala fino ad ottenere una stima delle distorsioni soddisfacente.
Dopo un paio di iterazioni sono stati ottenuti dei valori in linea con il provino stampato impostando uno *Strain Scaling Factor* approssimato a 4; di seguito verranno riportati i risultati della prova *Scan Pattern.*

### 4.4 Risultati della simulazione di stampa del provino

Al fine di ottenere un'analisi più precisa e accurata dei risultati della simulazione, i file VTK contenenti i dati delle distorsioni esportati da Ansys, verranno aperti sul software open source Paraview dove sarà possibile estrapolare le curve dell'andamento degli spostamenti rispetto ai tre assi X, Y, Z.

Notiamo subito come rispetto agli assi X e Y il provino subisca una contrazione, di entità maggiore nella lunghezza di circa un ordine di grandezza rispetto alla larghezza; le curve definite dal software sulla base delle stime della simulazione vengono definite in un grafico dove lungo le ordinate sono rappresentati gli spostamenti in millimetri mentre nelle ascisse la dimensione del provino, sempre in millimetri, lungo l'asse di riferimento.

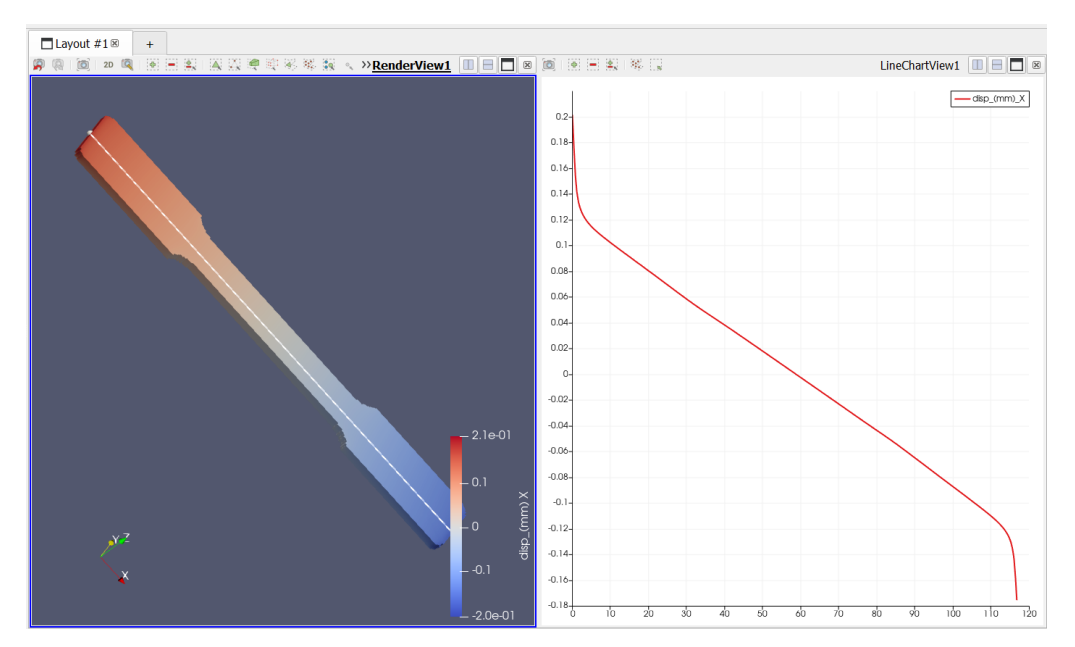

*Figura 38 Displacement\_X (mm)*

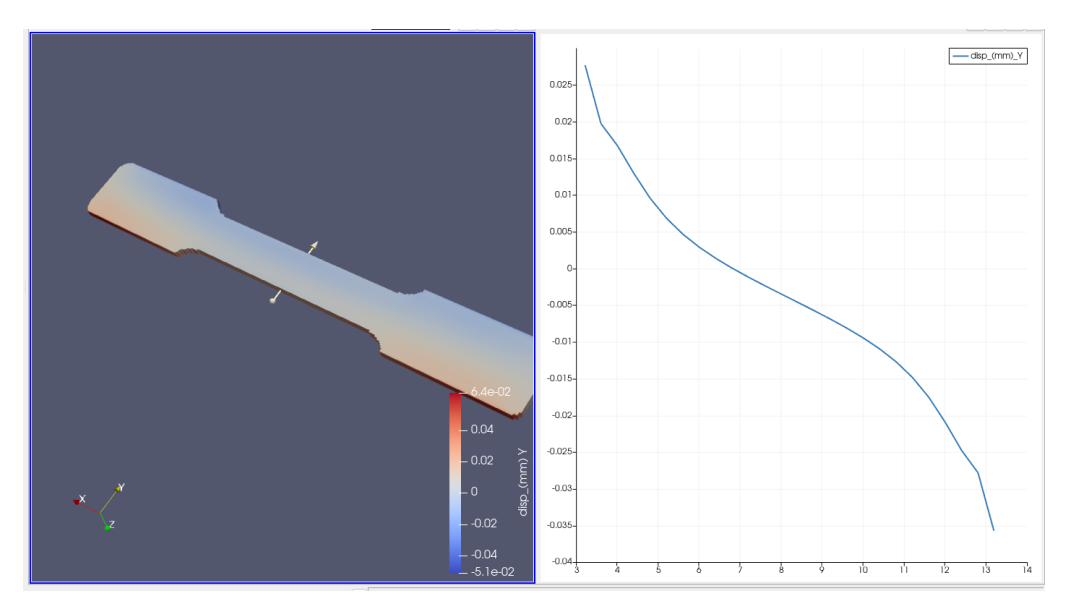

*Figura 39 Displacement\_Y (mm)*

Di particolare interesse è la curva ottenuta riguardo gli spostamenti lungo l'asse delle Z in cui vediamo un comportamento parabolico con minimo al centro del provino di -0.25 mm e massimo alle estremità: da questo deduciamo che il provino tenderà a flettersi per via del ritiro da solidificazione e del distaccamento dalla piastra di base.

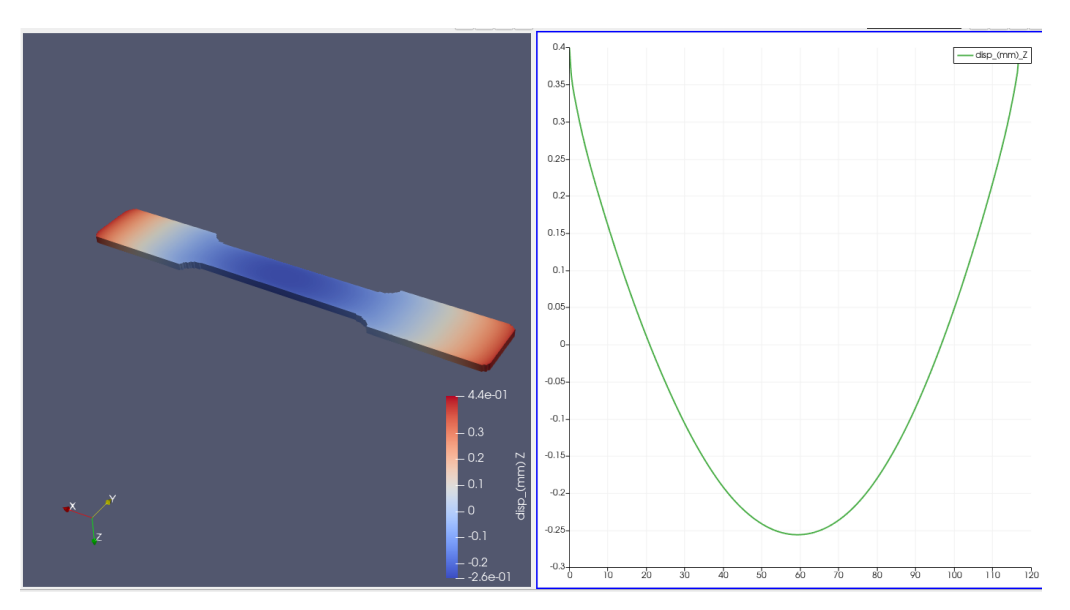

*Figura 40 Displacement\_Z (mm)*

# 5 CASE STUDY: BRACKET

### 5.1 Introduzione

In questo capitolo vengono applicate le conoscenze e i parametri ottenuti nelle precedenti prove per simulare il processo di stampa di un componente complesso e di maggior interesse al fine di definire ulteriori informazioni nel campo della simulazione additiva. Il modello utilizzato potrà essere stampato in metallo 316L con metodo di fusione a letto di polvere (PBF) già sottoposto ad ottimizzazione topologica e riparazione della mesh tramite il software Netfabb.

### 5.2 Valutazione dell'orientazione di stampa

Il primo aspetto da dover tenere in considerazione, dopo le valutazioni geometriche e dimensionali fatte nell'ambito della progettazione, è la scelta tra tutte le possibili orientazioni delle più adatte alla fase di stampa.

Il modello viene importato all'interno del software Netfabb di Autodesk dove vengono effettuate tutte le valutazioni e i passaggi illustrati precedentemente nel paragrafo 3.2; i risultati per il componente in esame considerando come *Smallest Rotation between Orientations* un angolo di 45° vengono mostrati nella Table 3.

| Ra<br>nk<br>Δ  | Supported<br>area $(cm2)$ | Support<br>volume<br>(cm <sup>3</sup> ) | Outbox<br>volume<br>$\text{(cm}^3)$ | Height<br>(mm) | Center<br>gravity<br>height ( |
|----------------|---------------------------|-----------------------------------------|-------------------------------------|----------------|-------------------------------|
| 1              | 52.609                    | 188.985                                 | 3697.327                            | 118.5          | 51.9                          |
| $\overline{2}$ | 43.325                    | 225.343                                 | 5577.691                            | 184.6          | 80.8                          |
| 3              | 61.958                    | 261.808                                 | 3692.366                            | 118.3          | 66.4                          |
| 4              | 201.986                   | 273.616                                 | 1528.449                            | 50.0           | 25.0                          |
| 5              | 201.986                   | 273.616                                 | 1528.451                            | 50.0           | 25.0                          |
| 6              | 202.005                   | 273.678                                 | 1528.452                            | 50.0           | 25.0                          |
| 7              | 202.005                   | 273.678                                 | 1765.938                            | 50.0           | 25.0                          |
| 8              | 202.005                   | 273.678                                 | 1528.448                            | 50.0           | 25.0                          |
| 9              | 170.498                   | 286.975                                 | 1528.449                            | 92.2           | 36.4                          |
| 10             | 44.415                    | 309.699                                 | 6658.527                            | 267.1          | 125.0                         |
| 11             | 46.345                    | 310.975                                 | 6444.273                            | 283.4          | 133.7                         |
| 12             | 69.593                    | 319.570                                 | 1528.448                            | 331.7          | 159.1                         |
| 13             | 45.911                    | 358.399                                 | 6642.428                            | 242.8          | 130.1                         |
| 14             | 56.724                    | 369.834                                 | 5918.430                            | 199.8          | 103.6                         |
| 15             | 47.382                    | 372.989                                 | 6613.981                            | 238.4          | 128.4                         |
| 16             | 73.155                    | 437.086                                 | 1528.448                            | 331.7          | 172.6                         |
| 17             | 186.519                   | 448.417                                 | 1528.449                            | 92.2           | 55.7                          |

*Table 3 Possibili orientazioni di stampa*

Nel nostro caso è stato dato un peso maggiore alla superficie totale supportata, al volume dei supporti e all'altezza del centro di gravità mentre un peso nettamente minore all'altezza e al volume di outbox; considerando che la soluzione migliore sia quella caratterizzata da quanti più valori tendenti al verde è possibile constatare che la scelta della miglior orientazione ricada, come consigliato dal software, sulla primo caso. Riportiamo l'orientazione scelta nell'immagine seguente.

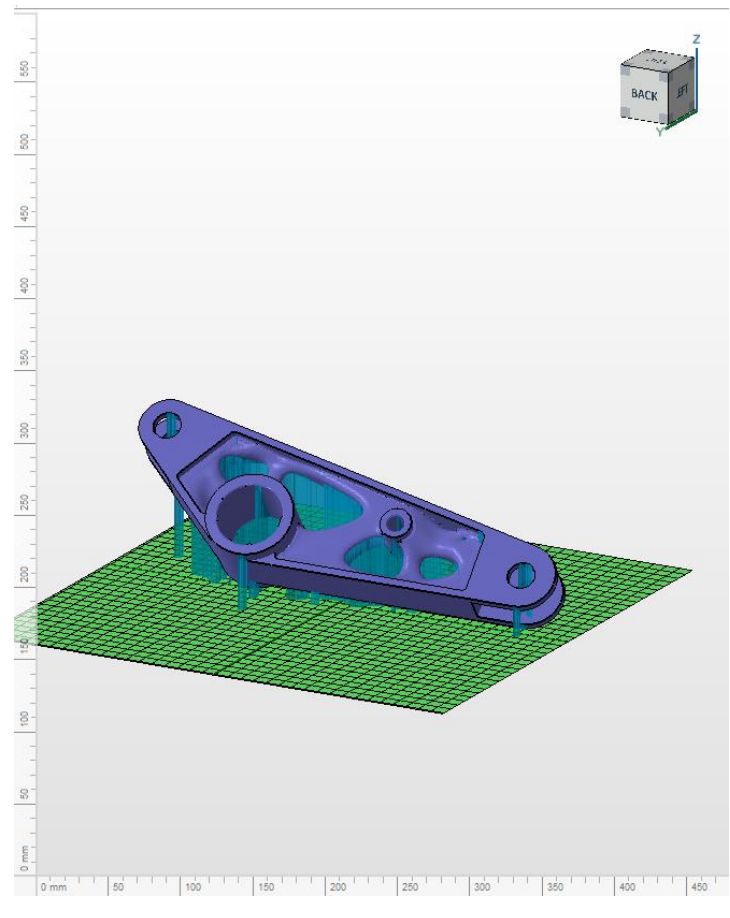

*Figura 41 Orientazione Bracket*

Nella scelta dei pesi da associare ai parametri di orientazione si è tenuto conto principalmente del minimo impiego di supporti sia in termini di superficie interessata che in volume totale della struttura di supporto prevedendo rispettivamente una migliore finitura superficiale e un minor spreco di materiale; al contempo non andiamo a complicare ulteriormente il processo di rimozione rischiando di danneggiare il componente.

Viste le dimensioni e quindi il peso che andrà a caratterizzare il bracket si è scelto di dare importanza per ovvi motivi anche all'altezza del centro di gravità e circa per lo stesso motivo un peso nullo al volume di outbox che lo delimita poiché viste le dimensioni e i tempi di stampa previsti è improbabile o comunque non di nostro interesse, andare a posizionare altri componenti sulla piastra di costruzione.

Per questi motivi le varianti di orientazioni mostrate non risultano essere troppo ambigue, ad esempio le opzioni 4, 5, 6, 7 e 8 nonostante abbiano un'altezza del centro di gravità molto buona hanno valori di superficie supportata troppo elevati rispetto alla variante 1.

### 5.3 Risultati della simulazione Thermal Strain

In questo paragrafo vengono mostrati i risultati ottenuti della simulazione in modalità Thermal Strain svolta su Ansys Additive Print per la valutazione degli stress residui e delle distorsioni caratterizzanti il componente in esame al termine del processo costruttivo. La simulazione viene eseguita impostando i parametri macchina della stampante Print Sharp 250, sviluppata dall'azienda italiana Prima Additive, presente presso i laboratori dell'Università Politecnica delle Marche.

Specifiche tecniche stampante:

- **Layer Thickness:** 0,02 mm 0,1 mm
- **Laser Wattage:** 500W
- **Laser focus diameter:** 70- 100 µm
- **Scan Speed:** 1000 mm/s
- **Baseplate Temperature:** up to 200°
- **Building Volume:** 250 x 250 x 330 mm

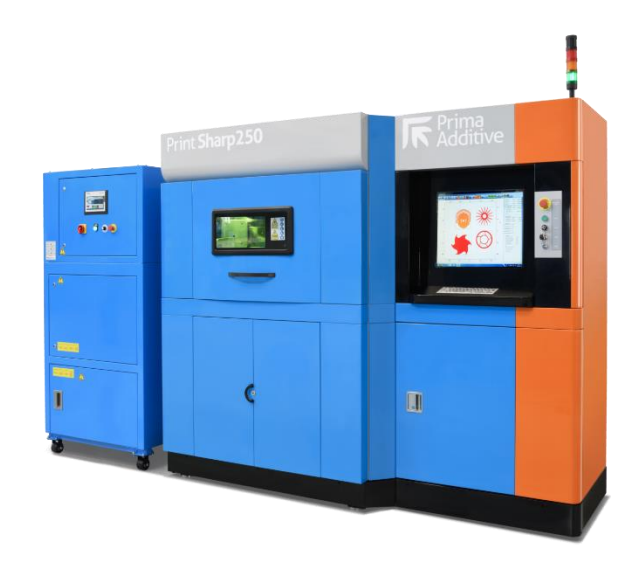

*Figura 42 Print Sharp 250*

Per simulazioni semplici Ansys Additive Print è veloce, il tempo di esecuzione richiederà pochi minuti, per geometrie più complicate o per l'aggiunta di opzioni e outputs, il programma può richiedere molte ore o addirittura giorni. Il tempo di simulazione non è uguale al tempo di costruzione ma è correlato, se infatti il tempo per costruire la parte

richiede una settimana, è ragionevole aspettarsi che la simulazione richieda alcuni giorni come nel nostro caso.

Vengono esibiti qui di seguito, i risultati relativi alla distribuzione degli stress e delle distorsioni gravanti sul componente finito precisando che tutti i valori tensione riportati sono espressi in Pa mentre quelli relativi alle distorsioni in mm; le conclusioni fanno riferimento alla condizione in cui il bracket è ancora attaccato alla piastra di base al termine della simulazione.

In figura 43 vengono riportate le distribuzioni degli stress lungo il componente e i supporti secondo il criterio di Von Mises ovvero un [principio di resistenza](https://it.wikipedia.org/wiki/Criteri_di_resistenza) relativo a [materiali](https://it.wikipedia.org/wiki/Materiali) [duttili](https://it.wikipedia.org/wiki/Duttilit%C3%A0) (è quindi un criterio di [snervamento\)](https://it.wikipedia.org/wiki/Tensione_di_snervamento), con uguale [resistenza](https://it.wikipedia.org/wiki/Resistenza_meccanica) a [trazione](https://it.wikipedia.org/wiki/Trazione_(fisica)) e a [compressione.](https://it.wikipedia.org/wiki/Compressione_(meccanica))

Nel nostro caso l'accezione del criterio di Von Mises riguarda il modello di plasticità J2, preso J2 come secondo invariante della parte deviatorica del [tensore delle tensioni.](https://it.wikipedia.org/wiki/Tensore_degli_sforzi)

$$
J_2 = \frac{1}{6} [(\sigma_1 - \sigma_2)^2 + (\sigma_2 - \sigma_3)^2 + (\sigma_3 - \sigma_1)^2 \quad (14)
$$

$$
\sigma_{VM} = \sqrt{3J_2} \tag{15}
$$

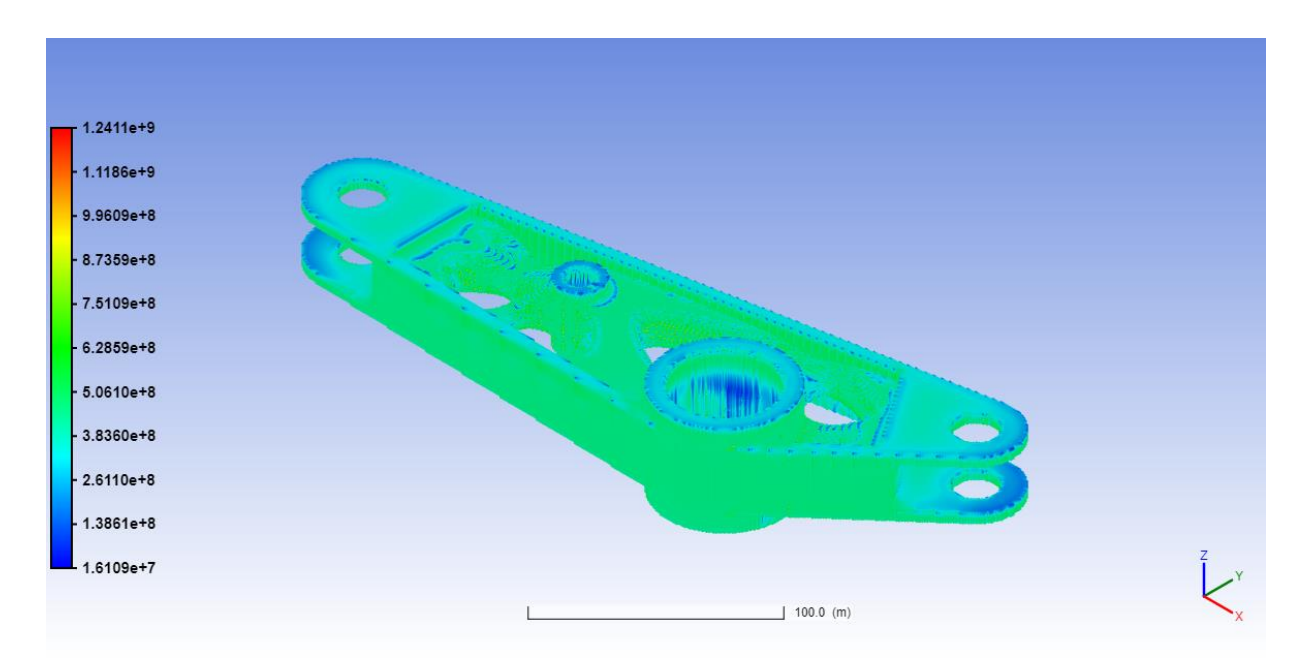

*Figura 43 Distribuzione degli stress di Von Mises al termine della simulazione*

Per comprendere in dettaglio le zone interessate da fenomeni di trazione e quelle interessate da fenomeni di compressione nonché una valutazione a livello quantitativo, vengono mostrati i risultati dei distribuzione delle tensioni relative agli assi X ( $\sigma_{xx}$ ), Y ( $\sigma_{yy}$ ), Z  $(\sigma_{zz})$ .

Per quanto riguarda la distribuzione degli stress lungo l'asse X è possibile osservare la presenza di tensioni di trazione di entità elevata (siamo intorno alla tensione di snervamento), in corrispondenza della superficie superiore e decrescono in funzione dall'area della superficie e dell'altezza in cui si trovano. Diversamente possiamo notare come nelle zone interne i valori siano ben al di sotto dello snervamento e in alcune fasce leggermente in compressione.

Questo aspetto è dovuto al fatto che gli strati superiori appena fusi tendono a ritirarsi incontrando però l'opposizione degli strati sottostanti, accumulando tensioni di trazione con conseguenti tensioni di compressione negli altri.

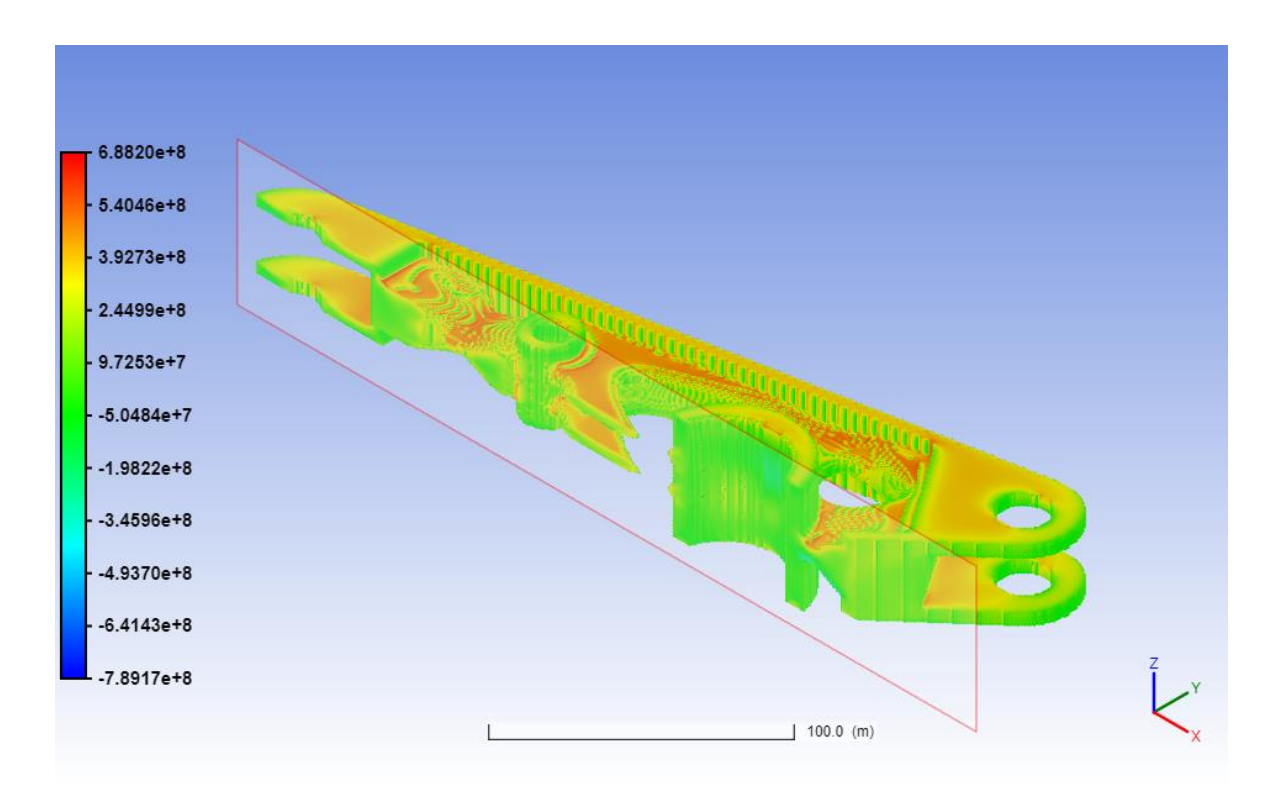

*Figura 44 Distribuzione degli stress al termine della simulazione sulla sezione del bracket*

La distribuzione delle tensioni lungo l'asse Y è molto simile a quella già vista per quanto riguarda l'asse delle X e anche il principio è lo stesso; la presenza di tensioni di trazione è dovuta come detto, al fatto che i diversi strati vengono riscaldati e raffreddati alternativamente non consentendo la corretta distensione del componente.

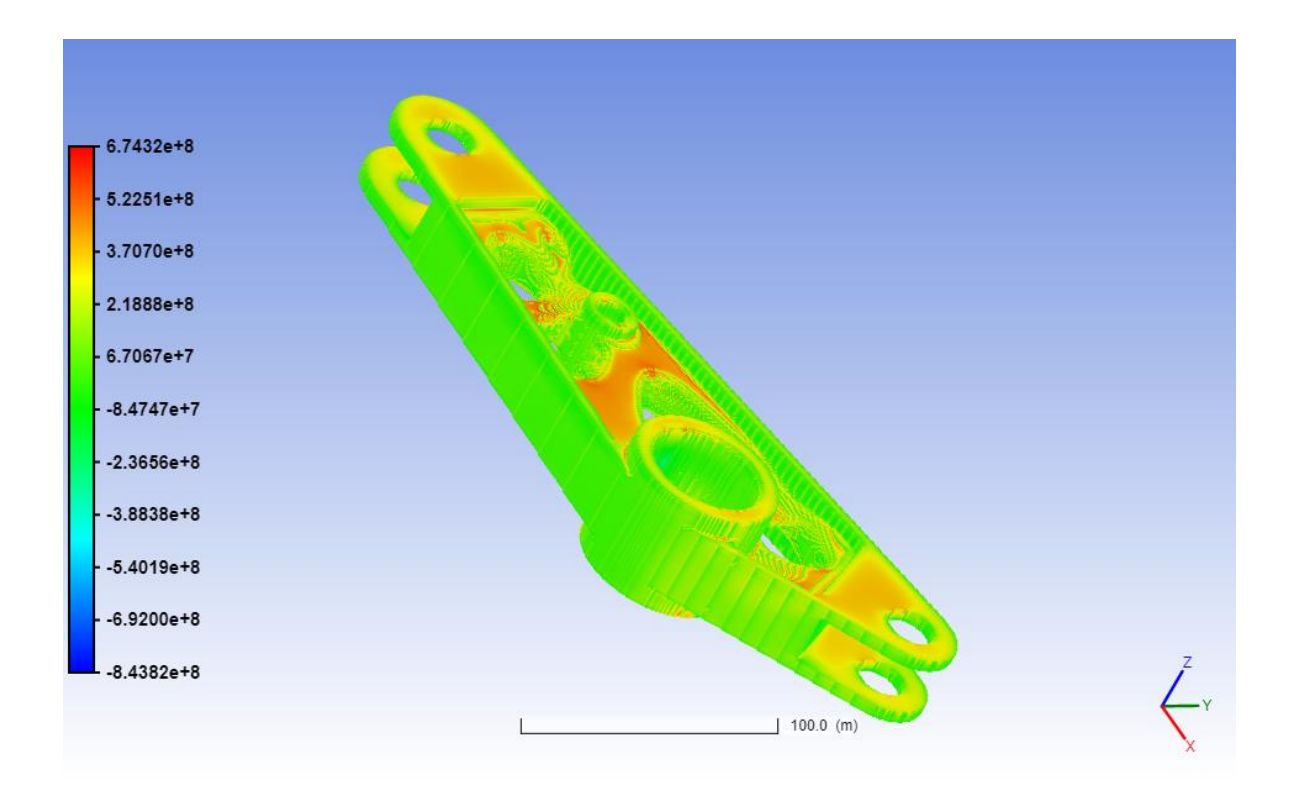

*Figura 45 Distribuzione degli stress al termine della simulazione*

Di maggior interesse e complessità risulta essere la distribuzione delle tensioni lungo l'asse Z.

Innanzitutto, la progressione degli sforzi assume valore massimo lungo l'asse verticale (asse Z) poiché è proprio lungo tale asse che, in fase di costruzione, si hanno i più elevati gradienti di temperatura.

Mentre è evidente come si abbiano tensioni di compressione all'interno del nostro componente in contrapposizione a quelle di trazione sulle superfici poste verticalmente.

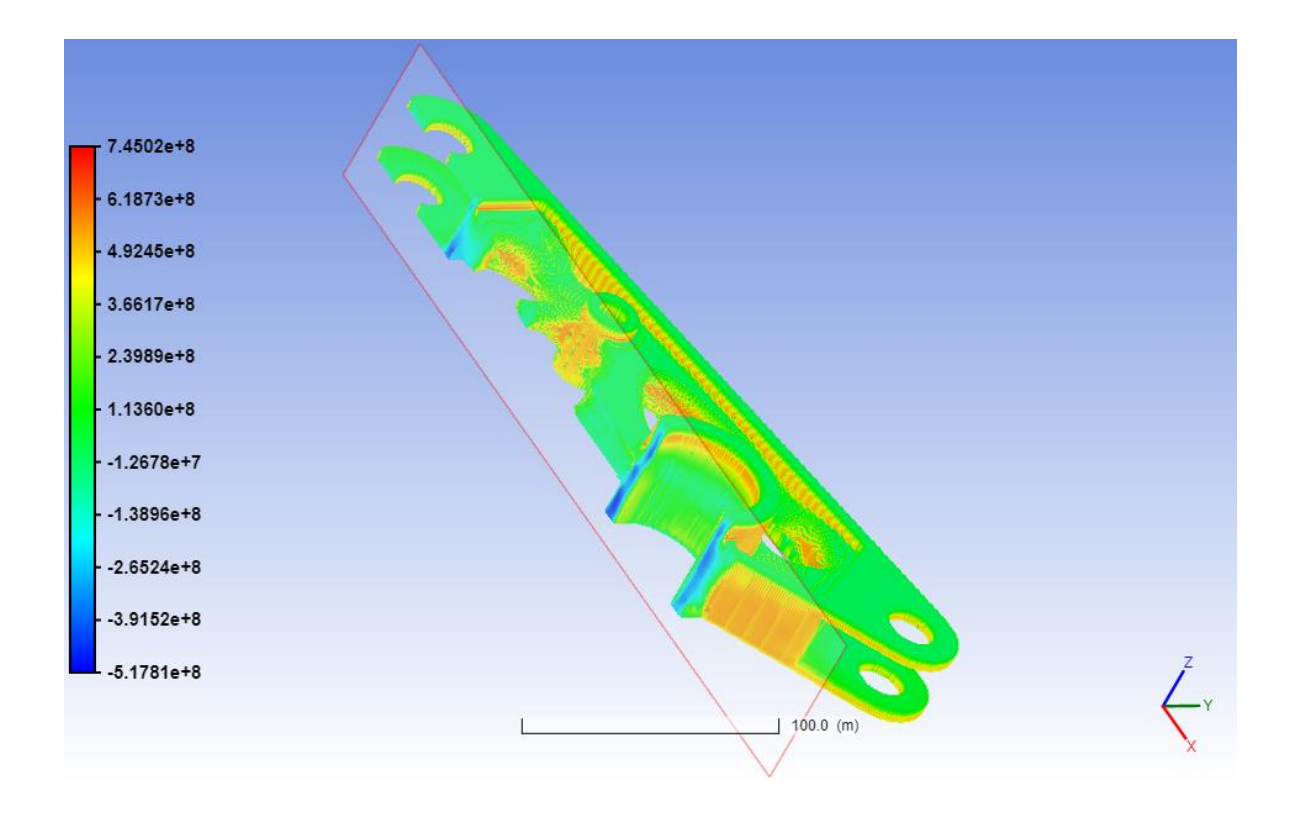

*Figura 46 Distribuzione degli stress al termine della simulazione sulla sezione del bracket*

Infine, mostriamo la distribuzione delle distorsioni globali gravanti sulle diverse zone del componente; in accordo con la letteratura esse si concentrano particolarmente in corrispondenza di metà altezza del bracket mentre rimangono del tutto invariate le dimensioni relative alla lunghezza della superficie inferiore e superiore.

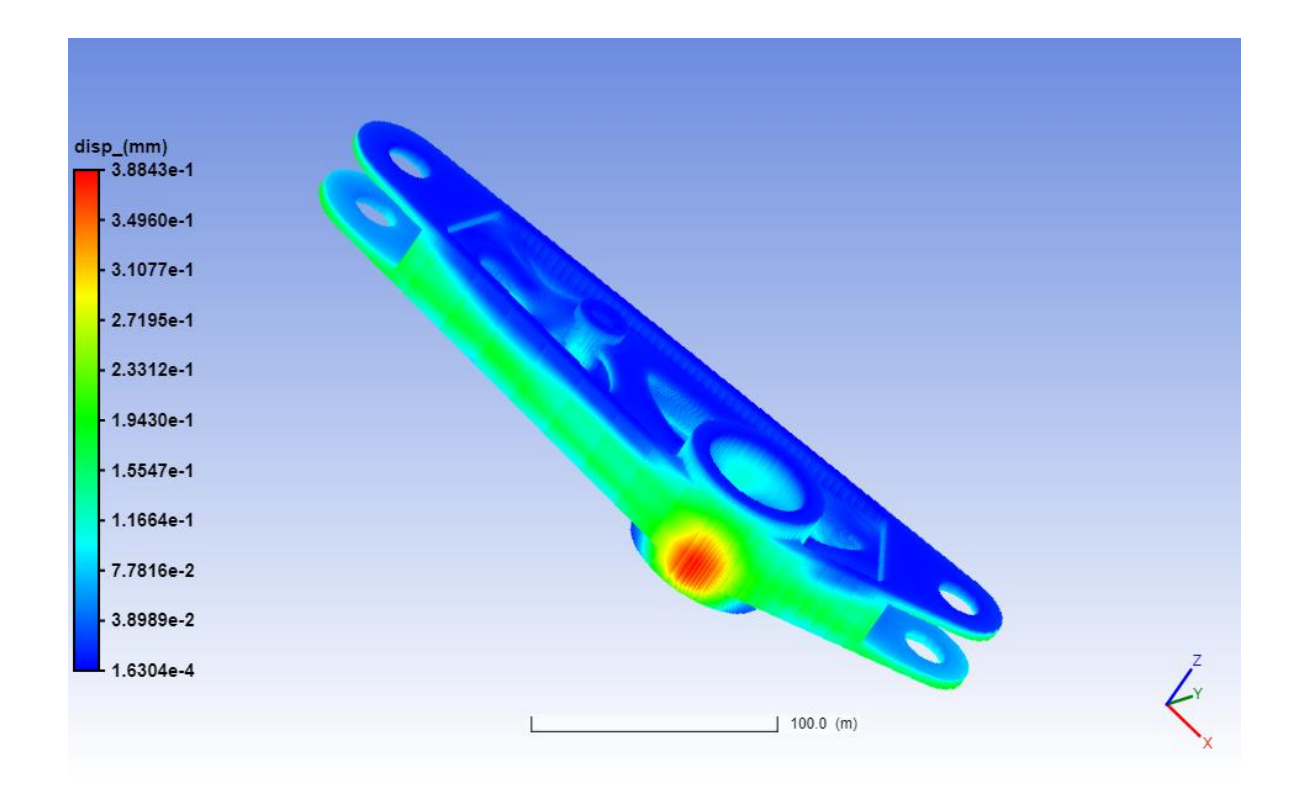

*Figura 47 Distribuzione delle distorsioni sul componente al termine della simulazione*

Va sottolineato come valori oggettivamente elevati di distorsione e di tensione ottenuti dalla seguente simulazione siano in parte dovuti alla tipologia di analisi effettuata in questo lavoro di tesi, dove vengono approfonditi aspetti principalmente qualitativi e non quantitativi della costruzione additiva. Questi valori posso essere affinati ad esempio andando a far variare in maniera opportuna i parametri di processo.

# CONCLUSIONI E SVILUPPI FUTURI

L'obiettivo di questo lavoro di tesi è stato quello di simulare in ogni sua fase il processo di Selective Laser Melting al fine di comprendere le potenzialità di questa tecnologia ed applicare un modello in grado di prevedere distorsioni e tensioni residue caratterizzanti dapprima un provino e successivamente un bracket in AISI 316L.

Lo studio si è articolato principalmente attorno a due sezioni, la prima riguardante la caratterizzazione dell'acciaio inox 316L e la seconda pertinente al processo di calibrazione del software Ansys Additive Print di cui si è fatto grande uso, per una combinazione di macchina/materiale.

In seguito, si è passati a preparare un simulazione di un componente non propriamente banale come il bracket al fine di familiarizzare con la tipologia di procedimento, applicare le conoscenze conseguite durante il lavoro di tesi e studiare i vari andamenti dei campi tensionali e delle distorsioni.

Sicuramente c'è molto lavoro da eseguire per migliorare questo tipo di approccio, ma sono state perlomeno evidenziate le enormi potenzialità del software, della tecnologia additiva oltre che alla metodologia di calibrazione del programma di simulazione la quale ricopre un passaggio fondamentale e improrogabile all'interno del processo.

Dalla comparazione dei risultati delle varie simulazioni effettuate durante il periodo di tirocinio emerge un fattore molto importante ovvero come il nemico principale di questi processi siano gli sforzi residui i quali comportano le maggiori conseguenze:

- Formazione e propagazione di cricche.
- Peggioramento della resistenza a fatica.
- Distorsioni geometriche che si verificano una volta che i prodotti vengono separati dalla piastra e dai supporti; a seguito di ciò gli stress residui tendono a rilassarsi provocando l'insorgere di distorsioni.

I metodi più utilizzati per ovviare questa problematica sono:

• Preriscaldamento del letto di polvere, della piastra o della camera.

- Ottimizzazione della strategia di scansione ad esempio andando a cambiare l'angolo della direzione di scansione tra un layer e l'altro e suddividendo l'area di scansione in piccoli segmenti.
- Realizzazione di post-trattamenti termici come le ricotture di omogeneizzazione prima di separare i componenti dai supporti e dalla piastra.

Inoltre, è emerso come sia fondamentale l'orientamento del componente per la buona riuscita della stampa sia in termini di stress residui che di finitura superficiale passando per eventuali arresti anomali del *roller* che potrebbe influire sulle distorsioni del *layer* sottostante; oltre all'orientamento nello spazio è buona norma posizionare il pezzo nel piano di stampa in modo tale che durante l'avanzamento il *roller* incontri per primo il minor numero possibile di punti della parte abbassando la probabilità di eventuali fenomeni flessionali sul pezzo in costruzione.

I lavori futuri riguardo tale argomento sono molteplici e potranno consentire di migliorare l'accuratezza e la precisione del modello in questione.

In particolare, gli aspetti che meritano un successivo approfondimento sono:

- Analizzare come influiscono i molteplici parametri di processo negli stress residui e nelle distorsioni approfondendo le diverse tipologie di scansione effettuando e confrontando diverse simulazioni.
- Utilizzare il software Ansys Workbench per analisi agli elementi finiti del componente durante l'esercizio.
- Simulazione e influenza della corrente di gas inerte all'interno della camera.
- Migliorare l'accuratezza dell'analisi andando a diminuire *l'element size della mesh* poiché a causa dello scarso tempo a disposizione per l'ultimazione del presente lavoro si è deciso aumentare questa dimensione velocizzando la simulazione.
- Modellare i supporti andando a modificare i rispettivi parametri geometrici attraverso il software Netfabb per comprendere la geometria maggiormente indicata.
- Simulare componenti che poi verranno stampati all'interno dell'università così da verificare le reali potenzialità dei software di simulazione.

## FONTI BIBLIOGRAFICHE E SITOGRAFIA

[1] Binarioprint, (2020): "Progettazione Stampa 3D: quali sono le regole di modellazione?", in <https://www.binarioprint.it/>

[2] Meloni, P. (2017), "Tutto sui supporti nella stampa 3D", in <https://www.sharemind.eu/wordpress/supporti/>

[3] [Thomas Mayer, Gabriel Brändle, Andreas Schönenberger, Robert Eberlein](https://www.sciencedirect.com/science/article/pii/S240584402030832X#!) (2020) : "Simulation and validation of residual deformations in additive manufacturing of metal parts". Institute of Mechanical Systems, Zurich University of Applied Sciences, Winterthur, Switzerland[, https://doi.org/10.1016/j.heliyon.2020.e03987](https://doi.org/10.1016/j.heliyon.2020.e03987)

[4] Tesi di Laurea di Sciarra F. Università Politecnica delle Marche, a.a. 2017/2018.

<5> Sito Siad,<https://www.siad.com/it/industrie/additive-manufacturing>

<6> Sito Enginsoft,<https://www.enginsoft.com/solutions/ansys-additive-suite.html>

<7> Sito Prima Additive, [https://www.primaadditive.com/it/print-sharp-](https://www.primaadditive.com/it/print-sharp-250/#1448982719858-0eaae0f8-b51dfc72-a00fae4f-fbacb154-8605)[250/#1448982719858-0eaae0f8-b51dfc72-a00fae4f-fbacb154-8605](https://www.primaadditive.com/it/print-sharp-250/#1448982719858-0eaae0f8-b51dfc72-a00fae4f-fbacb154-8605)

<8> Sito 3dhubs,<https://www.3dhubs.com/>

<9> Sito Ansys,<https://www.ansys.com/products/structures/ansys-additive-print>

<10> Sito Netfab,

[https://www.autodesk.com/products/netfabb/overview?plc=NETFA&term=1-](https://www.autodesk.com/products/netfabb/overview?plc=NETFA&term=1-YEAR&support=ADVANCED&quantity=1) [YEAR&support=ADVANCED&quantity=1](https://www.autodesk.com/products/netfabb/overview?plc=NETFA&term=1-YEAR&support=ADVANCED&quantity=1)